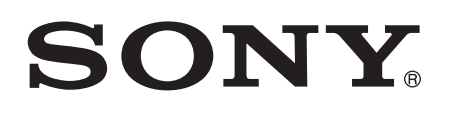

# Gabay ng gumagamit

Xperia™ E dual C1605/C1604

# **Nilalaman**

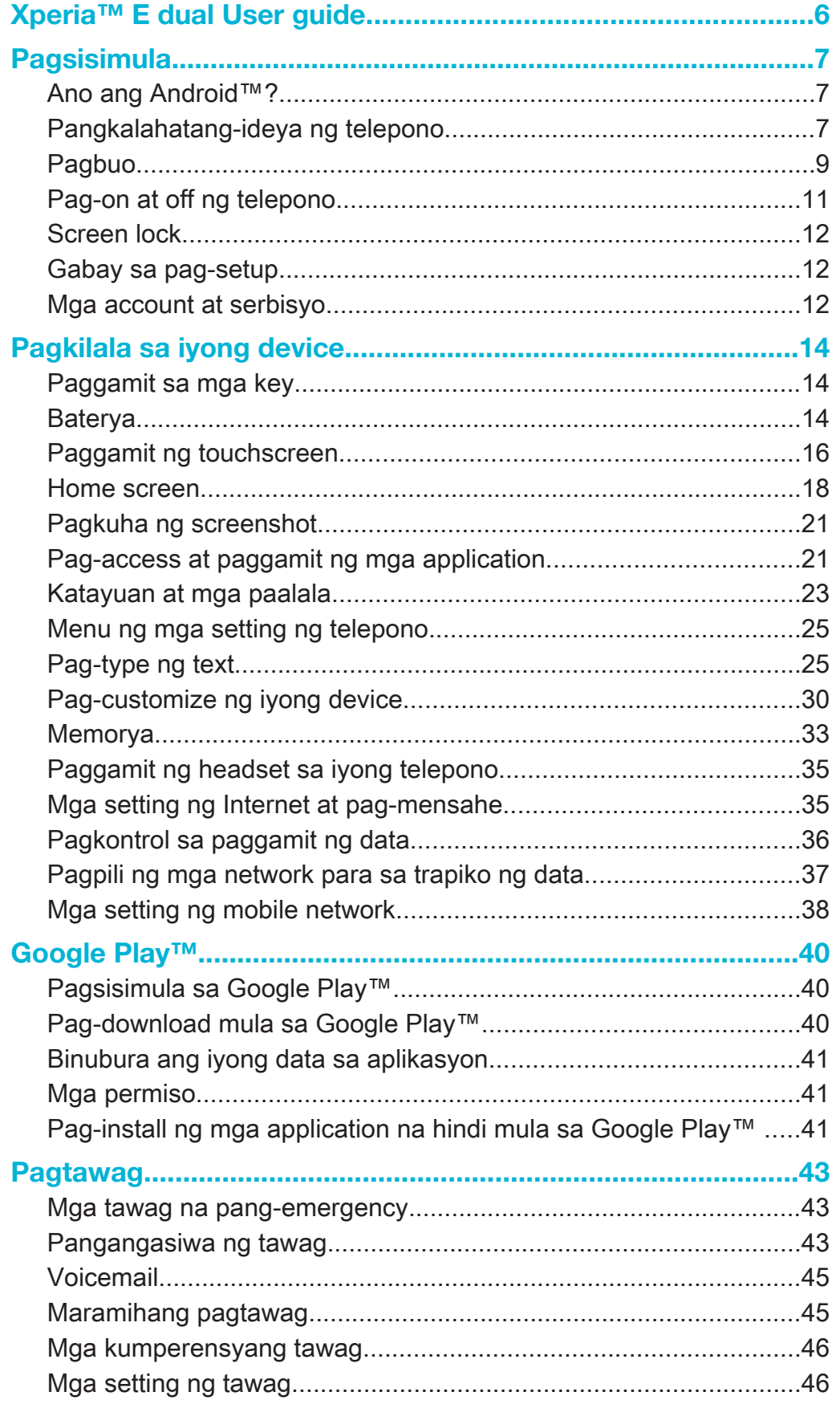

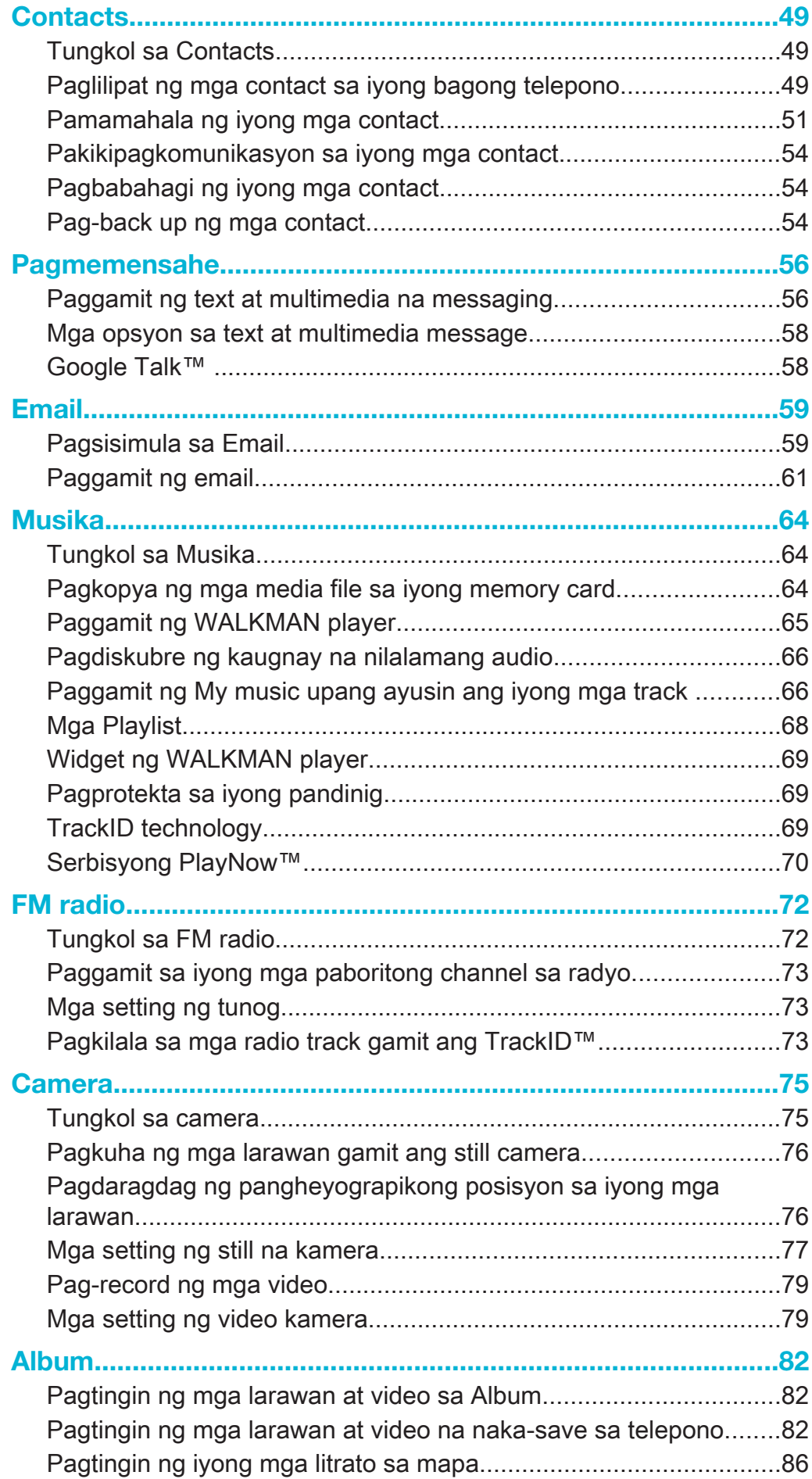

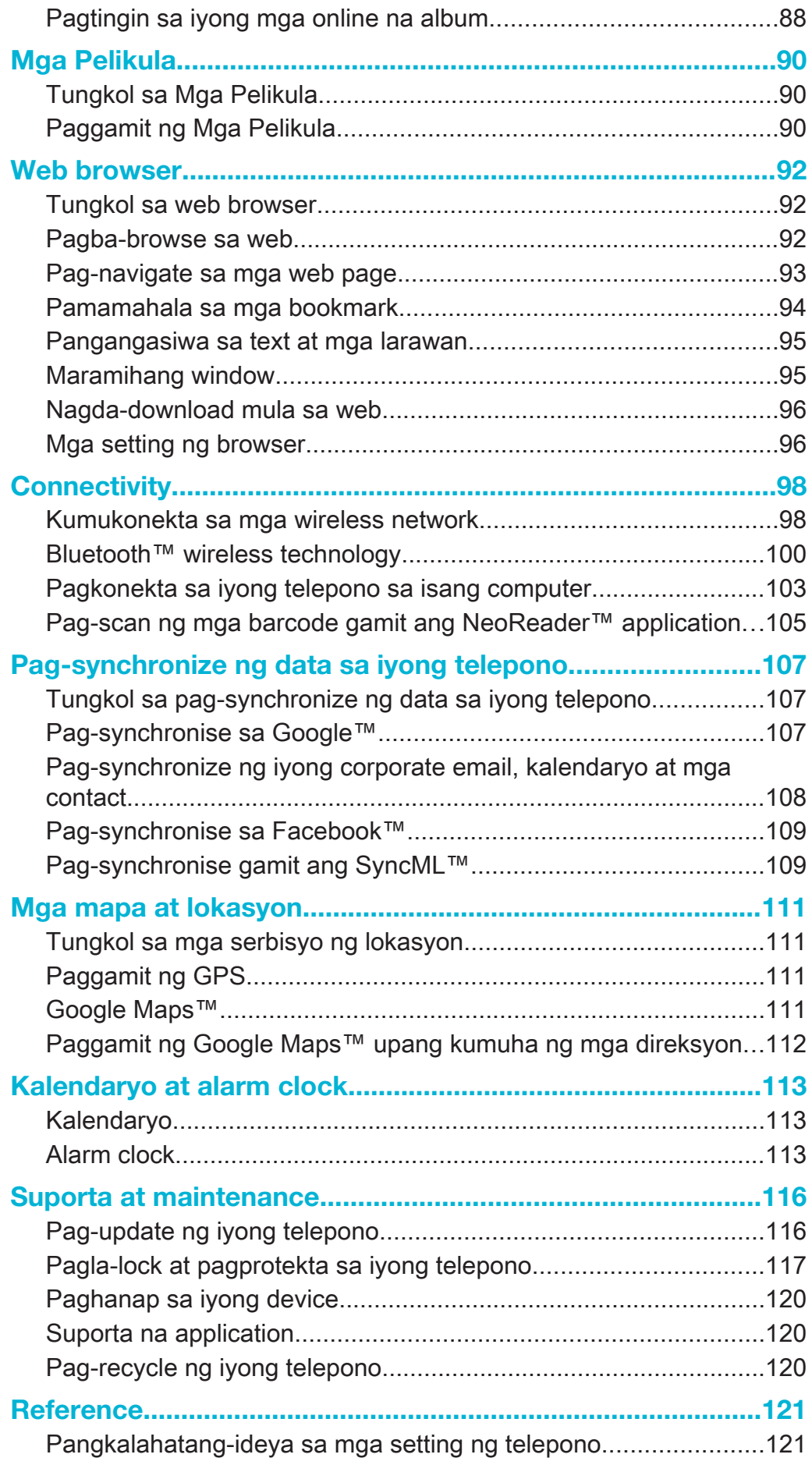

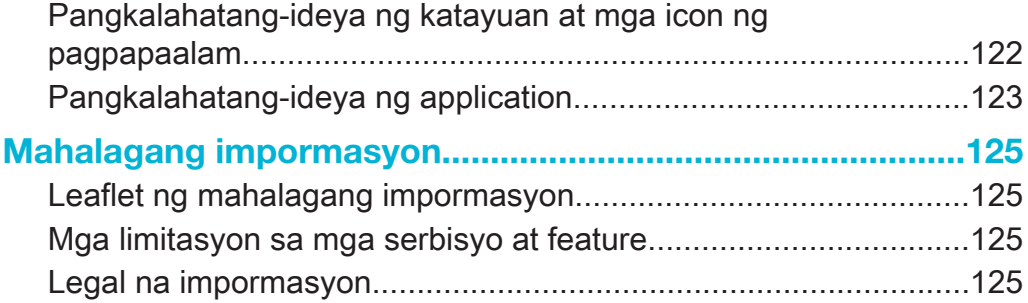

# Xperia™ E dual User guide

# **Pagsisimula**

# Ano ang Android™?

Tumatakbo sa platform ng Android ang iyong Xperia smartphone mula sa Sony. Maisasagawa ng mga Android phone ang marami sa mga parehong function gaya ng sa isang computer at mako-customise mo ang mga ito sa sarili mong mga pangangailangan. Halimbawa, maaari kang magdagdag at magtanggal ng mga application, o pagbutihin ang mga umiiral na application upang mapahusay ang paggana. Sa Google Play™, makakapag-download ka ng isang hanay ng mga application at laro mula sa isang patuloy na lumalagong koleksyon. Maaari mo ring isama ang mga application sa iyong teleponong Android™ sa ibang application at sa mga online na serbisyong ginagamit mo. Halimbawa, maaari mong i-back up ang iyong mga contact sa telepono, ma-access ang iyong iba't ibang email account at mga kalendaryo mula sa isang lugar, subaybayan ang iyong mga appointment, at tumuon sa social networking.

Patuloy na nagbabago ang mga teleponong Android™. Kapag mayroong bagong bersyon ng software na makukuha at suportado ng iyong telepono ang software na ito, maaari mong i-update ang iyong telepono upang makakuha ng bagong mga tampok at pinakabagong mga pagpapahusay.

- $\bullet$ Paunang nilagyan ng mga serbisyo sa Google™ ang iyong teleponong Android™. Upang masulit ang anumang mga ibinigay na serbisyo ng Google™, dapat ay mayroon kang Google™ account at mag-sign in doon kapag una mong binuksan ang iyong telepono. Kailangan mo ring magkaroon ng Internet access upang magamit ang maraming feature sa Android™.
- $\mathbf{r}$ Maaaring hindi tugma ang mga bagong labas na software sa lahat ng telepono.

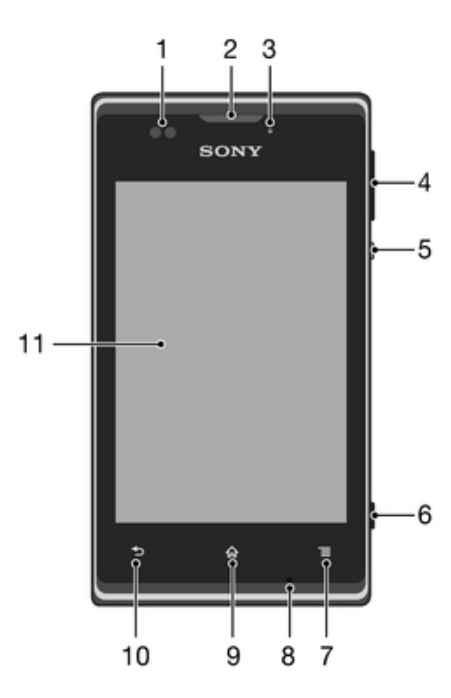

# Pangkalahatang-ideya ng telepono

- 1 Proximity sensor
- 2 Ear speaker
- 3 Ilaw ng notification
- 4 Volume/Zoom key
- 5 Power key
- Key ng Camera
- Key ng Menu
- Mikropono
- Key ng Home
- Key ng Bumalik
- Touchscreen

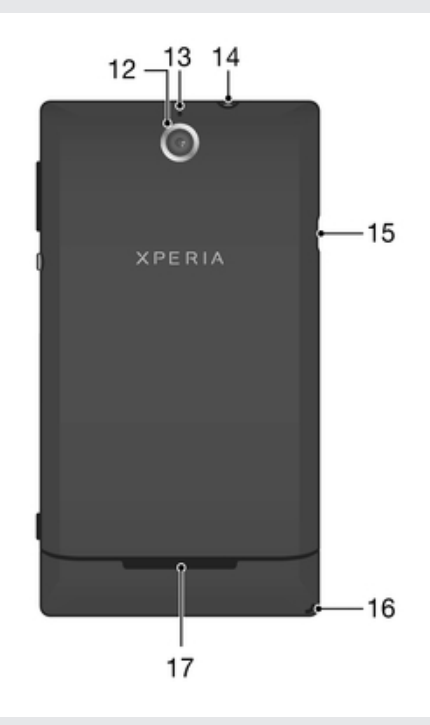

Lens ng camera

Pangalawang mikropono

- Headset jack (CTIA standard)
- Port para sa charger/USB cable
- Butas para sa strap
- Speaker

# Pagbuo

Upang alisin ang takip ng baterya

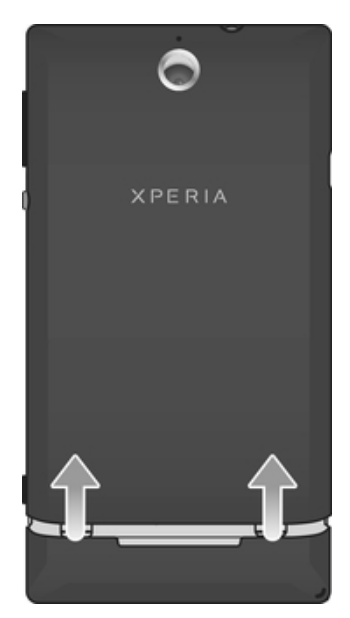

• Gamit ang iyong mga hinlalaki, i-slide ang takip ng baterya para matanggal sa telepono.

Upang magkabit ng memory card

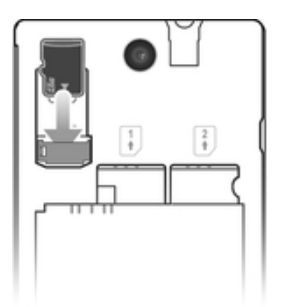

• Alisin ang takip ng baterya at ikabit ang memory card nang nakaharap sa ibaba ang mga kulay gintong contact.

Upang alisin ang memory card

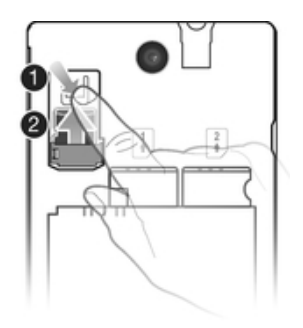

- 1 I-off ang telepono, o i-unmount ang memory card mula sa Mga setting > Imbakan > I-unmount ang SD card.
- 2 Alisin ang takip ng baterya.
- 3 Pindutin pababa ang plastic na clip na may hawak sa memory card. Habang pinipindot ang clip, gamitin ang kuko upang i-slide palabas ang memory card.

#### Upang ilagay ang mga SIM card

 $\bullet$ Huwag maglagay ng hindi tugmang SIM card, halimbawa, isang micro SIM card, sa lagayan ng SIM card. Ang paggawa nito ay maaaring permanenteng makapinsala sa iyong SIM card o sa iyong telepono.

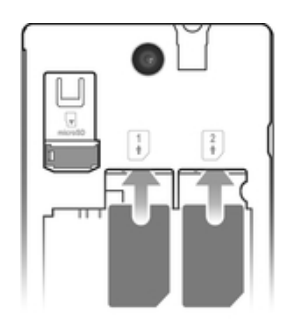

• Alisin ang takip ng baterya at ang baterya, pagkatapos ay ilagay ang mga SIM card sa mga katugmang slot nang nakaharap sa ibaba ang mga kulay gintong contact.

Upang alisin ang SIM card 1

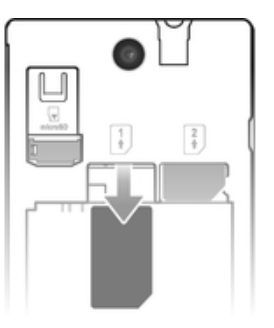

- 1 Alisin ang takip ng baterya at ang baterya.
- 2 Ilagay ang dulo ng iyong daliri sa SIM card at i-slide ito palabas ng slot nito.

#### Upang alisin ang SIM card 2

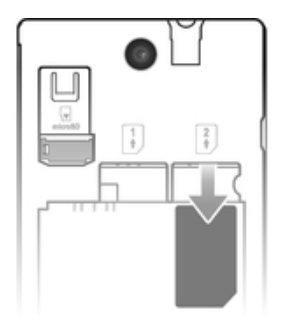

- 1 Alisin ang takip ng baterya at ang baterya.
- 2 Ilagay ang dulo ng iyong daliri sa SIM card at i-slide ito palabas ng slot nito.

Upang mailagay ang baterya

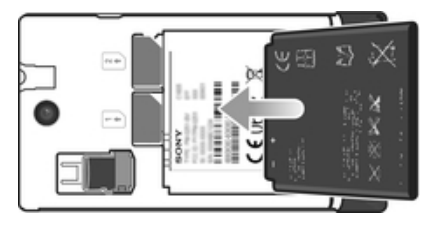

- 1 Alisin ang takip ng baterya.
- 2 Ilagay ang baterya na nakaharap pataas ang label sa paggamit ng baterya at magkaharap ang mga connector.

#### Upang tanggalin ang baterya

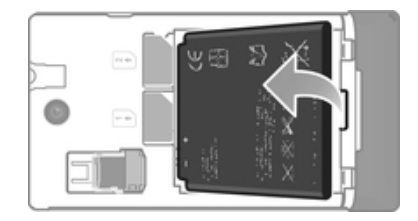

- 1 Alisin ang takip ng baterya.
- 2 Ilagay ang dulo ng iyong daliri sa bukasan sa ilalim na bahagi ng baterya at iangat ang baterya.

Upang ikabit ang takip ng baterya

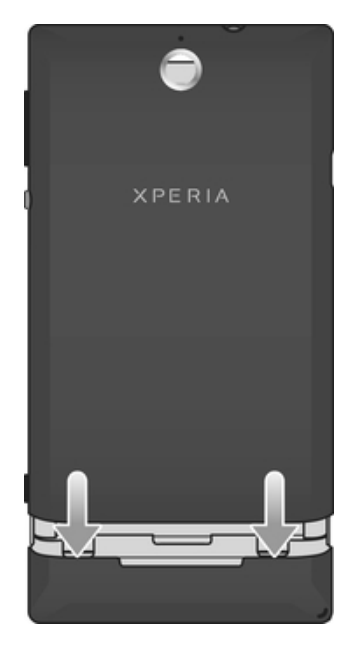

- 1 Ilagay ang takip sa likod ng telepono, pagkatapos ay iakma ito sa mga butas.
- 2 I-slide ang takip pababa.

# Pag-on at off ng telepono

#### Upang i-on ang telepono

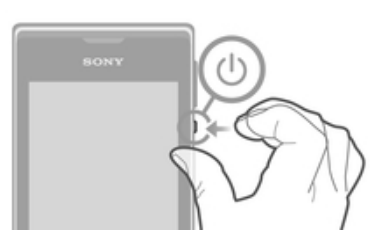

- 1 Pindutin nang matagal ang pindutan ng power  $\cup$  sa kanang bahagi ng telepono hanggang sa mag-vibrate ang telepono.
- 2 Kung dumilim ang iyong screen, pindutin sandali ang pindutan ng power  $\cup$ upang i-aktibo ang screen.
- 3 Upang i-unlock ang screen, i-drag ang **a** patungo sa kanan patawid ng screen.
- 4 Ipasok ang PIN ng iyong SIM card kapag hiniling, at piliin ang OK.
- 5 Maghintay nang ilang sandali upang magsimula ang telepono.
- $\frac{1}{2}$ Paunang ibinibigay ng iyong network operator ang PIN ng iyong SIM card, ngunit maaari mo itong baguhin sa ibang pagkakataon mula sa menu na Mga setting. Upang magtama ng pagkakamaling nagawa habang ipinapasok ang PIN ng iyong SIM card, tapikin ang .

#### Upang isara ang telepono

- 1 Pindutin at tanganan ang power key na (b) hanggang sa magbukas ang menu ng mga pagpipilian.
- 2 Sa menu na mga opsyon, i-tap ang Pag-off ng power.
- 3 Tapikin ang OK.
- $\mathbf{r}$ Maaaring tumagal ng ilang saglit para sa mag-shut down ang telepono.

# Screen lock

Kapag ang iyong telepono ay nakabukas at hindi ginagalaw sa takdang haba ng panahon, dumidilim ang screen upang mag-save ng power ng baterya, at awtomatikong nagla-lock. Pinipigilan ng pag-lock ang mga di kanais-nais na mga pagkilos sa touch screen kapag hindi mo ito ginagamit.

#### Upang isaaktibo ang screen

• Pindutin sandali ang pindutan ng power  $(1)$ .

Upang i-unlock ang screen

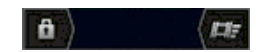

I-drag (ang) a sa kanan patungo sa screen.

#### Upang i-lock ang screen ng manu-mano

• When the screen is active, briefly press the power key  $(1)$ .

# Gabay sa pag-setup

Sa unang pagkakataong sisimulan mo ang iyong dual-SIM na telepono, bubukas ang isang gabay sa pag-setup upang magpaliwanag at gumabay sa iyo sa ilang pangunahing setting tungkol sa Dual SIM at ilang iba pang pangunahing function ng telepono. Magandang panahon ito upang i-configure ang iyong telepono sa iyong tukoy na mga pangangailangan. Maaari mo ring i-access ang gabay sa pag-setup sa ibang pagkakataon mula sa screen ng Application.

#### Upang i-access ang gabay sa pag-setup nang manu-mano

- 1 Mula sa Home screen, i-tap ang ...
- 2 Tapikin ang Mga setting > Gabay sa pag-setup.

# Mga account at serbisyo

Mag-sign in sa iyong online na mga account ng serbisyo mula sa iyong telepono at makinabang mula sa maraming mga serbisyo. Pagsamahin ang mga serbisyo at malubos ang higit sa mga ito. Halimbawa, kolektahin ang mga contact mula sa iyong mga account sa Google™Facebook™at ipagsama ang mga ito sa iyong phonebook, kaya nasaiyo sa isang lugar ang lahat.

Maaari kang mag-sign up sa mga serbisyong online mula sa iyong telepono gayun na ring mula sa computer. Kapag nag-sign up ka sa kauna-unahang pagkakataon, isang account ang ginawa na may pangalan ng user, password, mga setting at personal na impormasyon mo. Sa susunod na pag-log in mo, makakakuha ka ng ginawagn personal na view.

# Google™ account

Mahalaga ang pagkakaroon ng Google™ account sa paggamit ng maraming application at serbisyo sa iyong Android na telepono. Kailangan mo ng Google™ account, halimbawa, upang magamit ang application na Gmail™ sa iyong telepono, upang makipag-chat sa mga kaibigan gamit ang Google Talk™, upang i-synchronise ang kalendaryo ng iyong telepono sa iyong Google Calendar™ at upang mag-

download ng mga application at laro, musika, mga pelikula at aklat mula sa Google Play™.

# Microsoft® Exchange ActiveSync® account

I-synchronize ang iyong telepono sa iyong pangkumpanyang Microsoft® Exchange ActiveSync® account. Sa ganitong paraan, maitagago mo ang iyong email sa trabaho, mga contact at event sa calendar sa iyo sa lahat ng panahon.

# Facebook™ account

Ang Facebook™ ay isang serbisyo ng social networking na ikinokonekta ka sa iyong mga kaibigan, pamilya at mga kasamahan sa buong mundo. I-set up ang Facebook upang gumana sa iyong telepono upang manatili kang nakikipag-ugnay saanman.

# SyncML™ account

I-synchronize ang iyong telepono sa isang Internet server gamit ang SyncML™. Tingnan at pamahalaan ang mga contact, kaganapan sa kalendaryo at bookmark mula sa iyong telepono nang madali tulad gagawin mo sa isang computer.

# Pagkilala sa iyong device

Pagpapaganda sa tunogUpang awtomatikong pagandahin ang tunogUpang manumanong i-adjust ang mga setting ng tunogUpang mabawasan ang mga pagkakaiba sa volume gamit ang Dynamic normaliser

# Paggamit sa mga key

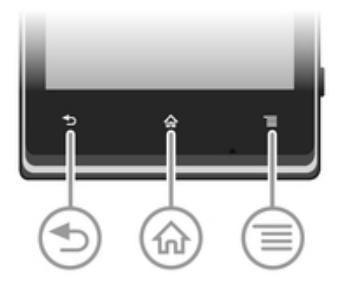

- Bumalik
	- Bumalik sa naunang screen
	- Isara ang on-screen keypad, dialog box, menu ng mga opsyon, o ang panel ng Pag-abiso

#### Home ⋒

- Pumunta sa Home screen
- Pindutin nang matagal upang magbukas ng window na nagpapakita sa iyong mga pinakakamakailang nagamit na application

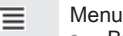

• Buksan ang listahan ng mga available na opsyon sa kasalukuyang screen o aplikasyon

# **Baterva**

# Pag-charge ng baterya

Bahagyang na-charge ang baterya ng iyong telepono kapag binili mo ang telepono. Maaaring tumagal nang ilang minuto bago lumitaw ang icon ng baterya  $\overline{a}$  sa screen kapag ikinonekta mo ang cable ng charger ng telepono sa isang saksakan ng kuryente, tulad ng USB port o charger ng telepono. Maaari mo pa ring magamit ang iyong telepono habang nagcha-charge ito. Ang pag-charge sa telepono sa napakatagal na oras, halimbawa, buong gabi, ay hindi nakakapinsala sa baterya o telepono.

Ţ Magsisimulang madiskarga nang kaunti ang baterya pagkatapos na ganap itong ma-charge at pagkatapos ay mag-charge muli pagkatapos ng ilang panahon kapag nakakonekta ang charger ng telepono. Ito ay upang palawakin ang buhay ng baterya at maaaring magresulta sa pagpapakita ng katayuan ng pag-charge sa antas na mas mababa sa 100 porsyento.

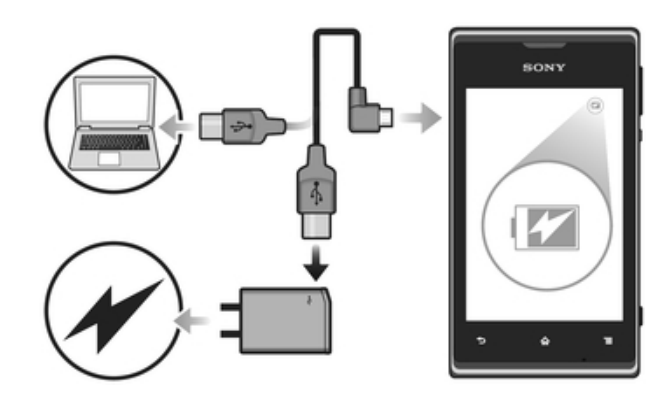

#### Upang i-charge ang iyong device

- 1 Isaksak ang charger sa isang saksakan ng kuryente.
- 2 Isaksak ang isang dulo ng USB cable sa charger (o sa USB port ng isang computer).
- 3 Isaksak ang kabilang dulo ng cable sa micro USB port sa iyong device, na nakataas ang simbolo ng USB. Iilaw ang mga LED ng katayuan ng baterya kapag nagsimula ang pag-charge.
- 4 Kapag berde ang LED ng katayuan ng baterya, na-charge na ang device. Alisin ang USB cable mula sa iyong device sa pamamagitan ng paghila dito palabas. Tiyaking huwag baluktutin ang connector kapag inaalis ang cable sa device.
- $-\bullet$ Kung ubos na ubos na ang baterya, maaaring tumagal nang ilang minuto bago umilaw ang LED pagkatapos mong ikonekta ang charger cable sa isang saksakan.

# Kalagayan ng LED ng baterya

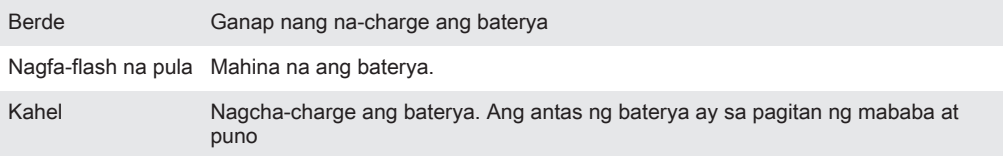

#### Upang tingnan ang antas ng baterya

- 1 Mula sa iyong Home screen, tapikin ang ...
- 2 Hanapin at tapikin ang Mga Setting > Tungkol sa telepono > Katayuan > Antas ng baterya.

# Pagpapabuti sa pagganap ng baterya

Ang sumusunod na mga tip ay makakatulong sa iyo na paghusayin ang pagganap ng baterya:

- Madalas na kargahan ang iyong device. Hindi nito maapektuhan ang haba ng buhay ng baterya.
- Kumukonsumo ng lakas ang pag-download ng data mula sa Internet. Kapag hindi mo ginagamit ang Internet, maaari kang makatipid ng lakas sa pag-disable ng lahat ng mga data connection sa mga mobile network. Maaari mo itong gawin mula sa Mga Setting > Higit pa... > Mga mobile network > Trapiko ng mobile data. Hindi pinipigilan ng setting na ito ang iyong device sa pagpapadala ng data sa ibang mga wireless network.
- I-off ang GPS, Bluetooth™ at Wi-Fi® kapag hindi mo kailangan ang mga feature na ito. Maaari mong buksan o isara ang mga iyon nang mas madali sa pamamagitan ng pagdaragdag ng widget na Mga Mabilis na setting sa iyong Home screen. Hindi mo kailangang isara ang 3G.
- I-set ang iyong mga application ng pag-syncronise (ginagamit upang i-syncronise ang iyong email, kalendaryo at mga contact) upang i-syncronise nang manu-mano. Maaari ka ring awtomatikong mag-synchronise, ngunit dagdagan ang mga pagitan ng pagsynchronise.
- Suriin ang menu ng gamit ng baterya sa device upang makita kung aling mga application ang gumagamit ng pinakamaraming lakas. Kumukonsumo ng higit pang power ang iyong baterya kapag gumamit ka ng mga application ng streaming ng video at musika, gaya ng YouTube™. Kumukonsumo rin ng higit pang power ang ilang application ng Android Market™.
- Isara at lumabas sa mga application na hindi mo ginagamit.
- Babaan ang antas ng liwanag ng screen display.
- Isara ang iyong device o gamitin ang Airplane mode kung ikaw ay nasa lugar na walang saklaw ng network. Kung hindi, ang iyong decice ay paulit-ulit na mag-i-scan ng mga magagamit na network, at ito ay magkukonsumo ng power.
- Gumamit ng orihinal na handsfree device ng Sony upang makinig sa musika. Mas kaunti ang hinihinging lakas ng baterya ng mga handsfree device kaysa sa mga loudspeaker ng device.
- Panatilihing naka-standby ang iyong device sa tuwing maaari. Tinutukoy ng oras ng standby ang oras kung kailan nakakonekta sa network at hindi ginagamit ang device.

#### Upang i-access ang menu sa paggamit ng baterya

- 1 Mula sa iyong Home screen, tapikin ang ...
- 2 Hanapin at tapikin ang Mga Setting > Baterya upang makita kung aling mga naka-install na application ang gumagamit ng pinakamaraming lakas ng baterya.

Upang idagdag ang widget ng Trapiko ng data sa iyong Home screen

- 1 Mula sa ivong Home screen, pindutin ang  $\equiv$ .
- 2 Tapikin ang Idagdag > Mga Widget > Mga Tool.
- 3 Mag-flick pakaliwa upang maghanap at piliin ang Mobile data widget. Maaari mo na ngayong i-on at isara nang mas madali ang iyong koneksyon ng data.

#### Upang idagdag ang widget ng Mga mabilisang setting sa iyong Home screen

- 1 Mula sa iyong Home screen, pindutin ang  $\equiv$ .
- 2 Tapikin ang Idagdag > Mga Widget > Mga Tool.
- 3 Pumili ng widget na Mabilisang mga setting.

# Pagbabawas ng paggamit sa baterya gamit ang Power Saver

Gamitin ang paunang naka-set na mga mode na power saving upang pamahalaan ang mga application na gumagamit ng baterya at bawasan ang paggamit sa baterya. Sa Power Saver, maaari mo ring i-customise ang mga setting sa loob ng bawat mode na power saving sa paraan ng paggamit mo ng iyong telepono

#### Upang isaaktibo ang isang mode na power saving

- 1 Mula sa iyong Home screen, tapikin ang ...
- 2 Hanapin at tapikin ang Power Saver.
- 3 Tapikin ang icon sa tabi ng mode na power saving na gusto mong isaaktibo.

#### Upang ideaktibo ang isang mode na power saving

- 1 Mula sa iyong Home screen, tapikin ang ...
- 2 Hanapin at tapikin ang Power Saver.
- 3 Tapikin ang may ilaw na icon sa tabi ng aktibong mode na power saving upang i-off ito.

#### Upang baguhin ang mga setting para sa mode na nakakatipid ng power

- 1 Mula sa ivong Home screen, tapikin ang ...
- 2 Hanapin at tapikin ang Power Saver.
- 3 Upang buksan ang menu ng mga setting, tapikin ang pangalan ng mode na nakakatipid ng power.
- 4 I-adjust ang mga setting ayon sa gusto upang makatipid ng power.
- 5 Tapikin ang  $\bigcirc$ .

#### Upang ipakita ang mga pagpapaalam ng power saver

- 1 Mula sa iyong Home screen, tapikin ang ...
- 2 Hanapin at tapikin ang Power Saver.
- 3 Tapikin ang  $\chi$ .
- 4 Markahan ang checkbox na Status bar.

# Paggamit ng touchscreen

Nakakabit ang isang pamprotektang plastic na sheet as screen ng iyong telepono kapag binili mo ito. Dapat mong alisin ang sheet na ito bago mo gamitin ang touchscreen. Kung hindi, maaaring hindi gumana nang wasto ang touchscreen.

Kapag ang iyong telepono ay nakabukas at hindi ginalaw sa nakatakdang haba ng panahon, dumidilim ang screen upang mag-save ng power ng baterya, at awtomatikong nagla-lock. Pinipigilan ng lock na ito ang mga hindi nais na pagkilos sa touchscreen kapag hindi mo ito ginagamit. Maaari ka ring mag-set ng mga personal

lock upang maingatan ang iyong subscription at masigurong ikaw lamang ang makaka-access ng nilalaman ng iyong telepono.

Gawa sa salamin ang screen na iyong telepono. Huwag hawakan ang scre kung basag ang salamin o may crack. Iwasang ayusin ang napinsalang screen ng sarili. Sensitibo ang mga screen na salamin sa pagkahulog o mechanical shock. Hindi saklaw ng serbisyo ng warranty ng Sony ang mga pagkakataon ng pabayang pangangalaga.

#### Upang magbukas o i-highlight ang isang item

• Tapikin ang item.

# Mga pagpipilian sa pagmamarka

- $\boxed{\checkmark}$ Minarkahang checkbox
- I-unmark na checkbox  $\Box$
- $\odot$ Minarkahang opsyon sa listahan
- $\circledcirc$ Na-unmark na opsyon sa listahan

#### Upang markahan o i-unmark ang mga pagpipilian

• Tapikin ang may-katuturang checkbox o pagpipilian ng listahan.

#### Pag-zoom

Ang pag-zoom na opsyon na available ay nakadepende sa application na iyong ginagamit.

#### Upang mag-zoom

- Kapag magagamit, tapikin ang  $\Box$  o  $\Box$  upang mag-zoom in o out.
- Maaaring kailanganin mong i-drag ang screen (sa anumang direksyon) upang palitawin ang mga icon ng zoom.

#### Upang mag-zoom gamit ang dalawang daliri

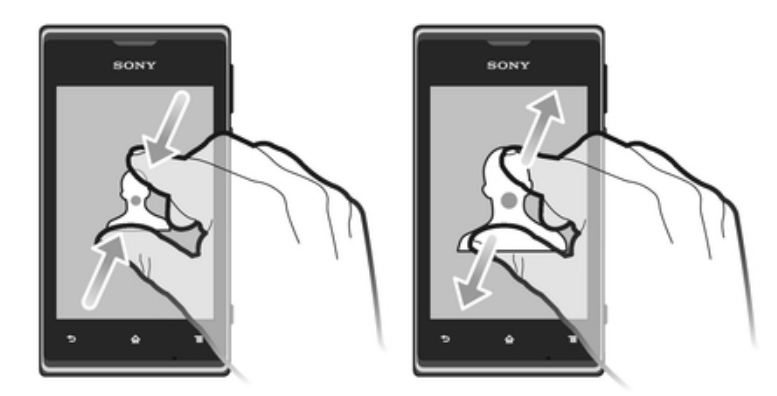

- Ilagay ang dalawang daliri sa screen ng sabay at kumurot (upang mag-zoom out) o ibuka ang mga ito (upang mag-zoom in).
- Gamitin ang zoom fucntion kapag tumitingin ng mga litrato at mapa, o kapag nagba-browse sa web.

# Pag-scroll

Mag-scroll sa pamamagitan ng paggalaw ng iyong daliri ng pataas o pababa sa screen. Sa ilang mga pahina ng web maaari ka ring mag-scroll sa mga tabi.

Pag-drag o pag-flick ay hindi magsasaaktibo ng anumang sa screen.

#### Upang mag-scroll

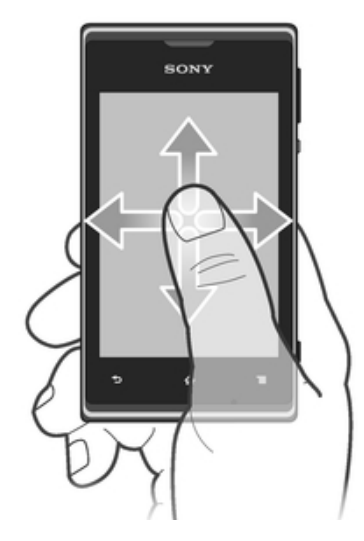

- I-drag o i-flick ang iyong daliri sa direksyon na nais mong mag-scroll sa screen.
- Upang makapag-scroll ng mas mabilis, i-flick ang iyong daliri sa direkyon na nais mong puntahan sa screen.

Upang i-flick

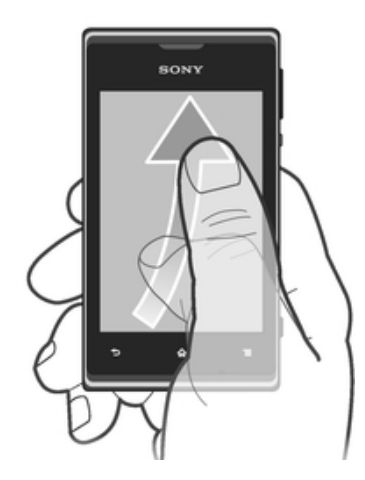

• Upang makapag-scroll ng mas mabilis, i-flick ang iyong daliri sa direkyon na nais mong puntahan sa screen. Maaari kang maghintay upang huminto ang pag-scroll, o maaari mo ito agad na ihinto sa pamamagitan ng pagtapik ng screen.

# Mga Sensor

May mga sensor ang iyong device na nakakatukoy ng lapit. Isinasara ng proximity sensor ang touch screen habang nasa mga voice call kapag malapit ang iyong tainga sa screen. Pinipigilan ka nitong maisaaktibo nang hindi sinasadya ang iba pang mga function sa iyong device kapag nasa isa kang tawag.

# Home screen

Ang Home screen ng iyong telepono ay ang katumbas ng desktop sa isang computer. Ito ang iyong gateway sa mga pangunahing tampok sa iyong telepono. Maaari mong icustomise ang iyong Home screen gamit ang mga widget, shortcut, folder, tema, wallpaper at ibang item.

Lumalawak ang Home screen na higit sa regular na lapad ng display ng screen, kaya kailangan mong mag-flick pakaliwa o pakanan upang tingnan ang nilalaman sa isa sa apat na extension ng screen.  $\sim$  $\sim$ olpinapakita ng kung nasa aling bahagi ka ng Home screen.

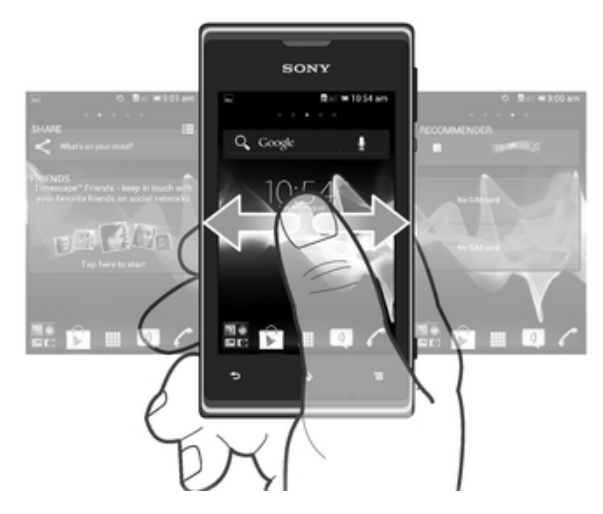

Ang mga item sa bar sa ibaba ng screen ay laging magagamit para sa mabilisang pag-access.

#### Upang magtungo sa Home screen

• Pindutin ang  $\hat{p}$ .

#### Upang ma-browse ang Home screen

• Mag-flick ng pakanan o pakaliwa.

#### Upang magbahagi ng item mula sa iyong Home screen

- 1 Pindutin ang  $\hat{\omega}$  upang buksan ang iyong Home screen.
- 2 Haplusin at huwag bitiwan ang isang item hanggan sa ma-magnify ito at magvibrate ang telepono, i-drag pagkatapos ang item sa
- 3 Pumili ng opsyon at kumpirmahin, kung kinakailangan. Maaari mo na ngayong ibahagi ang mga application at widget na gusto mo sa iyong mga kaibigay upang maaari nilang i-download at gamitin ang mga iyon.

#### Mga Widget

Mga maliit na application ang mga widget na direkta mong magagamit sa iyong Home screen. Halimbawa, hinahayaan ng widget ng Music player na simulang direktang mag-play ng musika.

Nababago ang laki ng ilang widget, kaya't mapapalawak mo ang mga ito upang makakita ng higit pang nilalaman o paliitin ang mga ito upang makatipid ng espasyo sa iyong Home screen.

#### Upang magdagdag ng widget sa Home screen

- 1 Mula sa iyong Home screen, pindutin ang  $\equiv$ .
- 2 Tapikin ang Idagdag > Mga Widget.
- 3 Tapikin ang isang widget.

#### Upang baguhin ang laki ng isang widget

- 1 Pindutin nang matagal ang widget hanggang sa lumaki ito at mag-vibrate ang telepono, pagkatapos ay bitawan ang widget. Kung maaaring mabago ang laki ng widget, halimbawa, ang widget ng Kalendaryo, may lilitaw na frame sa paghighlight at mga tuldok sa pagbabago ng laki.
- 2 I-drag ang mga tuldok papasok o palabas upang paliitin o palawakin ang widget.
- 3 Upang kumpirmahin ang bagong laki ng widget, tumapik saanman sa Home screen.

#### Upang makakuha ng pangkalahatang-ideya sa lahat ng mga widget sa iyong Home screen

- Pindutin ang anumang bahagi ng iyong Home screen. Ipinapakita na ngayon ang lahat ng mga widget mula sa iba't ibang bahagi ng iyong Home screen sa isang view.
- Kapag pinagsama ang lahat ng mga widget ng Home screen sa isang view, mag-tap sa anumang widget upang pumunta sa bahagi ng Home screen na naglalaman sa widget na iyon.

# widget ng Timescape™ Feed

Ipinapakita ng Timescape™ Feed ang lahat ng iyong pinakakamakailang kaganapan sa Timescape™ sa iisang view. Maaari kang mag-flick pataas o pababa sa loob ng widget upang tingnan ang buong nilalaman ng bawat kaganapan. Maaari mo ring tapikin ang isang kaganapan upang tingnan ang nilalaman nito sa format na fullscreen o mag-react dito gamit ang mga komento, paggusto at pag-retweet.

# Widget ng Mga Kaibigan sa Timescape™

Nino-notify ka ng widget ng Mga Kaibigan sa Timescape™ tungkol sa mga pinakabagong aktibidad sa social networking na nauugnay sa iyo at sa iyong mga kaibigan. Maaari mong tingnan ang lahat ng aktibidad at makipag-ugnay sa iyong mga kaibigan gamit ang mga komento, paggusto at retweet.

# Widget ng Pagbabahagi sa Timescape™

Ibahagi ang iyong status sa pamamagitan ng isa sa mga serbisyo kung saan ka nakalog in mula sa iyong telepono. Halimbawa, makakapag-post ka ng mga update sa Facebook™ o Twitter™.

# Muling pag-aayos ng iyong Home screen

I-customize ang hitsura ng iyong Home screen at palitan ang mga tampok na maaari mong i-access mula rito. Palitan ang background na screen, ilipat ang mga item, lumikha ng mga folder, at magdagdag ng mga shortcut sa mga contact.

#### Upang buksan ang menu ng mga opsyon ng iyong Home screen

Maaari mong buksan ang menu ng mga opsyon ng Home screen sa dalawang paraan:

- Mula sa iyong Home screen, pindutin ang  $\equiv$
- Hawakan nang matagal ang anumang bahagi ng iyong Home screen.

#### Upang magdagdag ng isang shortcut sa Home screen

- 1 Mula sa iyong Home screen, pindutin ang  $\equiv$ .
- 2 Tapikin ang Idagdag > Mga Shortcut.
- 3 Humanap at pumili ng isang shortcut.
- ÷ó. Magdagdag ng shortcut ng application nang direkta mula sa screen ng Application sa pamamagitan ng paghawak nang matagal sa application.

#### Upang ilipat ang isang item sa Home screen

- 1 Pindutin ang  $\Diamond$  upang buksan ang iyong Home screen.
- 2 Haplusin at huwag bitiwan ang isang item hanggan sa ma-magnify ito at magvibrate ang telepono, i-drag pagkatapos ang item sa bagong lokasyon.

#### Upang magtanggal ng item mula sa Home screen

• Haplusin at huwag bitiwan ang isang item hanggan sa ma-magnify ito at magvibrate ang telepono, i-drag pagkatapos ang item sa  $\overline{m}$ .

#### Upang magdagdag ng isang folder sa Home screen

- 1 Mula sa ivong Home screen, pindutin ang  $\equiv$ .
- 2 Tapikin ang Idagdag > Folder.
- 3 Magpasok ng pangalan para sa folder at tapikin ang Tapos na.
- Mag-drag at mag-drop ng item sa tuktok ng isa pang item sa iyong Home screen upang awtomatikong gumawa ng folder.

#### Upang makapagdagdag ng mga item sa isang folder

• Haplusin at huwag bitiwan ang isang item hanggan sa ma-magnify ito at magvibrate ang telepono, i-drag pagkatapos ang item sa folder.

#### Upang magpalit ng pangalan ng isang folder

- 1 Tapikin ang folder upang mabuksan ito.
- 2 Hawakan ang title bar ng folder upang ipakita ang field na Pangalan ng folder.
- 3 Ipasok ang bagong pangalan ng folder at tapikin ang Tapos na.

#### Pagpapalit ng background ng iyong Home screen

Iangkop ang Home screen sa iyong sariling estilo gamit ang mga wallpaper at kakaibang tema.

#### Upang baguhin ang iyong Home screen wallpaper

- 1 Mula sa iyong Home screen, pindutin ang  $\equiv$ .
- 2 Tapikin ang Wallpaper, at pumili pagkatapos ng isang wallpaper.
- Maaari kang gumamit ng litratong iyong kinunan, o isang animation. Pumunta sa Google Play™ at iba pang mga pinagmulan upang mag-download, halimbawa, ng mga live na wallpaper na nagbabago sa mga nagbabagong oras ng araw.

#### Upang mag-set ng tema

- 1 Mula sa iyong Home screen, pindutin ang  $\equiv$ .
- 2 I-tap ang Tema, pagkatapos ay pumili ng tema.
- Kapag binago mo ang isang tema, magbabago rin ang background sa ilang mga application.

# Pagkuha ng screenshot

Maaari kang kumuha ng mga still na imahe ng anumang screen sa iyong device bilang isang screenshot. Ang mga screenshot na kinukunan mo ay awtomatikong sine-save sa Album.

#### Upang kumuha ng screenshot

- 1 Pindutin at tagalan ang power key at ang volume down key nang magkasabay hangga't sa makarinig ka ng tunog ng pag-click.
- 2 Upang tingnan ang screenshot, i-drag ang status bar hanggang sa baba.

# Pag-access at paggamit ng mga application

Magbukas ng mga application mula sa mga shortcut sa iyong Home screen o mula sa Application screen.

# Application screen

Ang application screen, na iyong binubuksan mula sa iyong Home screen, ay naglalaman ng mga application na kasamang naka-install sa iyong telepono gayun na rin ng mga application na iyong na-download.

Umaabot ang Application screen ng higit sa karaniwang laki ng screen, kaya kailangan mong mag-flick ng pakaliwa at pakanan upang makita ang lahat ng nilalaman.

Upang buksan ang Application screen

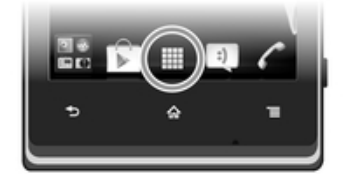

• Mula sa iyong Home screen, tapikin ang ...

Upang ma-browse ang Application screen

• Buksan ang Application screen, mag-flick pakanan o pakaliwa.

#### Upang gumawa ng shortcut sa isang application sa Home screen

- 1 Mula sa iyong Home screen, tapikin ang ...
- 2 Haplusin at huwag bitiwan ang isang application hanggan lumitaw ito sa iyong Home screen, at i-drag ito sa nais na lokasyon.

#### Upang magbahagi ng application mula sa iyong screen na Application

- 1 Mula sa iyong Home screen, tapikin ang ...
- 2 Hawakan nang matagal ang isang application hanggang sa lumitaw ito sa iyong Home screen, pagkatapos ay i-drag ang item sa
- 3 Pumili ng opsyon at kumpirmahin, kung kinakailangan. Maaari mo na ngayong ibahagi ang mga application na gusto mo sa iyong mga kaibigan upang maaari nilang i-download at gamitin ang mga iyon.

# Pagbukas at pagsara ng mga application

#### Upang makapagbukas ng aplikasyon

• Mula sa iyong Home screen o ang Application screen, tapikin ang application.

#### Upang isara ang isang application

- Pindutin ang  $\leftarrow$ .
- Naka-pause ang ilang mga application kapag pinindot mo ang  $\hat{p}$  upang lumabas, habang ang ibang mga application ay maaaring magpatuloy na tumakbo sa background. Sa unang kaso, sa susunod na magbukas ka ng application, makakapagpatuloy ka kung saan ka tumigil. Tandaang ang ilang mga application ay maaaring magsanhi ng mga singil sa koneksyon ng data kapag tumatakbo ang mga ito sa background, halimbawa, mga serbisyo ng social networking.

# Kamakailang ginamit na mga application window

Maaari mong tingnan at i-access ang kamakailang ginamit na mga application mula sa window na ito.

#### Upang buksan ang kamakailang window ng ginamit na mga application

Pindutin at diinan ang  $\hat{\varphi}$ .

# Menu ng aplikasyon

Maari mong buksan ang menu anumang oras kapag gumagamit ka ng aplikasyon sa pagpindot sa  $\equiv$  key ng iyong telepono. Ang menu ay maaaring iba ang itsura depende sa aplikasyon na iyong ginagamit.

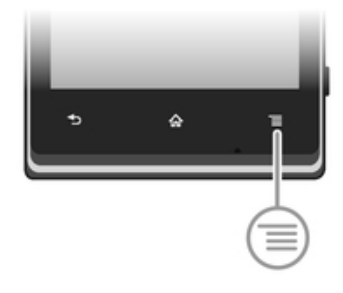

#### Upang buksan ang menu sa aplikasyon

- Kapag nagbubukas ng aplikasyon, pindutin ang  $\equiv$ .
- Ţ Hindi available ang menu sa lahat ng mga aplikasyon.

# Pagsasaayos muli ng iyong Application screen

Ilipat ang mga application sa Application screen ayon sa iyong mga nahihiligan.

#### Upang ayusin ang mga application sa screen ng Application

- 1 Mula sa iyong Home screen, i-tap ang upang pumunta sa screen ng Application.
- 2 Tapikin ang  $\sqrt{ }$  at pumili ng opsyon.

#### Upang ilipat ang isang application sa Application screen

- 1 Buksan ang Application screen, tapikin pagkatapos ang ...
- 2 Haplusin at huwag bitiwan ang isang item hanggan sa ma-magnify ito at magvibrate ang telepono, i-drag pagkatapos ang item sa bagong lokasyon.
- 3 Tapikin ang **t**upang lumabas sa edit mode.
- $\mathbf{y}$ Maaari mo lamang ilipat ang iyong mga application kapag ang  $\mathbb{J}^{\mathbb{F}}$  ay napili.

#### Upang mag-uninstall ng isang application sa screen ng Application

- 1 Mula sa iyong Home screen, tapikin ang ...
- 2 Tapikin ang . Minarkahan ang lahat ng mga hindi naa-uninstall na application ng icon na  $\mathbf{\Sigma}$ .
- 3 I-tap ang application na gusto mong i-uninstall, pagkatapos ay i-tap ang OK.

# Katayuan at mga paalala

Ipinapakita ng status bar sa itaas ng iyong screen kung ano ang nangyayari sa iyong telepono. Sa kaliwa tatanggap ka ng mga paalala kapag mayroong bago o maling nangyayari. Halimbawa, lumilitaw dito ang paalala sa bagong mensahe at kalendaryo. Ipinapakita sa kanan ang lakas ng signal, kalagayan ng baterya, at ibang impormasyon.

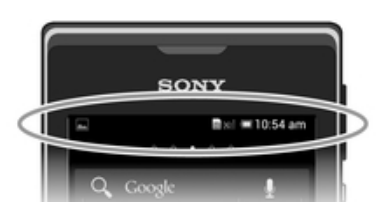

Nagbibigay-daan sa iyo ang status bar na i-adjust ang mga pangunahing setting ng iyong telepono, halimbawa, Wi-Fi®, Bluetooth™, trapiko ng data, at tunog. Mabubuksan mo rin ang menu ng mga setting mula sa panel ng Pagpapaalam upang baguhin ang iba pang mga setting.

Ipinapakita rin sa iyon ng isang umiilaw na paalala ang impormasyon sa katayuan ng baterya at ilang mga paalala. Halimbawa, nangangahulugan ang nagfa-flash na asul na ilaw na mayroong bagong mensahe o hindi nasagot na tawag. Maaaring hindi gumana ang ilaw sa pagpapaalala kapag mababa ang level ng baterya.

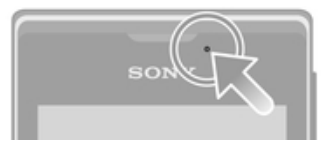

# Pagsusuri sa mga pagpapaalam at kasalukuyang mga gawain

Maaari mong i-drag pababa ang status bar upang mabuksan ang panel ng Pagpapaalam at makakuha ng higit na impormasyon. Halimbawa, maaari mong gamitin ang panel upang magbukas ng bagong mensahe o tingnan ang isang kaganapan sa kalendaryo. Maaari mo ring buksan ang ilang application na tumatakbo sa background, tulad ng music player.

#### Upang buksan ang panel ng Abiso

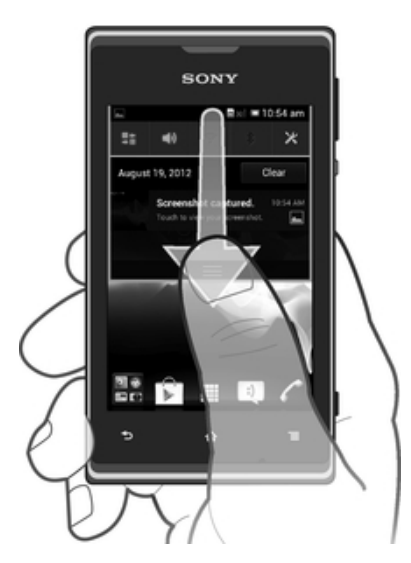

• I-drag paibaba ang status bar.

Upang isara ang panel ng Paalala

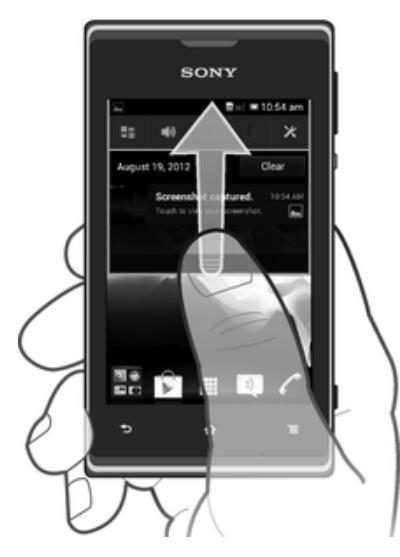

• I-drag ang tab sa ibaba ng panel ng Paalala nang pataas.

Upang buksan ang isang tumatakbong application mula sa panel ng Abiso

• Tapikin ang icon para sa tumatakbong application upang buksan ito.

# Upang balewalain ang isang abiso mula sa Panel ng abiso

• Ilagay ang iyong daliri sa isang notification at mag-flick pakaliwa o pakanan.

#### Upang i-clear ang panel ng Abiso

• Mula sa panel ng Abiso, i-tap ang I-clear.

# Pagtatakda ng iyong telepono mula sa panel ng Pagpapaalam

Mabubuksan mo ang menu ng mga setting mula sa panel ng Pagpapaalam upang iadjust ang mga pangunahing setting ng telepono. Halimbawa, maaari mong i-on ang Wi-Fi®.

Upang buksan ang menu ng mga setting ng telepono mula sa panel ng Pagpapaalam

- 1 I-drag paibaba ang status bar.
- 2 Tapikin  $\chi$ .

#### Upang i-adjust ang mga setting ng tunog mula sa panel ng Pagpapaalam

- 1 I-drag paibaba ang status bar.
- 2 Tapikin ang  $\psi$ .

#### Upang kontrolin ang function ng Bluetooth™ mula sa panel ng Pagpapaalam

- 1 I-drag paibaba ang status bar.
- 2 Tapikin ang  $\&$ .

#### Upang kontrolin ang function ng Wi-Fi® mula sa panel ng Pagpapaalam

- 1 I-drag paibaba ang status bar.
- 2 Tapikin ang  $\widehat{\mathbb{R}}$ .

#### Upang paganahin o i-disable ang trapiko ng data mula sa panel ng Pagpapaalam

- 1 I-drag paibaba ang status bar.
- 2 Tapikin ang  $\pm$ .

# Menu ng mga setting ng telepono

Tingnan at palitan ang iyong mga setting ng telepono mula sa menu ng Settings.

Upang i-access ang mga settings ng telepono

- 1 Mula sa Home screen, tapikin ang ...
- 2 Tapikin ang Mga setting.

# Pag-type ng text

## Nasa screen na keyboard

I-tap ang mga pindutang nasa screen na QWERTY keyboard upang maginhawang magpasok ng teksto. Binubuksan ng ilang mga application ang nasa screen na keyboard nang awtomatiko. Maaari mo ring buksan ang keyboard na ito sa pamamagitan ng pagpindot sa text field.

#### Gamit ang on-screen na keyboard

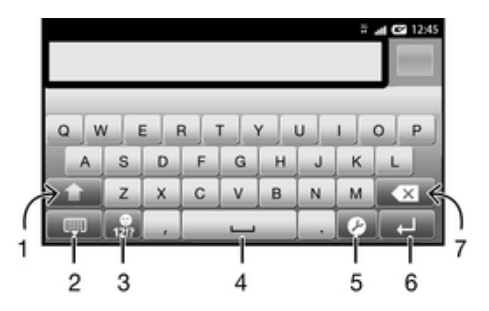

- 1 Palitan ang character case at i-on ang caps lock. Para sa ilang wika, ginagamit ang pindutang ito upang mag-access ng mga dagdag na character sa wika.
- 2 Isara ang view ng on-screen na keyboard
- 3 Ipakita ang mga numero at simbolo. Pindutin nang matagal upang ipakita ang mga smiley.
- 4 Maglagay ng puwang
- 5 Buksan ang menu na mga setting ng input upang palitan, halimbawa, ang Pagsusulat ng mga wika. Binabago rin ng pindutang ito ang wika sa pagsusulat kapag pumili ng higit sa isang wika ng pag-input.
- 6 Maglagay ng carriage return o kumpirmahin ang pag-input ng teksto
- 7 Magtanggal ng character bago ang cursor
- Ang lahat ng mga larawan ay para lamang sa mga hangarin sa larawan at maaring hindi tumpak na maglarawan sa aktwal na telepono.

#### Upang ipakit aang nasa screen na keyboard upang magpasok ng teksto

• I-tap ang field ng text entry.

#### Upang itago ang nasa screen na keyboard

• Kapag nakabukas ang nasa screen na keyboard, pindutin ang  $\bigcirc$ .

#### Upang gamitin ang nasa screen na keyboard sa pahigang oryentasyon

- Kapag nagpasok ka ng teksto, itagilid ang telepono.
- $\dot{\bullet}$  Para masuportahan ng keyboard ang tampok na ito, dapat na masuportahan ang pahigang mode ng application na iyong ginagamit, at dapat na maitakda sa awtomatiko ang iyong mga setting ng oryentasyon ng screen.

#### Upang magpasok ng teksto gamit ang nasa screen na keyboard

- Upang magpasok ng character na nakikita sa keyboard, tapilin ang character.
- Upang magpasok ng ibang character, haplusin at huwag bitiwan ang karaniwang character sa keyboard upang makuha ang listahan ng mga available na opsyon, at pagkatapos pumili mula sa listahan. Halimbawa, upang ipasok ang "é", haplusin at tagalan ang "e" hanggang sa lumitaw ang ibang mga pagpipilian, pagkatapos, habang patuloy na nakadiin ang iyong daliri sa keyboard, i-drag sa at piliin ang "é".

#### Upang magpalipat-lipat sa pagitan ng malalaki at maliliit na titik

• Bago ka magpasok ng titik, tapikin ang  $\wedge$  upang lumipat sa malalaking titik  $\spadesuit$ , o kabaligtaran.

#### Upang i-on ang caps lock

• Bago ka mag-type ng salita, tapikin ang  $\wedge$  o  $\blacktriangle$  hanggang lumitaw ang  $\blacktriangle$ .

#### Upang magpasok ng mga numero o simbolo

• Kapag nagpasok ka ng teksto, i-tap ang 12!?. Lilitaw ang isang keyboard na may mga numero at simbolo. I-tap ang  $+=$  upang tingnan ang higit pang mga pagpipilian.

#### Upang magpasok ng mga karaniwang bantas

- 1 Kapag natapos kang magpasok ng isang salita, tapikin ang space bar.
- 2 Pumili ng bantas mula sa candidate bar. Ilalagay ang piniling marka bago ang puwang.
- Upang mabilisang magpasok ng tuldok, tapikin ang space bar nang dalawang beses pagkatapos mong magpasok ng salita.

#### Upang maglagay ng smiley

- 1 Kapag nagpasok ka ng text, i-touch at i-hold 12!?.
- 2 Pumili ng smiley.

#### Upang magtanggal ng mga character

• Tapikin upang pumunta ang cursor pagkatapos ng character na nais mong tanggalin, at tapikin pagkatapos ang  $\sqrt{3}$ .

#### Upang maglagay ng carriage return

Kapag nagpasok ka ng text, tapikin ang  $\Box$  upang maglagay ng carriage return.

#### Upang pumili ng teksto

- 1 Magpasok ng ilang teksto, pagkatapos ay tapikin nang matagal ang teksto. Maha-highlight ng mga tab sa magkabilang gilid ang salitang iyong tatapikin.
- 2 I-drag ang mga tab pakaliwa o pakanan upang pumili ng higit pang teksto.

#### Upang mag-edit ng teksto sa patayong orientation

- 1 Kapag naglagay ka ng teksto, hawakan nang matagal ang field ng teksto hanggang sa lumitaw ang isang application bar.
- 2 Piliin ang tekstong gusto mong i-edit, at pagkatapos ay gamitin ang application bar upang gawin ang iyong mga nais na pagbabago.
- Upang mag-paste ng teksto mula sa clipboard, maaari mo ring hawakan ang field ng teksto hanggang sa lumitaw ang I-paste, pagkatapos ay tapikin ang I-paste.

# Application bar

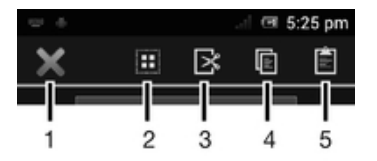

- 1 Isara ang application bar
- 2 Piliin ang lahat ng teksto
- 3 I-cut ang teksto
- 4 Kopyahin ang teksto
- 5 I-paste ang teksto
- Ţ. Lumilitaw lang ang  $\hat{p}$  kapag mayroon kang tekstong nakaimbak sa clipboard.

# Paggamit ng Pag-input ng gesture na pagpapagana upang magsulat ng mga salita

Maaari kang mag-input ng teksto sa pamamagitan ng pag-slide ng iyong daliri sa bawat titik sa on-screen keyboard. Maaari mong i-angat ang iyong daliri sa pagitan ng mga salita upang makilala ng telepono ang mga iyon.

Ţ Available lamang ang Pag-input ng gesture kapag ginamit mo ang on-screen keyboard.

#### Upang magpasok ng teksto gamit ang function na Pag-input ng gesture

- 1 Kapag nagpasok ka ng teksto gamit ang on-screen keyboard, i-slide ang iyong daliri mula sa bawat titik upang i-trace ang salitang gusto mong isulat. I-angat ang iyong daliri kapag natapos ka nang ipasok ang isang salita.
- 2 Nagmumungkahi ang telepono ng salita batay sa mga titik na iginuhit mo. Kung kinakailangan, piliin ang wastong salita sa candidate bar. Upang tumingin ng higit pang mga opsyon, mag-scroll pakanan o pakaliwa sa candidate bar ng salita. Kung hindi mo makita ang nais na salita, tapikin ang x nang isang beses upang tanggalin ang buong salita. Pagkatapos ay subukan muling i-trace ang salita gamit ang Pag-input ng gesture, o tapikin ang bawat titik upang ipasok ang salita.
- 3 Kung isinaaktibo ang setting ng Puwang sa mga gesture, i-trace ang susunod na salitang gusto mong ipasok. Kung hindi, tapikin ang space bar at pagkatapos ay i-trace ang susunod na salitang gusto mong ipasok.
- -64 Upang magpasok ng magkasamang compound word kapag naka-aktibo ang setting na Puwang sa mga gesture maaaring kailanganin mong mag-slide upang ipasok ang unang bahagi ng salita, pagkatapos ay tapikin ang bawat titik upang ipasok ang natitira sa salita.

#### Upang palitan ang mga setting ng Pag-input ng gesture

- 1 Kapag nagpasok ka ng teksto gamit ang nasa screen na keyboard, i-tap ang  $\chi$ . Kung nakapili ka ng mahigit sa isang wika sa pagsusulat, i-touch nang matagal ang  $\oplus^{\circ}$ .
- 2 Tapikin ang Setting ng pag-input ng teksto.
- 3 Markahan o alisan ng marka ang Pag-input ng gesture na checkbox.
- 4 Kung nais mong awtomatikong magdagdag ng espasyo sa pagitan ng mga paggalaw nang hindi kinakailangang palagiang tapikin ang space bar, markahan ang Puwang sa mga gesture na checkbox.

# Phonepad

Pareho ang Phonepad sa karaniwang 12-key na keypad ng telepono. Binibigyan ka ng mapanghulang teksto at multi-tap na input na pagpipilian. Maaari mong isaaktibo ang paraan ng pag-input ng teksto ng Phonepad sa pamamagitan ng mga setting ng keyboard. Available ang Phonepad sa patayong oryentasyon.

# Gamit ang Phonepad

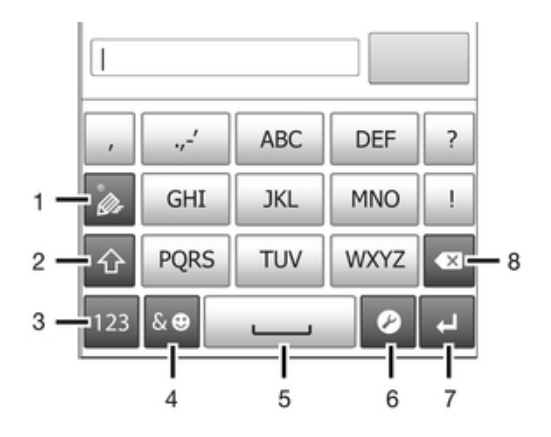

- 1 Pumili ng opsyon sa pag-input ng teksto
- 2 Baguhin ang laki ng character at i-on ang caps lock
- 3 Ipakita ang mga numero
- 4 Ipakita ang mga simbolo at smiley
- 5 Maglagay ng puwang
- 6 Buksan ang menu na mga setting ng input upang palitan, halimbawa, ang Pagsusulat ng mga wika. Binabago rin ng pindutang ito ang wika sa pagsusulat kapag pumili ng higit sa isang wika sa pag-input.
- 7 Maglagay ng carriage return o kumpirmahin ang pag-input ng teskto
- 8 Magtanggal ng character bago ang cursor
- $\mathbf{r}$ Ang lahat ng mga larawan ay para lamang sa mga hangarin sa larawan at maaring hindi tugmang maglarawan sa aktwal na telepono.

#### Upang buksan ang Phonepad sa unang pagkakataon

- 1 Tumapik ng isang field ng paglalagay ng teksto, pagkatapos ay tapikin ang  $\chi$ , o i-touch nang matagal ang  $\circledast$  kung nakapili ka na ng higit pa sa isang wika ng pag-input.
- 2 Tapikin ang Layout ng keyboard at pumili ng opsyon.
- Sa sandaling napili mo na ang opsyon sa layout ng keyboard, maaari mong i-aktibo ang Phonepad sa pamamagitan ng pagtapik sa isang field ng paglalagay ng teksto.

#### Upang magpalipat-lipat sa on-screen keyboard at sa Phonepad

- 1 Kapag nagpasok ka ng teksto, tapikin ang  $\chi$ , o i-touch nang matagal ang  $\hat{\mathcal{C}}$ kung nakapili ka na ng higit pa sa isang wika ng pag-input.
- 2 Tapikin ang Layout ng keyboard at pumili ng opsyon.
- Tandaang available lang ang Phonepad sa patayong oryentasyon.

#### Upang magpasok ng teksto gamit ang Phonepad

Kapag gamit ang Phonepad, maaari kang pumili mula sa dalawang pagpipilian sa pag-input:

- Kapag lumitaw ang  $\gg$  sa Phonepad, i-tap ang bawat pindutan ng character nang isang beses lang, kahit na ang titik na gusto mo ay hindi ang unang titik sa pindutan. Itap ang salitang lilitaw o i-tap ang bupang tingnan ang higit pang mga mungkahi at pumili ng salita mula sa listahan.
- Kapag lumitaw ang  $\mathscr Q$  sa Phonepad, i-tap ang nasa screen na pindutan para sa character na gusto mong ipasok. Pindutin nang pindutin ang key na ito hanggang sa mapili ang nais na character. Pagkatapos ay gawin din ito para sa susunod na character na gusto mong ipasok, at higit pa.

#### Upang ipasok ang mga numero gamit ang Phonepad

• Kapag bukas ang Phonepad, i-tap ang 123. Lilitaw ang isang Phonepad na may mga numero.

#### Upang magpasok ng mga simbolo at smiley gamit ang Phonepad

- 1 Kapag bukas ang Phonepad, i-tap ang &... Lilitaw ang isang grid na may mga simbolo at smiley.
- 2 Mag-scroll pataas o pababa upang tingnan ang higit pang mga pagpipilian. I-tap ang isang simbolo o smiley upang piliin ito.

# Mga setting ng Keyboard at Phonepad

Maaari kang pumili ng mga setting para sa nasa screen na keyboard at Phonepad, gaya ng wika sa pagsulat at awtomatikong pagwawasto.

#### Upang i-access ang mga setting ng keyboard at Phonepad

• Kapag nagpasok ka ng teksto gamit ang nasa screen na keyboard o Phonepad, i-tap ang  $\chi$ . Kung pinili mo ang higit sa isang wika sa pagsusulat, hawakan nang matagal ang  $\circledast$  sa halip.

Upang palitan ang wika sa pagsusulat gamit ang nasa screen na keyboard o Phonepad

- 1 Kapag nagpasok ka ng text, tapikin ang  $\chi$ , o hawakan at huwag bitiwan ang  $\frac{1}{\omega}$ kung nakapili ka na ng higit sa isang input na wika.
- 2 Tapikin ang Pagsusulat ng mga wika at piliin ang mga wika na nais mong gamitin para sa pagsusulat.
- 3 Kung pumili ka ng higit sa isang input language, tapikin ang @° upang lumipat sa pagitan ng piniling mga wikang panulat.

#### Upang magpalit ng mga keyboard

- 1 Kapag maglagay ka ng teksto, i-drag ang status bar pababa upang buksan ang Panel ng abiso.
- 2 Tapikin ang Pumili ng Input Method, at pumili ng opsyon.

#### Mga setting ng input ng teksto

Habang nagpapasok ng teksto, maaari mong i-access ang menu ng mga setting ng input ng teksto na tumutulong sa iyong magtakda ng mga pagpipilian para sa text prediction. Halimbawa, maaari kang magpasya kung papaano ipapakita ng telepono ang mga kahaliling salita at tamang salita habang nagta-type ka, o paganahin ang text input na application upang matandaan ang bagong mga salitang iyong sinusulat.

#### Upang palitan ang mga setting ng input ng teksto

- 1 Kapag nagpasok ka ng teksto gamit ang nasa screen na keyboard o ang Phonepad, tapikin ang  $\chi$ , o hawakan nang matagal ang  $\hat{\mathbb{B}}$ .
- 2 Tapikin ang Setting ng pag-input ng teksto.
- 3 Piliin ang mga nais na setting.

# Pag-customize ng iyong device

Maaari mong i-adjust ang ilang setting ng device upang umangkop sa iyong mga pangangailangan. Halimbawa, maaari mong baguhin ang wika, magdagdag ng isang personal na ringtone, o baguhin ang liwanag ng iyong screen.

#### Paggamit ng maraming SIM card

Gumagana ang iyong device nang may isa o dalawang nakakabit na SIM card. Makakatanggap ka ng papasok na komunikasyon sa dalawang SIM card at maaari kang pumili kung sa aling numero mo nais magsagawa ng papalabas na komunikasyon. Bago mo magamit ang dalawang SIM card, kailangan mong paganahin ang mga SIM card sa menu ng mga setting ng iyong device.

#### Upang paganahin o i-disable ang paggamit ng dalawang SIM card

- 1 Mula sa iyong Home screen, tapikin ang ...
- 2 Hanapin at tapikin ang Mga Setting > Dual na SIM card.
- 3 Markahan o alisan ng marka ang mga checkbox na SIM1 at SIM2.

#### Upang palitan ang pangalan ng isang SIM card

- 1 Mula sa iyong Home screen, tapikin ang ...
- 2 Hanapin at tapikin ang Mga Setting > Dual na SIM card.
- 3 Tapikin ang isang SIM card at magpasok ng pangalan para rito.
- 4 Tapikin ang OK.

# Paglipat sa pagitan ng mga SIM card

Maaari kang pumili kung aling SIM card ang gagamitin, at gagamitin ang piniling SIM card para sa lahat ng papalabas na tawag at mensahe. Maaaring i-set ang trapiko ng data na tumakbo lang sa isa sa mga SIM card. Makakatanggap ka ng mga tawag at mensahe sa parehong mga SIM card, gayunpaman, sa panahon ng isang tawag, ang aktibong SIM card lang ang available para sa mga pakikipag-ugnayan.

#### Upang manu-manong lumipat sa pagitan ng mga SIM card

- 1 Tiyaking pinagana ang parehong SIM card.
- 2 Mula sa iyong Home screen, tapikin ang ...
- 3 Hanapin at tapikin ang Mga Setting > Dual na SIM card > SIM para sa tawag & pagmemensahe, pagkatapos ay pumili ng SIM card.
- Ang kasalukuyang aktibong SIM card ay isinasaad ng may kulay na icon sa status bar.

# Pag-set up ng telepono upang awtomatikong lumipat sa pagitan ng mga SIM card

Maaari mong i-set ang telepono upang awtomatikong lumipat sa mga SIM card sa isang naka-set na panahon. Sa ganoong paraan, ang lahat ng pakikipag-ugnayan ay ginagawa mula sa SIM card na iyong pipiliin sa mga oras na iyong nais.

#### Upang itakda ang telepono upang awtomatikong magpalit ng SIM card

- 1 Mula sa iyong Home screen, tapikin ang ...
- 2 Hanapin at tapikin ang Mga Setting > Dual na SIM card.
- 3 Markahan ang mga checkbox na Tawag at pagmensahe at Trapiko ng data.
- 4 Sa ilalim ng Auto na paglipat, pumili ng opsyon.
- 5 Tapikin ang isang SIM card at itakda ang tagal ng panahon.

#### Pag-aayos ng volume

Maaari mong ayusin ang volume ng ringtone para sa mga tawag sa telepono at mga abiso gayundin para sa playback ng tunog at video.

Upang ayusin ang volume ng pag-ring gamit ang pindutan ng volume

• Pindutin ang volume key nang pataas o pababa.

Upang ayusin ang volume ng tumutugtog na media gamit ang pindutan ng volume

• Kapag nagpapatugtog ng musika o nanonood ng video, pindutin ang pindutan ng volume nang pataas o pababa.

# Pag-adjust ng mga setting ng tunog

Maaari mong i-adjust ang ilang setting ng tunog. Halimbawa, maaari mong i-set ang iyong device sa silent mode para hindi ito mag-ring kapag nasa pagpupulong ka. Mapapahusay mo rin ang kalidad ng tunog, halimbawa, sa pamamagitan ng pag-on ng feature ng surround sound.

#### Upang itakda ang telepono sa vibrate mode

- 1 Mula sa iyong Home screen, tapikin ang ...
- 2 Hanapin at tapikin ang Mga Setting > Tunog.
- 3 Piliin ang Silent mode, pagkatapos ay piliin ang I-vibrate ang telepono.

#### Upang itakda ang telepono sa mode na tahimik

- 1 Mula sa iyong Home screen, tapikin ang ...
- 2 Hanapin at tapikin ang Mga Setting > Tunog.
- 3 Piliin ang Silent mode, pagkatapos ay piliin ang I-mute.

#### Upang itakda ang telepono sa vibrate at ring mode

- 1 Mula sa iyong Home screen, tapikin ang ...
- 2 Hanapin at tapikin ang Mga Setting > Tunog.
- 3 Piliin ang Silent mode, pagkatapos ay piliin ang I-off.
- 4 Markahan ang checkbox na Mag-vibrate kapag nagri-ring.

# Oras at petsa

Maaari mong baguhin ang oras at petsa sa iyong telepono.

#### Upang manu-manong i-set ang petsa

- 1 Mula sa iyong Home screen, tapikin ang ...
- 2 Hanapin at tapikin ang Mga Setting > Petsa at oras.
- 3 Alisan ng marka ang checkbox na Automatic petsa at oras, kung may marka ito.
- 4 Tapikin ang Magtakda ng petsa.
- 5 Ayusin ang petsa sa pamamagitan ng pag-scroll pataas at pababa.
- 6 Tapikin ang Magtakda.

#### Upang manu-manong i-set ang oras

- 1 Mula sa ivong Home screen, tapikin ...
- 2 Hanapin at i-tap ang Mga Setting > Petsa at oras.
- 3 Alisan ng marka ang checkbox na Automatic petsa at oras kung may marka ito.
- 4 Tapikin ang Magtakda ng oras.
- 5 Mag-scroll pataas o pababa upang ayusin ang oras.
- 6 Kung naaangkop, mag-scroll pataas upang palitan ang AM sa PM, o kabaliktaran.
- 7 Tapikin ang Magtakda.

#### Upang i-set ang time zone

- 1 Mula sa iyong Home screen, tapikin ang ...
- 2 Hanapin at tapikin ang Mga Setting > Petsa at oras.
- 3 Alisan ng marka ang checkbox na Awtomatikong time zone, kung may marka ito.
- 4 Tapikin ang Pumili ng time zone.
- 5 Pumili ng pagpipilian.

# Mga setting sa mga ringtone

#### Upang mag-set ng ringtone ng telepono

- 1 Mula sa iyong Home screen, tapikin ang ...
- 2 Hanapin at i-tap ang Mga Setting > Tunog > Ringtone ng telepono.
- 3 Tapikin ang pangalan ng isang SIM card.
- 4 Pumili ng ringtone.
- 5 Tapikin ang Tapos na.

#### Upang paganahin ang mga touch tone

- 1 Mula sa iyong Home screen, tapikin ang ...
- 2 Hanapin at tapikin ang Mga Setting > Tunog.
- 3 Markahan ang checkbox na Tono sa pagpindot ng dial pad at Mga tunog sa pagpindot na mga checkbox.

#### Upang pumili ng ringtone ng abiso

- 1 Mula sa iyong Home screen, tapikin ang ...
- 2 Hanapin at tapikin ang Mga Setting > Tunog > Default na notification.
- 3 Pumili ng ringtone.
- 4 Tapikin ang Tapos na.

#### Mga setting ng screen

#### Upang i-adjust ang liwanag ng screen

- 1 Mula sa iyong Home screen, tapikin ang ...
- 2 Hanapin at i-tap ang Mga Setting > Display > Linaw.
- 3 I-drag ang slider upang i-adjust ang liwanag.
- 4 Tapikin ang OK.
- Ang antas na liwanag ay nakakaapekto sa pagganap ng iyong baterya. Para sa mga tip sa kung paano pahusayin ang pagganap ng baterya, tingnan ang Pagpapabuti sa pagganap ng baterya.

#### Upang mai-set ang screen upang mag-vibrate

- 1 Mula sa iyong Home screen, tapikin ang ...
- 2 Hanapin at tapikin ang Mga Setting > Tunog.
- 3 Markahan ang checkbox na Mag-vibrate sa pagpindot. Magba-vibrate ngayon ang screen kapag iyong tinapik ang mga soft key at ilang mga application.

#### Upang ayusin ang idle time bago mag-off ang screen

- 1 Mula sa iyong Home screen, tapikin ang ...
- 2 Hanapin at tapikin ang Mga Setting > Display > Sleep.
- 3 Pumili ng opsyon.
- $\cdot \dot{\bullet}$  Upang mabilis na i-off ang screen, pindutin nang sandali ang power key  $\cup$ .

# Wikang ginagamit ng telepono

Maaari kang pumili ng wikang gagamitin sa iyong telepono.

#### Upang baguhin ang wika ng telepono

- 1 Mula sa ivong Home screen, tapikin ang ...
- 2 Hanapin at tapikin ang Mga Setting > Wika at input > Wika.
- 3 Pumili ng opsyon.
- $\mathbf{I}$ Kung mali ang napili mong wika at hindi mabasa ang mga teksto ng menu, hanapin at tapikin ang Mga Setting na icon . Pagkatapos ay piliin ang entry sa tabi ng  $\equiv$ , at piliin ang unang entry sa sumusunod na menu. Maaari mo nang piliin pagkatapos ang wika na nais mo.

#### Airplane mode

Sa Airplane mode, ang network at mga radio transceiver ng iyong telepono ay nakaoff upang pigilan ang paggambala sa sensitibong kagamitan. Gayunpaman, maaari ka pa ring maglaro, makinig sa musika, manood ng mga video at iba pang nilalaman, hangga't ang lahat ng nilalamang ito ay naka-save sa iyong memory card o panloob na imbakan. Maaari ka ring paalalahanan ng mga alarma, kung ginawang aktibo ang mga alarma.

. . Binabawasan ang pagkonsumo sa baterya ang paggamit ng Airplane mode.

#### Upang i-on ang Airplane mode

- 1 Mula sa iyong Home screen, tapikin ang ...
- 2 Hanapin at tapikin ang Mga Setting > Higit pa....
- 3 Markahan ang checkbox na Airplane mode.
- $-\bullet$ Maaari mo ring piliin ang Airplane mode mula sa Mga pagpipilian sa telepono na menu. Upang i-access ang menu na Mga pagpipilian sa telepono, pindutin nang matagal ang power key  $(1)$ .

# Memorya

Maaari kang mag-save ng nilalaman sa memory card, sa panloob na storage ng iyong telepono at sa memorya ng telepono. Naka-save ang musika, mga video clip at larawan sa panloob na storage o memory card habang ang mga application, contact at mga mensahe ay naka-save sa memorya ng telepono.

 $\bullet$ Maaari mong ilipat ang ilang application mula sa memorya ng telepono patungo sa memory card.

#### Upang maglipat ng application sa panloob na storage ng telepono

- 1 Mula sa iyong Home screen, tapikin ang ...
- 2 Hanapin at i-tap ang Mga Setting > Apps.
- 3 Piliin ang application na gusto mong ilipat sa panloob na storage.
- 4 Tapikin ang Ilipat sa panloob na storage.
- Hindi posibleng ilipat ang ilang application mula sa memory ng telepono patungo sa panloob na storage.

#### Memory card

Maaaring kailanganin mong bumili ng memory card nang hiwalay.

Sumusuporta ang iyong telepono sa microSD™ na memory card, na ginagamit para sa nilalamang media. Magagamit din ang ganitong uri ng card bilang portable memory card sa iba pang katugmang mga device.

# Ligtas na alisin ang memory card

Ligtas mong maaalis ang memory card mula sa iyong telepono anumang oras kapag nakasara ang iyong telepono. Kung nais mong alisin ang memory card kapag nakabukas ang iyong telepono, dapat mo munang i-unmount ang memory card bago mo pisikal na alisin ito mula sa telepono. Mapipigilan nito ang pagkapinsala sa memory card o ang pagkawala ng data na nakaimbak sa memory card.

#### Upang i-unmount ang memory card

- 1 Mula sa iyong Home screen, tapikin ang ...
- 2 Hanapin at i-tap ang Mga setting > Imbakan > I-unmount ang SD card.

# Pag-format sa memory card

Maaari mong i-format ang memory card sa iyong telepono, halimbawa, upang makapagdagda ng karagdagang memory. Nangangahulugan ito na iyong buburahin ang lahat ng data sa iyong card.

Mabubura ang lahat ng nilalaman sa memory card kapag na-format mo ito. Tiyaking gumawa ka ng mga backup ng lahat ng nais mong ma-save bago i-format ang memory card. Upang ibackup ang iyong nilalaman, maaari mo itong kopyahin sa iyong computer. Para sa karagdagang impormasyon, tingnan ang chapter na Pagkonekta sa iyong telepono sa isang computer sa pahina 103.

#### Upang i-format ang memory card

- 1 Mula sa iyong Home screen, tapikin ang ...
- 2 Hanapin at i-tap ang Mga Setting > Imbakan > I-unmount ang SD card.
- 3 Kapag iyong natanggal ang memory card, tapikin ang Burahin ang SD card.

# Paggamit ng headset sa iyong telepono

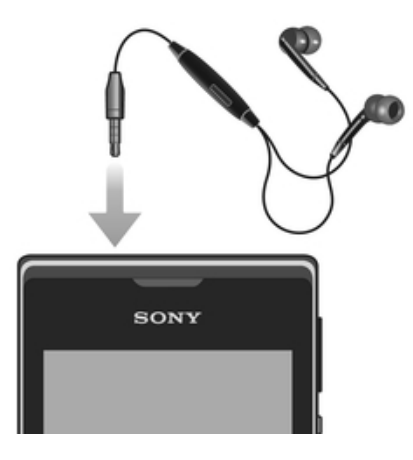

Ţ Gamitin ang mga accessory na ibinigay kasama ng iyong telepono o iba pang mga tugmang accessory para sa mahusay na pagganap.

#### Upang gumamit ng headset

- 1 Ikonekta ang headset sa iyong telepono.
- 2 Upang sagutin ang isang tawag, pindutin ang pindutan sa pangangasiwa ng tawag.
- 3 Upang tapusin ang tawag, pindutin ang key sa pangangasiwa ng tawag.
- Ţ Kung walang kasamang headset ang telepono, maaari kang bumili nang hiwalay.
- ÷ó. Kung nakikinig ka ng musika, hihinto ang musika kapag sumagot ka ng tawag at magpapatuloy ito pagkatapos mong tapusin ang tawag.

# Mga setting ng Internet at pag-mensahe

Upang magpadala ng text at mga multimedia message at maka-access sa Internet, dapat na mayroon kang 2G/3G mobile data na koneksyon at ang tamang mga setting. May ilang magkaka-ibang paraan upang makuha ang mga setting na ito:

- Para sa karamihan ng mga mobile phone network at mga operator, ang mga setting ng Internet at pag-mensahe ay naka-install na sa iyong telepono. Maaari mong simulang gamitin ang Internet at magpadala ng mga mensahe agad.
- Sa ilang mga kaso magkakaroon ka ng opsyon na i-download ang mga setting ng Internet at pag-mensahe sa unang beses na binuksan mo ang telepono mo. Posible rin na i-download ang mga ito sa ibang pagkakataon mula sa Mga setting menu.
- Maaaring manu-mano mong idagdag at palitan ang mga setting ng Internet at network sa iyong telepono anumang oras. Makipag-contact sa iyong network operator para sa detalyadong impormasyon sa iyong mga setting ng Internet at pag-mensahe.

#### Upang mag-download ng m mga setting ng Internet at pag-mensahe

- 1 Mula sa iyong Home screen, tapikin ...
- 2 Hanapin at i-tap ang Mga Setting > Xperia™ > Pag-download ng setting.
- 3 Piliin ang SIM card, o mga SIM card, na nais mong i-download ang mga setting ng Internet at pagmensahe.

#### Upang tingnan ang kasalukuyang Access Point Name (APN)

- 1 Mula sa Home screen, i-tap ang  $\mathbb{H}$ .
- 2 Hanapin at i-tap ang Mga Setting > Higit pa... > Mga mobile network.
- 3 Tapikin ang Pumili ng SIM card, pagkatapos ay piliin ang SIM card na nais mong suriin ang APN.
- 4 Tapikin ang Mga Access Point Name.
- Ţ. Kung mayroon kang ilang available na koneksyon, isinasaad ang aktibong koneksyon sa network sa pamamagitan ng isang may markang pindutan.

#### Upang manu-manong i-configure ang mga setting ng APN

- 1 Mula sa Home screen, i-tap ang ...
- 2 Hanapin at i-tap ang Mga Setting > Higit pa... > Mga mobile network.
- 3 Tapikin ang Pumili ng SIM card, pagkatapos ay piliin ang SIM card na nais mong ikumpigura ang mga setting ng APN.
- 4 Tapikin ang Mga Access Point Name, pagkatapos ay pindutin ang  $\equiv$ .
- 5 Tapikin ang Bagong APN.
- 6 I-tap ang Pangalan at ipasok ang pangalan ng profile ng network na nais mong likhain.
- 7 I-tap ang APN at ipasok ang pangalan ng access point.
- 8 Ipasok ang lahat ng ibang impormasyong kailangan ng operator ng iyong network.
- 9 Pindutin ang  $\equiv$  at tapikin ang Mag-save ...
- Makipag-ugnay sa iyong network operator para sa detalyadong impormasyon tungkol sa iyong mga setting ng network.

#### Upang i-reset ang default Internet na mga setting

- 1 Mula sa iyong Home screen, tapikin ang ...
- 2 Tapikin ang Mga Setting > Higit pa... > Mga mobile network.
- 3 Tapikin ang Pumili ng SIM card, pagkatapos ay piliin ang SIM card kung saan mo nais na mag-reset ng mga setting.
- 4 Tapikin ang Mga Access Point Name, pagkatapos ay pindutin ang  $\equiv$ .
- 5 Tapikin ang I-reset sa default.

# Pagkontrol sa paggamit ng data

Subaybayan at kontrolin ang dami ng data na inililipat sa at mula sa iyong telepono sa isang takdang panahon. Halimbawa, makakapagtakda ka ng mga babala at limitasyon sa paggamit ng data para sa iyong telepono upang maiwasan ang mga dagdag na singil. Malilimitahan mo rin ang dami ng data na ginagamit ng mga indibidwal na application.

Matutulungan ka ng pag-adjust sa mga setting ng paggamit ng data na magkaroon ng higit na kontrol sa paggamit ng data, ngunit hindi nito magagarantiya ang pagpigil sa mga dagdag na singil.

#### Upang i-access ang mga setting ng paggamit ng data

- 1 Mula sa iyong Home screen, tapikin ang ...
- 2 Hanapin at i-tap ang Mga Setting > Paggamit ng data.
- 3 Piliin ang SIM card na gusto mong i-access ang mga setting ng paggamit ng data.

#### Upang i-on ang trapiko ng data

- 1 Mula sa iyong Home screen, tapikin ang ...
- 2 Hanapin at i-tap ang Mga Setting > Paggamit ng data.
- 3 Pumili ng SIM card upang magpagana ng koneksyon sa network ng data.
- 4 Kung hindi naka-on ang koneksyon sa network ng mobile data, tapikin ang  $\bigcirc$ sa tabi ng Data ng Mobile upang ang  $\circ$  ay maging |.
- Maaari mo ring i-on ang trapiko ng data sa pamamagitan ng pagmamarka sa checkbox na Trapiko ng mobile data sa ilalim ng Mga Setting > Higit pa... > Mga mobile network.

#### Upang magtakda ng babala sa paggamit ng data

- 1 Tiyaking na-on mo ang trapiko ng data.
- 2 Mula sa iyong Home screen, tapikin ang ...
- 3 Hanapin at i-tap ang Mga Setting > Paggamit ng data.
- 4 Pumili ng SIM card.
- 5 Upang itakda ang antas ng babala, i-drag ang mga linya patungo sa mga gustong halaga. Makakatanggap ka ng babalang notification kapag malapit nang maabot ng dami ng trapiko ng data ang antas na iyong itinakda.
#### Upang magtakda ng limitasyon sa paggamit ng data

- 1 Tiyaking na-on mo ang trapiko ng data.
- 2 Mula sa ivong Home screen, tapikin ang ...
- 3 Hanapin at i-tap ang Mga Setting > Paggamit ng data.
- 4 Pumili ng SIM card.
- 5 Markahan ang checkbox na Itakda limitasyon ng mobile data kung hindi ito minarkahan, pagkatapos ay tapikin ang OK.
- 6 Upang itakda ang limitasyon sa paggamit ng data, i-drag ang mga linya patungo sa mga gustong halaga.
- Sa sandaling maabot ng iyong paggamit ng data ang nakatakdang limitasyon, awtomatikong isasara ang trapiko ng data sa tukoy na SIM card.

#### Upang kontrolin ang paggamit ng data ng mga indibidwal na application

- 1 Mula sa iyong Home screen, tapikin ang ...
- 2 Hanapin at i-tap ang Mga Setting > Paggamit ng data.
- 3 Pumili ng SIM card.
- 4 Hanapin at tapikin ang gustong application.
- 5 Gawin ang mga kinakailangang pag-adjust upang baguhin ang limitasyon sa paggamit ng data, paghigpitan ang data sa background, o paghigpitan ang lahat ng trapiko ng data para sa application.
- 6 Upang maka-access ng mas tukoy na mga setting para sa application, tapikin ang Tingnan ang mga setting ng app at gawin ang mga gustong pagbabago.
- Maaaring hindi palaging naa-access ang mga tukoy na setting para sa isang application.
- $\frac{1}{2}$ Maaaring maapektuhan ang pagganap ng mga indibidwal na application kung babaguhin mo ang mga nauugnay sa setting ng paggamit ng data.

## Pagpili ng mga network para sa trapiko ng data

Maaari ka ring gumamit ng trapiko ng data sa parehong mga SIM card sa telepono, o piliing gumamit lang ng trapiko ng data sa isa sa mga SIM card. Maaari mo ring i-set ang telepono upang awtomatikong lumipat sa pagitan ng mga SIM card, halimbawa sa ilang partikular na oras.

Maaari mong ikumpigura ang data network mula sa gabay sa pag-setup sa unang pagkakataong sisimulan mo ang iyong dual-SIM na telepono.

Upang piliin ang iyong gustong network ng data

- 1 Mula sa Home screen, i-tap ang ...
- 2 Hanapin at i-tap ang Mga Setting > Dual na SIM card > SIM card sa data traffic.
- 3 Pumili ng SIM card.
- Para sa mas mabibilis na paglilipat ng data, pumili ng SIM card na sumusuporta sa 3G.

#### Upang paganahin o i-disable ang awtomatikong paglipat ng trapiko ng data sa pagitan ng mga SIM card

- 1 Mula sa Home screen, i-tap ang ...
- 2 Hanapin at i-tap ang Mga Setting > Dual na SIM card.
- 3 Sa ilalim ng Auto na paglipat, markahan o alisan ng marka ang checkbox sa tabi ng Trapiko ng data.

#### Upang mag-set ng yugto ng trapiko ng data para sa iyong dual-SIM na telepono

- 1 Mula sa Home screen, i-tap ang ...
- 2 Hanapin at i-tap ang Mga Setting > Dual na SIM card.
- 3 Sa ilalim ng Auto na paglipat, tapikin ang Trapiko ng data.
- 4 I-set ang yugto ng trapiko ng data para sa iba't ibang SIM card tulad ng kinakailangan.
- $-64$ Maaari ka lang mag-set ng yugto ng trapiko ng data kapag pinagana ang parehong mga SIM card sa iyong telepono.

# Mga setting ng mobile network

Awtomatikong lumilipat ang iyong telepono sa pagitan ng mga mobile network depende sa kung anong mga mobile network ang available sa iba't ibang lugar. Maaari mo ring manu-manong i-set ang iyong telepono upang mag-access ng partikular na uri ng mobile network, halimbawa, WCDMA o GSM.

#### Upang pumili ng uri ng network

- 1 Mula sa iyong Home screen, tapikin ang ...
- 2 Hanapin at i-tap ang Mga Setting > Higit pa... > Mga mobile network.
- 3 Tapikin ang Pumili ng SIM card, pagkatapos ay pumili ng SIM card.
- 4 Tapikin ang Mode ng Network.
- 5 Pumili ng uri ng network.
- $\mathbf{I}$ Sinusuportahan ng iyong telepono ang magkasabay na paggamit ng isang WCDMA network at isang GSM-GSM network, o dalawang GSM network.

#### Upang manu-manong pumili ng isa pang network

- 1 Mula sa Home screen, i-tap ang ...
- 2 Hanapin at i-tap ang Mga Setting > Higit pa... > Mga mobile network.
- 3 Tapikin ang Pumili ng SIM card, pagkatapos ay pumili ng SIM card na gusto mong manu-manong pumili ng isa pang network.
- 4 Tapikin ang Mga network operator.
- 5 Kapag may lumitaw na pop-up na window, tapikin ang Mode sa paghahanap > Manu-mano.
- 6 Pumili ng network.
- $\mathbf{r}$ Kung manu-mano kang pumili ng network, hindi maghahanap ang iyong telepono ng mga ibang network, kahit na mawala ka sa abot ng manu-manong piniling network.

#### Upang magsaaktibo ng awtomatikong pagpili ng network

- 1 Mula sa Home screen, i-tap ang ...
- 2 Hanapin at i-tap ang Mga Setting > Higit pa... > Mga mobile network.
- 3 Tapikin ang Pumili ng SIM card, pagkatapos ay piliin ang SIM card para sa awtomatikong pagpili ng network.
- 4 Tapikin ang Mga network operator.
- 5 Kapag lumitaw ang isang pop-up na window, tapikin ang Mode sa paghahanap.
- 6 Tapikin ang Awtomatiko.

#### Isinasara ang trapiko ang data

Maaari mong i-disable ang lahat ng mga koneksyon ng data sa 2G/3G na mga network sa iyong telepono upang iwasan ang anumang hindi kailangang pagdownload ng data at mga pag-synchronise. Makipag-contact sa iyong network operator kung kailangan mo ng detalyadong impormasyon tungkol sa iyong plano sa iyong subscription at singilin sa trapiko ng data.

Kapag naka-off ang data traffic, maaari mo pa ring gamitin ang Wi-Fi™ at Bluetooth™ na mga koneksyon. Maaari ka ring tumanggap at magpadala ng mga mensaheng multimedia.

### Upang i-off ang lahat ng trapiko ng data

- 1 Mula sa iyong Home screen, tapikin ang ...
- 2 Hanapin at i-tap ang Mga Setting > Higit pa... > Mga mobile network.
- 3 Alisin ang marka ng checkbox na Trapiko ng mobile data.

#### Roaming ng data

Depende sa iyong network operator, maaaring posibleng payagan ang mga koneksyon ng data na pang-mobile sa pamamagitan ng 2G/3G sa labas ng iyong home network (roaming). Pakitandaan na maaaring malapat ang mga singil sa pagpapadala ng data. Makipag-contact sa iyong network operator para sa higit pang impormasyon.

Maaaring gamitin ng mga application ang koneksyon sa Internet sa iyong home network nang walang anumang abiso, halimbawa, kapag nagpapadala ng mga hiling sa paghahanap at pagsynchronise. Karagdagang mga singil ay maaaring malapat para sa data roaming. Kumonsulta sa iyong tagapaglaan ng serbisyo.

## Upang isaaktibo ang data roaming

- 1 Mula sa Home screen, i-tap ang ...
- 2 Hanapin at i-tap ang Mga Setting > Higit pa... > Mga mobile network.
- 3 Markahan ang checkbox na Roaming ng data.
- $\mathbf{r}$ Hindi mo maaaring isaaktibo ang data roaming kapag hindi pinapagana ang mga koneksyon ng data

# Google Play™

# Pagsisimula sa Google Play<sup>™</sup>

Buksan ang Google Play™ at pasukin ang isang mundo ng mga application at laro. Maaari mong i-browse ang mga application at larong ito sa pamamagitan ng iba't ibang kategorya. Maaari mo ring i-rate ang aplikasyon o ang laro at magpadala ng puna dito.

Upang magamit ang Google Play™, kailangan mong magkaroon ng Google™ account. Tingnan ang Upang mag-set up ng Google™ account sa iyong telepono sa pahinang 60.

 $\mathbf{I}$ Maaaring hindi available ang Google Play™ sa lahat ng bansa o rehiyon

#### Upang buksan ang Google Play™

- 1 Mula sa Home screen, i-tap ang ...
- 2 Hanapin at tapikin ang Play Store.

# Pag-download mula sa Google Play™

Maaari kang mag-download ng lahat ng uri ng application mula sa Google Play™, kabilang ang mga libreng application.

## Bago ka mag-download ng mga application

Bago ka magsimulang mag-downloadi mula sa Google Play™, tiyaking mayroon kang gumaganang koneksyon sa Internet.

Gayundin, tandaang maaari kang makaipon ng mga pagsingil sa trapiko ng data kapag nag-download ka ng nilalaman sa iyong telepono. Makipag-ugnay sa iyong operator para sa higit pang impormasyon.

## Upang mag-download ng libreng application

- 1 Sa Google Play™, maghanap ng item na nais mong i-download sa pamamagitan ng pagba-browse ng mga kategorya, o sa pamamagitan ng paggamit ng function ng paghahanap.
- 2 I-tap ang item upang tingnan ang mga detalye nito, at sundin ang mga tagubilin upang kumpletuhin ang pag-install.
- 3 Kung kailangan ng application na gusto mong i-download ng access sa iyong data o kontrol ng anumang mga paggana sa iyong telepono, lilitaw ang karagdagang screen na may mga detalye. Basahin nang mabuti ang screen na ito dahil maaaring seryosong maapektuhan ang paggana ng iyong telepono kung magpatuloy ka. I-tap ang OK kung sumasang-ayon ka, o Kanselahin kung gusto mong kanselahin ang pag-download.

#### Upang mag-download ng binabayarang application

- 1 Sa Google Play™, maghanap ng item na nais mong i-download sa pamamagitan ng pagba-browse ng mga kategorya, o sa pamamagitan ng paggamit ng function ng paghahanap.
- 2 I-tap ang item upang tingnan ang mga detalye nito, at sundin ang mga tagubilin sa iyong telepono upang kumpletuhin ang iyong pagbili.
- 3 Kung kailangan ng application na gusto mong i-download ng access sa iyong data o kontrol ng anumang mga paggana sa iyong telepono, lilitaw ang karagdagang screen na may mga detalye. Basahin nang mabuti ang screen na ito dahil maaaring seryosong maapektuhan ang paggana ng iyong telepono kung magpatuloy ka. I-tap ang OK kung sumasang-ayon ka, o Kanselahin kung gusto mong kanselahin ang pag-download.

#### Upang magbukas ng na-download na application

- 1 Sa Google Play™, pindutin ang  $\equiv$ , pagkatapos ay tapikin ang My Apps.
- 2 I-tap ang na-download na application.
- Maaari mo ring i-access ang mga na-download na application mula sa screen ng Application.

# Binubura ang iyong data sa aplikasyon

Paminsan-minsan maaaring kailangan mo na burahin ang data para sa isang aplikasyon. Maaaring mangyari ito kung, halimbawa, mapuno na ang memory ng aplikasyon, o gusto mo na burahin ang mga mataas na puntos sa laro. Maaaring gusto mo rin na burahin ang papasok na email, text at mga multimedia message sa ilang mga aplikasyon.

#### Upang i-clear ang lahat ng cache para sa isang application

- 1 Mula sa ivong Home screen, tapikin ang ...
- 2 Hanapin at tapikin ang Mga Setting.
- 3 Tapikin ang Apps.
- 4 Tapikin ang application kung saan gusto mong i-clear ang lahat ng cache.
- 5 Tapikin ang I-clear ang cache.
- Hindi posibleng i-clear ang cache para sa ilang application.

#### Upang magtanggal ng naka-install na application

- 1 Mula sa iyong Home screen, tapikin ang ...
- 2 Hanapin at tapikin ang Mga setting.
- 3 Tapikin ang Apps.
- 4 Piliin ang application na gusto mong tanggalin.
- 5 Tapikin ang I-uninstall.
- Hindi posibleng tanggalin ang ilang paunang naka-install na mga application.

# Mga permiso

May ilang mga aplikasyon na kailangang mag-access ng parte ng iyong telepono upang gumana nang maayos. Halimbawa, ang pang-navigate na aplikasyon ay kailangan ng mga permiso upang magpadala at makatanggap ng trapiko ng data, at iaccess ang iyong lokasyon. Ilang mga aplikasyon ang maaaring maling gamitin ang kanilang mga permiso sa pagnakaw o pagtanggal ng data, o i-report ang iyong lokasyon. Tiyakin na nag-install ka lang at nagbigay ng mga permiso sa mga aplikasyon na iyong pinagkakatiwalaan.

#### Upang tingnan ang mga pahintulot ng isang application

- 1 Mula sa iyong Home screen, tapikin ang ...
- 2 Hanapin at tapikin ang Mga setting.
- 3 Tapikin ang Apps.
- 4 Tapikin ang nais na application.
- 5 Mag-scroll pababa upang tingnan ang mga may-katuturang detalye sa ilalim ng Mga Pahintulot.

# Pag-install ng mga application na hindi mula sa Google Play™

Ang pag-install ng mga application ng mga hindi kilala o hindi maaasahang pinagmulan ay maaaring makapinsala sa iyong telepono. Bilang default, naka-set ang iyong telepono na i-block ang mga naturang pag-install. Gayunpaman, maaari mong baguhin ang setting na ito at payagan ang mga pag-install mula sa mga hindi kilalang pinagmulan.

Hindi tinitiyak o ginagarantiya ng Sony ang pagganap ng anumang mga third-party na application o nilalamang inilipat sa pamamagitan ng pag-download o ibang interface sa iyong telepono. Katulad nito, hindi responsable ang Sony para sa anumang pinsala o binawasang pagganap ng iyong telepono na maiuugnay sa paglipat ng third-party na nilalaman. Gumamit lamang ng nilalaman mula sa mga maaasahang pinagmulan. Makipag-ugnay sa provider ng nilalaman kung mayroon kang anumang mga tanong o alalahanin.

Upang payagan ang pag-install ng mga application na hindi mula sa Google Play™

- 1 Mula sa iyong Home screen, tapikin ang ...
- 2 Hanapin at i-tap ang Mga setting > Seguridad.
- 3 Markahan ang Hindi alam pinagmulan na checkbox.

# Pagtawag

# Mga tawag na pang-emergency

Sinusuportahan ng iyong telepono ang mga international na pang-emergency na numero, halimbawa, ang 112 o 911. Maaari mong normal na gamitin ang mga numerong ito upang gumawa ng mga pang-emergency na tawag sa anumang bansa, nang mayroon o walang nakapasok na SIM card kung nasa loob ka ng saklaw ng isang network.

#### Upang magsagawa ng emergency na pagtawag

- 1 Mula sa iyong Home screen, tapikin ang ...
- 2 Hanapin at Tapikin ang Telepono.
- 3 Ipasok ang emergency number at tapikin ang Tawag. Upang magtanggal ng numero, tapikin ang **x**
- $-\bullet$ Maaari kang gumawa ng mga tawag na pang-emergency kapag walang nakapasok na SIM card o kapag hinarangan ang mga papalabas na tawag.

#### Upang magsagawa ng isang emergency na tawag habang naka-lock ang SIM card

- 1 Tapikin ang Emergency na tawag.
- 2 Ipasok ang emergency number at tapikin ang Tawag. Upang magtanggal ng numero, tapikin ang **x**.

# Pangangasiwa ng tawag

Maaari kang gumamit ng dalawang SIM card at lumipat mula sa isa patungo sa isa pa ayon sa pangangailangan. Kapag gumamit ka ng isang SIM card upang mangasiwa ng mga tawag, awtomatikong hindi pinapagana ang isa pang SIM card.

Maaari kang manu-manong tumawag sa pamamagitan ng pag-dial ng numero ng telepono, sa pamamagitan ng pagtapik sa numerong naka-save sa listahan ng contact ng iyong telepono, o sa pamamagitan ng pagtapik sa numero ng telepono sa iyong view ng talaan ng tawag.

Kapag tumawag ka, gagana ang pangunahing mikropono ng iyong telepono kasama ng pangalawang mikropono upang alisin ang ingay at tunog sa background.

Huwag takpan ang pangalawang mikropono habang tumatawag.

#### Upang tumawag sa pamamagitan ng pag-dial

- 1 Mula sa iyong Home screen, tapikin ang ...
- 2 Hanapin at i-tap ang Telepono.
- 3 Ipasok ang numero ng tagatanggap at tapikin ang Tawag. Upang magtanggal ng numero, tapikin ang **x**.

## Upang tapusin ang isang tawag

 $\bullet$  I-tap ang  $\rightarrow$ 

#### Upang magsagawa ng international na tawag

- 1 Mula sa ivong Home screen, tapikin ang ...
- 2 Hanapin at i-tap ang Telepono.
- 3 Hawakan nang matagal ang 0 hanggang sa lumitaw ang simbolong "+".
- 4 Ipasok ang country code, area code (hindi kasama ang unang 0) at numero ng telepono, pagkatapos tapikin angTawag.

#### Upang sumagot ng tawag

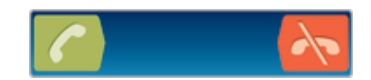

- $\bullet$  I-drag ang  $\bullet$  sa kanan sa kabuuan ng screen.
- Ţ. Kung gumagamit ka ng mga regular na headphone nang walang microphone, kailangan mong alisin ang mga headphone mula sa pangkonekta ng headset upang magawang sagutin ang tawag.

#### Upang tanggihan ang isang tawag

 $\bullet$  I-drag  $\leftarrow$  sa kaliwa sa kabuuan ng screen.

#### Upang tanggihan ang pangalawang tawag

• Kapag nakarinig ka ng mga paulit-ulit na beep sa panahon ng isang tawag, idrag ang  $\sim$  sa kabuuan ng screen.

#### Upang baguhin ang volume ng ear speaker sa habang tumatawag

• Pindutin ang volume key nang pataas o pababa.

#### Upang i-on ang loudspeaker habang may tawag

• I-tap ang ...

#### Upang i-mute ang microphone habang may tawag

• Tapikin ang &.

#### Upang i-activate ang screen habang may tawag

• Pindutin ang  $\mathcal{L}_1$ .

#### Upang magpasok ng mga numero habang may tawag

- 1 Habang may tawag, i-tap ang ... Lilitaw ang isang keypad.
- 2 Magpasok ng mga numero.

#### Upang i-mute ang ringtone para sa isang papasok na tawag

• Kapag natanggap mo ang tawag, pindutin ang volume key.

#### Mga kamakailang tawag

Sa log ng tawag, maaari mong tingnan ang di-nasagot na  $\mathbf{z}$ , natanggap  $\mathbf{z}$  at na-dial  $\lambda$ na mga tawag.

#### Upang tingnan ang iyong mga di-nasagot na tawag

- 1 Kapag mayroon kang di-nasagot na tawag, lilitaw ang  $\triangle$  sa status bar. I-drag paibaba ang status bar.
- 2 Tapikin ang Nakaligtaang tawag.

#### Upang tawagan ang numero mula sa iyong log ng tawag

- 1 Mula sa iyong Home screen, tapikin ang ...
- 2 Hanapin at tapikin ang Telepono.Lilitaw ang log ng tawag sa itaas na bahagi ng screen.
- 3 Upang direktang tawagan ang isang numero, tapikin ang numero. Upang i-edit ang isang numero bago tumawag, pindutin nang matagal ang numero, pagkatapos ay tapikin ang I-edit numero bago tawagan.
- Ţ Matatawagan mo rin ang isang numero sa pamamagitan ng pagtapik sa > > Tawagan.

#### Upang magdagdag ng numero mula sa log ng tawag sa iyong mga contact

- 1 Mula sa iyong Home screen, tapikin ang ...
- 2 Hanapin at tapikin ang Telepono.Lilitaw ang log ng tawag sa itaas na bahagi ng screen.
- 3 Pindutin nang matagal ang numero, pagkatapos ay tapikin ang Idagdag sa Mga Contact.
- 4 Tapikin ang nais na contact, o tapikin pagkatapos ang Gawa ng bagong contact.
- 5 Mag-edit ng mga detalye sa contact at tapikin ang Tapos na.

# Voicemail

Kung kabilang sa iyong subscription ang isang serbisyong voicemai, maaaring magiwan ng mga mensaheng boses ang mga tumatawag para sa iyo kapag hindi ka makasagot ng tawag. Kadalasan nang naka-save ang iyong numero ng voicemail sa iyong SIM card. Kung hindi, maaari mong makuha ang numero sa iyong serbice provider at ipasok iyon ng manu-mano.

#### Upang ipasok ang iyong numero sa voicemail

- 1 Mula sa Home screen, i-tap ang ...
- 2 Hanapin at i-tap ang Mga setting > Mga setting ng tawag > Pumili ng SIM card.
- 3 Pumili ng SIM card.
- 4 Tapikin ang Mga setting ng voicemail > Numero ng voicemail.
- 5 Ipasok ang iyong numero sa voicemail.
- 6 Tapikin ang OK.

#### Upang tumawag sa iyong serbisyong voicemail

- 1 Mula sa iyong Home screen, tapikin ang ...
- 2 Hanapin at tapikin ang Telepono.
- 3 Hawakan nang matagal ang 1.

# Maramihang pagtawag

Kung isinaaktibo mo ang call waiting, maaari kang mangasiwa ng maramihang pagtawag nang sabay-sabay. Kapag aktibo ito, bibigyang abiso ka sa pamamagitan ng beep kung nakatanggap ng isa pang tawag.

## Upang isaaktibo o i-deactivate ang call waiting

- 1 Mula sa Home screen, i-tap ang ...
- 2 Hanapin at i-tap ang Mga setting > Mga setting ng tawag > Pumili ng SIM card.
- 3 Pumili ng SIM card.
- 4 Tapikin ang Mga karagdagang setting.
- 5 Upang i-activate o i-deactivate ang call waiting, tapikin ang Call waiting.

#### Upang sumagot ng pangalawang tawag at i-hold ang kasalukuyang tawag

• Kapag nakarinig ka ng mga paulit-ulit na beep sa panahon ng isang tawag, idrag ang  $\sim$  sa kabuuan ng screen.

#### Upang magsagawa ng pangalawang tawag

- 1 Habang nasa kasalukuyang tawag, tapikin ang  $\hat{m}$ .
- 2 Ipasok ang numero ng tagatanggap at tapikin ang
- 3 Kung sumagot ang tagatanggap, iho-hold ang unang tawag.
- $\frac{1}{2}$  Ilalapat ang parehong pamamaraan sa kasunod na mga pagtawag.

## Upang lumipat sa pagitan ng maraming tawag

• Upang lumipat sa isa pang tawag at ilagay ang kasalukuyang tawag sa hold, itap ang nais na numero o contact.

Upang tapusin ang kasalukuyang tawag at bumalik sa susunod na tawag na nakahold

**I-tap ang**  $\rightarrow$ 

# Mga kumperensyang tawag

Sa kumperensya o pangmaramihang partidong tawag, maaari kang magkaroon ng magkasabay na pakikipag-usap sa dalawa o higit pang mga tao.

### Upang magsagawa ng conference call

- 1 Habang nasa kasalukuyang tawag, tapikin ang ...
- 2 I-dial ang numero ng iyong pangalawang participant at tapikin ang  $\triangle$ .
- 3 Kung sumagot ang pangalawang participant, iho-hold ang unang tawag.
- 4 Tapikin ang  $\hat{x}$ .
- Upang magdagdag ng marami pang participant, ulitin ang hakbang 1 hanggang 4.

Upang magkaroon ng pribadong pag-uusap sa isang kalahok ng kumperensyang tawag

- 1 Habang nasa kasalukuyang kumperensiya na tawag, tapikin ang Pamahalaan.
- 2 Tapikin ang numero ng kalahok na gusto mong makausap nang pribado.
- 3 Upang wakasan ang pribadong pag-uusap at bumalik sa kumperensyang tawag, i-tap ang  $\hat{\mathcal{R}}$ .

#### Upang paalisin ang isang kalahok mula sa kumperensyang tawag

- 1 Habang nasa isang kumperensyang tawag, i-tap ang pindutang nagpapakita sa bilang ng mga kalahok. Halimbawa, i-tap ang 3 kalahok kung mayroong tatlong kalahok.
- 2 I-tap ang  $\lambda$  sa tabi ng kalahok na gusto mong paalisin.

#### Upang tapusin ang kumperensyang tawag

• Habang nasa tawag, i-tap ang  $\rightarrow$ 

## Mga setting ng tawag

## Pagharang sa mga tawag

Maaari mong harangan ang lahat o ilang mga tukoy na kategorya ng mga paparating o papalabas na tawag. Kapag ginamit mo ang paghaharang ng tawag sa unang pagkakataon, kailangan mong ipasok ang iyong PUK (Personal Unblocking Key) at pagkatapos ay isang bagong password upang isaaktibo ang pag-andar na pagharang ng pagtawag.

#### Upang harangan ang mga paparating o papalabas na tawag

- 1 Mula sa Home screen, i-tap ang ...
- 2 Hanapin at i-tap ang Mga setting > Mga setting ng tawag > Pumili ng SIM card.
- 3 Pumili ng SIM card.
- Tapikin ang Pagharang ng tawag.
- 5 Pumili ng pagpipilian.
- 6 Ipasok ang password at i-tap ang Pagana.

## Pagtanggi sa isang tawag gamit ang isang mensahe

Maaari mong tanggihan ang isang tawag gamit ang isang paunang tinukoy na mensahe. Kapag tinanggihan mo ang isang tawag gamit ang nabanggit na mensahe, awtomatikong ipinapadala ang mensahe sa tumatawag at nase-save sa iyong telepono.

Anim na mensahe ang paunang tinukoy sa telepono. Makakapili ka sa mga paunang tinukoy na mensaheng ito, na maaari ring i-edit kung kinakailangan.

#### Upang tanggihan ang isang tawag gamit ang isang paunang tinukoy na mensahe

• I-drag ang Tanggihan gamit ang mensahe pataas, pagkatapos ay pumili ng mensahe.

Upang tanggihan ang pangalawang tawag gamit ang isang paunang tinukoy na mensahe

• Kapag nakarinig ka ng mga umuulit na beep habang tumatawag, i-drag ang Tanggihan gamit ang mensahe pataas, pagkatapos ay pumili ng mensahe.

#### Upang i-edit ang mensaheng ginamit upang tanggihan ang isang tawag

- 1 Mula sa iyong Home screen, tapikin ang ...
- 2 Hanapin at i-tap ang Mga Setting > Mga setting ng tawag > Tanggihan ang tawag gamit ang mensahe.
- 3 Tapikin ang mensaheng gusto mong i-edit, pagkatapos ay gawin ang mga kinakailangang pagbabago.
- 4 Kapag tapos ka na, i-tap ang OK.

#### Pagpapasa ng mga tawag

Maaari kang magpasa ng mga tawag, halimbawa, sa isa pang numero ng telepono, o sa isang serbisyo sa pagsagot.

#### Upang mag-forward ng mga tawag

- 1 Mula sa Home screen, i-tap ang ...
- 2 Hanapin at i-tap ang Mga setting > Mga setting ng tawag > Pumili ng SIM card.
- 3 Pumili ng SIM card.
- 4 Tapikin ang Pagpapasa ng tawag.
- 5 Pumili ng pagpipilian.
- 6 Ipasok ang numerong gusto mong i-forward ang mga tawag, pagkatapos ay itap ang Pagana.

#### Upang i-off ang pag-forward ng tawag

- 1 Mula sa Home screen, i-tap ang ...
- 2 Hanapin at i-tap ang Mga setting > Mga setting ng tawag > Pumili ng SIM card.
- 3 Pumili ng SIM card.
- 4 Tapikin ang Pagpapasa ng tawag.
- 5 Pumili ng opsyon, pagkatapos ay tapikin ang I-disable.

## Pagpapakita o pagtatago sa iyong numero ng telepono

Maaari mong piliing ipakita o itago ang iyong numero ng telepono sa mga aparato ng tagatanggap ng tawag kapag tinatawagan mo sila.

#### Upang ipakita o itago ang iyong numero ng telepono

- 1 Mula sa Home screen, i-tap ang ...
- 2 Hanapin at i-tap ang Mga setting > Mga setting ng tawag > Pumili ng SIM card.
- 3 Pumili ng SIM card.
- 4 Tapikin ang Mga karagdagang setting > Caller ID.

## Mga Fixed Dialling Number

Kung nakatanggap ka ng PIN2 code mula sa iyong provider ng serbisyo, maaari kang gumamit ng listahan ng mga Fixed Dialling Number (FDN) upang paghigpitan ang mga papalabas na tawag.

### Upang paganahin o huwag paganahin ang fixed dialling

- 1 Mula sa Home screen, i-tap ang ...
- 2 Hanapin at i-tap ang Mga setting > Mga setting ng tawag > Pumili ng SIM card.
- 3 Pumili ng SIM card.
- 4 Tapikin ang Fixed dialling numbers > I-activate fixed dialling o Deactivate fixed dialling.
- 5 Ipasok ang iyong PIN2 at i-tap ang OK.

#### Upang i-access ang listahan ng tinanggap na tatanggap ng tawag

- 1 Mula sa Home screen, i-tap ang ...
- 2 Hanapin at i-tap ang Mga setting > Mga setting ng tawag > Pumili ng SIM card.
- 3 Pumili ng SIM card.
- 4 Tapikin ang Fixed dialling numbers > Fixed dialling numbers.

# **Contacts**

# Tungkol sa Contacts

Gamitin ang application na Mga Contact upang iimbak at pamahalaan ang lahat ng iyong numero, email address, at iba pang data ng contact sa isang lugar. Tumapik lamang sa isang contact upang makita ang lahat ng komunikasyon sa contact na iyon sa isang madaling pangkalahatang-ideya.

Maaari kang magdagdag ng mga bagong contact sa iyong telepono at i-synchronize ang mga ito sa mga contact na naka-save sa iyong Google™ account, Microsoft® Exchange ActiveSync® account, o iba pang mga account na sumusuporta sa pagsynchronize. Awtomatikong gumagawa ang application na Mga Contact ng mga bagong entry at tinutulungan ka ring magtugma ng data gaya ng mga email address sa umiiral nang mga entry.

# Contacts pangkalahatang-ideya ng screen

- $\overline{c}$ Myself Daniela Lee Linden C **Jimmy Stroom** Oliver Andy Szabo 5
- 1 Tapikin ang icon na ito upang lumikha ng isang contact
- 2 Field sa paghahanap ng contact
- 3 Tapikin ang isang contact upang tingnan ang mga detalye nito
- 4 Tapikin ang thumbnail ng isang contact upang ma-access ang menu na quick contact
- 5 Mga tab ng shortcut

# Paglilipat ng mga contact sa iyong bagong telepono

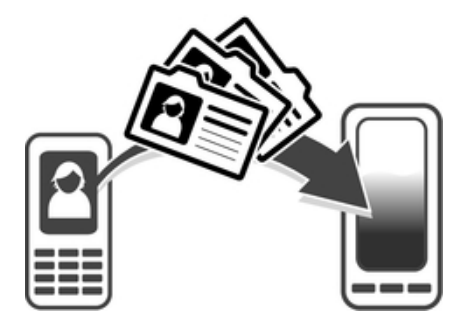

Maraming paraan upang maglipat ng mga contact sa iyong bagong telepono. Pumili ng paraan ng paglilipat na pinakaangkop sa iyong sitwasyon.

# Paglilipat ng mga contact gamit ang isang PC

Magagamit mo ang isang PC upang maglipat ng mga contact mula sa ilang tatak ng telepono, kabilang ang iPhone, Samsung, HTC at Nokia.

Kailangan mo ng:

- Isang PC na nakakonekta sa Internet na nagpapatakbo ng Windows®
- Isang USB cable para sa luma mong telepono
- USB cable para sa iyong bagong Android™ na telepono
- Iyong lumang telepono
- Iyong bagong Android™ na telepono

# Paggamit sa programang PC Companion upang maglipat ng mga contact

Kung naglilipat ka ng mga contact gamit ang isang PC, gamitin nag programang PC Companion. Libre ito, at naka-save na sa iyong bagong telepono ang mga file sa paginstall. Nag-aalok din ang PC Companion ng isang hanay ng iba pang mga tampok, kabilang ang tulong upang i-update ang software ng iyong telepono.

#### Upang mag-install ng PC Companion

- 1 Bagong telepono: I-on ang iyong bagong teleponong Android™ at ikonekta ito sa isang PC gamit ang isang USB cable.
- 2 Bagong telepono: Tapikin ang I-install upang i-install ang PC Companion sa PC.
- 3 Computer: Kung may lumitaw na popup na window, piliin ang Run Startme.exe. Sa lilitaw na bagong popup na window, i-click ang *Install* upang simulan ang pag-install at pagkatapos ay sundin ang mga tagubilin upang kumpletuhin ang pag-install.

#### Upang maglipat ng mga contact sa iyong bagong telepono gamit ang PC **Companion**

- 1 Tiyaking naka-install ang PC Companion sa iyong PC.
- 2 Buksan ang program na PC Companion sa PC, pagkatapos ay i-click ang Contacts Setup at sundin ang mga tagubilin upang ilipat ang iyong mga contact.

#### Paglilipat ng mga contact gamit ang isang Apple® Mac® computer

Para sa detalyadong mga tagubilin sa kung paano gumamit ng isang Apple Mac computer para maglipat ng mga contact mula sa luma mong device, pumunta sa Transfer your contacts.

## Paglilipat ng mga contact gamit ang mga account sa pagsynchronize

Gumagana ang iyong device sa mga sikat na online na account sa pag-synchronize tulad ng Google Sync™, Microsoft® Exchange ActiveSync®o Facebook™, Kung nasync mo ang mga contact sa iyong lumang device o sa iyong computer sa isang online na account, maaari mong ilipat ang iyong mga contact sa iyong bagong device gamit ang account na iyon. Para sa detalyadong impormasyon tungkol sa pagsynchronize, tingnan ang Pag-synchronize ng iyong corporate email, kalendaryo at mga contact sa pahina 108.

#### Upang ma-synchronise ang iyong mga contact sa telepono gamit ang isang pagsynchronise na account

- 1 Mula sa iyong Home screen, tapikin ang , tapikin pagkatapos ang  $\Box$ .
- 2 Pindutin ang  $\equiv$ , at pagkatapos tapikin ang Mga setting > Mga account at sync.
- 3 Upang makapag-set up ng isang pag-synchronise na account, tapikin ang Magdagdag ng account at sundin ang mga tagubilin sa screen. Kung na-set up mo na ang isang synchronisation account at nais mong mag-sync sa account na iyon, tapikin ang account, i-press ang  $\equiv$ , at tapikin ang Mag-sync ngayon.

# Paglipat ng mga contact mula sa isang SIM card

#### Upang mag-import ng mga contact mula sa isang SIM card

- 1 Mula sa iyong Home screen, tapikin , pagkatapos ay tapikin .
- 2 Pindutin  $\equiv$ , pagkatapos ay tapikin ang Mag-import ng mga contact.
- 3 Tapikin ang SIM1 o SIM2 upang pumili ng SIM card kung saan mo nais magimport ng mga contact.
- 4 Kung na-set up mo ang isang account sa pag-synchronise, maaari mong piliing idagdag ang contact sa SIM card sa ilalim ng account na iyon. O maaari mong piliing gamitin lamang ang mga contact na ito sa telepono. Piliin ang iyong ninais na opsiyon.
- 5 Upang mag-import ng paisa-isang contact, hanapin at tapikin ang contact. Upang i-import ang lahat ng contact, tapikin ang I-import lahat.

# Paglipat ng mga contact mula sa isang memory card

#### Upang mag-import ng mga contact mula sa isang memory card

- 1 Mula sa iyong Home screen, tapikin ang , tapikin pagkatapos ang  $\Box$ .
- 2 Pindutin ang  $\equiv$ , at pagkatapos tapikin ang Mag-import ng mga contact  $\geq$ Memory Card.
- 3 Kung na-set up mo ang isang account sa pag-synchronise, maaari mong idagdag ang na-import na mga contact ng memory card sa ilalim ng account na iyon. O maaari mong piliing gamitin lamang ang na-import na mga contact sa telepono. Piliin ang iyong ninais na opsiyon.
- 4 Kung mayroon kang mahigit sa isang vCard file sa Memory card, may lilitaw na listahang nagpapakita ng iba't ibang batch ng mga contact sa telepono, kasama ang mga tumutugmang petsa kung kailan ginawa ang mga iyon. Piliin ang batch na nais mong i-import.

## Pagtanggap ng mga contact mula sa iba pang mga device

Upang tumanggap ng contact data na ipinadala gamit ang Bluetooth™ technology

- 1 Siguraduhing nakabukas ang iyong Bluetooth™ function at naka-set sa visible ang iyong telepono. Kung hindi, hindi ka makakatanggap ng data mula sa ibang mga aparato.
- 2 Kung tinanong ka na i-confirm kung nais mong tanggapin ang file, tapikin ang Tanggapin.
- 3 I-drag nang pababa ang Notification panel at tapikin ang file na iyong tinanggap upang ma-import ang contact data.

Upang makatanggap ng mga contact na ipinadala gamit ang isang serbisyo sa pagmemensahe

- 1 Kapag nakatanggap ka ng isang bagong text message, multimedia message, o email message, buksan ang message.
- 2 Lumilitaw na vCard attachment ang natanggap na contact data. Tapikin, o hipuin ng daliri at hawakan, ang vCard file upang magbukas ang isang menu upang ma-save ang contact data.

# Pamamahala ng iyong mga contact

Maaari mong gawin, i-edit at i-synchronize ang iyong mga contact sa ilang simpleng mga hakbang. Maaari kang pumili ng mga contact na naka-save sa iba't ibang mga account at pamahalaan kung paano ipakita ang mga ito sa telepono.

Kung i-synchronise mo ang iyong mga contact gamit ang mahigit isang account, maaari mong pagsamahin ang mga contact sa iyong telepono upang maiwasang ang mga pagkaulit.

Ţ. Hindi ka pinahihintulutan ng ilang mga serbisyo sa pag-synchronize, halimbawa, ilang mga serbisyo ng social networking, na i-edit ang mga detalye ng contact.

#### Upang tingnan ang iyong mga contact

Mula sa iyong Home screen, tapikin ang ..., tapikin pagkatapos ang ... Nakalista dito ang iyong mga contac.

#### Upang piliin kung aling mga contact ang ipapakita sa application na Mga Contact

- 1 Mula sa iyong Home screen, tapikin ang  $\mathbb{H}$ , tapikin pagkatapos ang  $\mathbb{L}$ .
- 2 Pindutin ang  $\equiv$ , pagkatapos ay i-tap ang I-filter.
- 3 Sa listahan lilitaw, markahan at tanggalan ng marka ang nais sa mga pagpipilian. Kung na-synchronise mo ang iyong mga contact sa isang account sa pag-synchronize, lilitaw ang account na iyon sa litahan. Maaari mong tapikin ang account upang mapalawak nang higit pa ang listahan ng mga pagpipilian. Kapag tapos ka na, i-tap ang OK.

#### Upang magdagdag ng contact

- 1 Mula sa iyong Home screen, tapikin ang  $\mathbb{H}$ , tapikin pagkatapos ang  $\mathbb{L}$ .
- 2 I-tap ang  $\mathbb{R}^+$ .
- 3 Kung na-synchronise mo ang iyong mga contact gamit ang isa o mahigit pang mga account, piliin ang account na nais mong idagdag sa contact na ito, o tapikin ang Lokal na contact kung nais mo lamang gamitin ang contact na ito sa iyong telepono.
- 4 Ipasok o piliin ang nais na impormasyon para sa contact.
- 5 Kapag tapos ka na, i-tap ang Tapos na.
- Kung nagdagdag ka ng plus na simbolo at ng country code sa unahan ng numero ng telepono ng contact, maaari mong gamitin ang numero kapag tumatawag ka mula sa ibang mga bansa.

#### Upang mag-edit ng contact

- 1 Mula sa Home screen, tapikin ang  $\mathbb{H}$ , tapikin pagktapos ang  $\mathbb{L}$ .
- 2 Hawakan ng daliri at huwag bitawan ang contact na nais mong i-edit, tapikin pagkatapos ang I-edit ang contact.
- 3 I-edit ang nais na impormasyon. Kapag tapos ka na, i-tap ang Tapos na.

#### Upang iugnay ang isang litrato sa isang contact

- 1 Mula sa iyong Home screen, tapikin ang , tapikin pagkatapos ang  $\Box$ .
- 2 Hawakan ng daliri at huwag bitawan ang contact na nais mong i-edit, tapikin pagkatapos ang I-edit ang contact.
- 3 Tapikin ang **N** at piliina ng nais na paraan sa pagdagdag ng larawan ng contact.
- 4 Kapag naidagdag mo na ang larawan, tapikin ang Tapos na.
- **V** Maaari ka ring magdagdag ng isang larawan sa isang contact ng tuwiran mula sa Gallery na application.

#### Upang tingnan ang komunikasyon sa isang contact

- 1 Mula sa Home screen, tapikin ang  $\mathbb{I}$ , tapikin pagktapos ang  $\mathbb{I}$ .
- 2 Tapikin ang contact na nais mong tingnan.
- 3 Upang matingnan ang lahat ng iyong komunikasyon para sa contact mula sa ibang media, tapikin o i-flick ang mga filter item sa ibaba ng screen.

#### Upang magtanggal ng mga contact

- 1 Mula sa iyong Home screen, tapikin ang , tapikin pagkatapos ang .
- 2 Pindutin ang  $\equiv$ , pagkatapos ay i-tap ang Tanggalin ang mga contact.
- 3 Markahan ang mga contact na nais mong tanggalin, o tapikin ang Markahan lahat kung nais mong tanggalin ang lahat ng mga contact.
- 4 Tapikin ang Tanggalin > OK.

#### Upang makapag-edt ing impormasyon sa contact tungkol sa iyong sarili

- 1 Mula sa iyong Home screen, tapikin ang , tapikin pagkatapos ang  $\Box$ .
- 2 Haplusin at huwag bitiwan ang Ako sa itaas ng listahan ng contact, tapikin pagkatapos ang I-edit ang contact.
- 3 Ipasok ang bagong impormasyon o gumawa ng mga pagbabago na nais mo.
- 4 Kapag tapos ka na, tapikin ang Tapos na.

## Pag-iwas na madoble ang mga entry sa iyong Contact application

Kung iyong i-synchronise ang iyong mga contact sa isang bagong account o i-import ang impormasyon ng contact sa ibang mga paraan, maaaring madoble ang mga entry sa Contacts application. Kapag nangyari ito, maaari mong pagsamahin ang mga nadoble upang gumawa ng isahang entry. At kapag maling naipagsama mo ang mga entry, maaari mong paghiwalayin ang mga iyon uli sa kalaunan.

#### Upang mag-link ng mga contact

- 1 Mula sa iyong Home screen, tapikin ang , tapikin pagkatapos ang  $\Box$ .
- 2 Hawakan nang matagal ang contact na gusto mong i-link sa isa pang contact, pagkatapos ay tapikin ang I-link ang contact.
- 3 Mula sa listahan na lilitaw, tapikin ang contact na ang impormasyon ay nais mong isama sa naunang contact, pagkatapos ay tapikin ang OK upang kumpirmahin. Idadagdag ang impormasyon sa unang contact sa ikalawang contact, at hindi na ipapakita ang unang contact sa listahan ng mga Contact.

#### Upang paghiwalayin ang mga naka-link na contact

- 1 Mula sa iyong Home screen, tapikin ang , tapikin pagkatapos ang  $\Box$ .
- 2 Pindutin nang matagal ang naka-link na contact na nais mong i-edit,
- pagkatapos ay tapikin ang I-edit ang contact.
- Tapikin ang I-unlink contact. 3 Tapikin ang I-unl<br>4 Tapikin ang OK.
- 

## Mga Paborito

Maaari mong markahan ang mga contact bilang mga paborito upang maaari kang makakuha ng mabilis na access sa kanila mula sa application na Mga Contact.

#### Upang markahan o i-unmark ang contact bilang isang paborito

- 1 Mula sa Home screen, tapikin ang , tapikin pagktapos ang  $\Box$ .
- 2 Tapikin ang contact na gustom mong idagdag o alisin mula sa iyong mga paborito.
- 3 Tapikin ang  $\bigstar$ .

#### Upang tingnan ang iyong mga paboritong contact

- 1 Mula sa iyong Home screen, tapikin ang  $\mathbb{H}$ , tapikin pagkatapos ang  $\mathbb{L}$ .
- 2 I-tap ang Grupo, pagkatapos ay i-tap ang  $\star$ .

## Mga Pangkat

Makakapagtalaga ka ng mga contact sa mga pangkat upang magkaroon ng mas mabilis na access sa kanila mula sa loob ng application na Contacts.

#### Upang magtalaga ng contact sa isang pangkat

- 1 Sa application ng Mga Contact, i-touch at tagalan ang contact na nais mong italaga sa isang pangkat.
- 2 Tapikin ang I-edit ang contact, pagkatapos ay tapikin ang bar na direktang nasa ilalim ng Italaga sa grupo.
- 3 Markahan ang mga checkbox para sa mga pangkat kung saan mo gustong idagdag ang contact, pagkatapos ay tapikin ang Tapos na.
- 4 Tapikin ang Tapos na.

# Pakikipagkomunikasyon sa iyong mga contact

#### Upang maghanap para sa contact

- 1 Mula sa iyong Home screen, tapikin ang , tapikin pagkatapos ang  $\blacktriangle$ .
- 2 Ipasok ang naunang mga letra ng pangalan ng contact sa Maghanap na patlang. Lilitaw ang lahat ng mga contact na nagsisimula sa gayong mga letra.

#### Ang menu ng mabilisang contact

Tapikin ang thumbnail ng isang contact upang matingnan ang mga pagpipilian sa mabilis na komunikasyon para sa isang partikular na contact. Kabilang sa mga pagpipilian ang pagtawag sa contact, pagpapadala ng text o multimedia message, at pagsisimula ng chat gamit ang application na Google Talk™.

Upang lumitaw ang isang application bilang pagpipilian sa menu ng mabilisang contact, maaaring kailangan mong i-set up ang application sa iyong device at naka-log in sa application. Halimbawa, kailangan mong simulan ang application na Gmail™ at ipasok ang iyong mga detalye sa pag-login bago mo maaaring gamitin ang Gmail™ mula sa menu ng mabilisang contact.

# Pagbabahagi ng iyong mga contact

#### Upang maipadala ang iyong business card

- 1 Mula sa iyong Home screen, tapikin ang , tapikin pagkatapos ang **1.**
- 2 Tapikin ang Ako.
- 3 Pindutin ang  $\equiv$ , at pagkatapos tapikin ang Ipadala ang contact > OK.
- 4 Pumili ng magagamit na paraan ng paglipat at sundin ang mga tagubilin sa screen.

#### Upang magpadala ng contact

- 1 Mula sa iyong Home screen, tapikin ang , tapikin pagkatapos ang **1**.
- 2 Tapikin ang contact na nais mong ipadala ang mga detalye.
- 3 Pindutin ang  $\equiv$ , at pagkatapos tapikin ang Ipadala ang contact > OK.
- 4 Pumili ng magagamit na paraan ng paglipat at sundin ang mga tagubilin sa screen.

#### Upang magpadala ng maraming mga contact ng minsanan

- 1 Mula sa iyong Home screen, tapikin ang , tapikin pagkatapos ang  $\blacktriangle$ .
- 2 Pindutin ang  $\equiv$ , pagkatapos ay i-tap ang Ipadala ang mga contact.
- 3 Markahan ang mga contact na nais mong ipadala, o piliin lahat kung nais mong ipadala ang lahat ng contact.
- 4 Tapikin ang Ipadala, at tapikin pagkatapos ang OK upang makumpirma.
- 5 Pumili ng magagamit na paraan ng paglipat at sundin ang mga tagubilin sa screen.

# Pag-back up ng mga contact

Maaari kang gumamit ng memory card, SIM card o online na tool sa pag-synchronize gaya ng Microsoft® Exchange ActiveSync® upang mag-back up ng mga contact.

#### Upang i-export ng lahat ng contact sa isang memory card

- 1 Mula sa iyong Home screen, tapikin ang , tapikin pagkatapos ang .
- 2 Pindutin ang  $\equiv$ , at pagkatapos tapikin ang I-back up ang contact > Memory Card.
- 3 Tapikin ang OK.

#### Upang mag-export ng mga contact sa isang SIM card

- 1 Mula sa iyong Home screen, tapikin ang  $\mathbb{I}$ , tapikin pagkatapos ang  $\mathbb{I}$ .
- 2 Pindutin ang  $\equiv$ , at pagkatapos tapikin ang I-back up ang contact  $>$  SIM card.
- 3 Markahan ang mga contact na nais mong i-export, o tapikin ang Markahan lahat kung nais mong i-export ang lahat ng mga contact.
- 4 Tapikin ang Back up.
- 5 Piliin ang Magdagdag ng mga contact kung nais mong idagdag ang mga contact sa umiiral na mga contact sa iyong SIM card, o piliin ang Palitan ang lahat ng contact kung nais mong palitan ang umiiral na mga contact sa iyong SIM card.
- Kapag nag-export ka ng contact sa isang SIM card, maaaring hindi lahat ng impormasyon ay ma-export. Ito ay sanhi ng mga limitasyon ng memorya ng mga SIM card.

# **Pagmemensahe**

# Paggamit ng text at multimedia na messaging

Maaari kang magpadala at makatanggap ng mga text message mula sa iyong telepono gamit ang SMS (Short Message Service). Kung kabilang sa iyong subscription ang MMS (Multimedia Messaging Service), maaari ka ring magpadala at makatanggap ng mga mensahe na naglalaman ng mga media file, halimbawa, mga larawan at video. Nag-iiba ang bilang ng mga character na mapapadala mo sa isang text message depende sa operator at sa wikang iyong ginagamit. Kapag lumagpas ka sa limitasyon ng character, ipapadala at ili-link kung magkagayon ang lahat ng iyong nag-iisang mensahe. Sinisingil ka para sa bawat isahang text message na iyong ipinapadala. Kapag iyong tiningnan ang iyong mga mensahe, lumilitaw sila bilang mga pag-uusap, na nangangahulugang ang lahat ng mga mensahe papunta at galing sa isang partikular na tao ay magkakasamang nakagrupo.

 $\mathbf{r}$ Upang magpadala ng mga multimedia message, kakailanganin mo ang tamang mga setting ng MMS sa iyong telepono. Tingnan ang Mga setting ng Internet at pag-mensahe sa pahina 35.

#### Upang makagawa at makapagpadala ng mensahe

- 1 Mula sa iyong Home screen, tapikin ang , hanapin at tapikin pagkatapos ang  $\Box$
- 2 Tapikin ang Bagong Mensahe.
- 3 Upang magdagdag ng tatanggap, tapikin ang Magdagdag ng tatanggap, pagkatapos ay hanapin at markahan ang checkbox sa tabi ng pangalan ng tatanggap. Upang magdagdag ng higit sa isang tatanggap, markahan ang mga checkbox para sa mga nais na tatanggap. Maaari mo ring ilagay nang manumano ang buong numero sa field sa paghahanap, pagkatapos ay tapikin ang Idagdag.
- 4 Kapag tapos ka nang magdagdag ng mga tatanggap, tapikin ang Tapos na.
- 5 Tapikin ang Magsulat ng mensahe at ipasok ang iyong message text.
- 6 Kung nais mong magdagdag ng media file, tapikin ang  $\pm$  at pumili ng opsyon.
- 7 Kung nais mong magdagdag o magtanggal ng mga tatanggap bago ipadala ang mensahe, pindutin ang  $\equiv$ . Upang magdagdag ng tatanggap, tapikin ang Magdagdag ng tatanggap. Upang mag-alis ng tatanggap, tapikin ang Mag edit mga tatanggap at tapikin ang **X** sa tabi ng field ng tatanggap. Kapag tapos ka na, tapikin ang Tapos.
- 8 Upang ipadala ang mensahe, tapikin ang Padala.
- $\bullet$ Kung lumabas ka sa isang mensahe bago ito ipadala, nase-save ito bilang draft. Nata-tag ang usapan kasama ang salitang Draft:.

#### Upang basahin ang natanggap na mensahe

- 1 Mula sa iyong Home screen, tapikin ang , hanapin at tapikin pagkatapos ang  $\boxed{.}$
- 2 Tapikin ang nais na usapan.
- 3 Kung hindi pa na-download ang mensahe, tapikin at hawakan ang mensahe, at tapikin pagkatapos ang I-dwnload ang msg.
- $-\frac{1}{2}$ Kapag nakatanggap ka ng text o multimedia message, lilitaw ang sa status bar. Upang basahin ang mensahe, maaari mo ring i-drag pababa ang status bar at tapikin ang natanggap na mensahe kapag nakabukas ang status bar.

#### Upang tumugon sa mensahe

- 1 Mula sa iyong Home screen, tapikin ang , tapikin pagkatapos ang Pagmemensahe.
- 2 Tapikin ang nais na usapan.
- 3 Ipasok ang iyong tugon at tapikin ang Padala.

#### Upang ipasa ang mensahe

- 1 Mula sa iyong Home screen, tapikin ang , tapikin pagkatapos ang Pagmemensahe.
- 2 Tapikin ang nais na usapan.
- 3 Hawakan ng daliri at huwag bitawan ang mensahe na nais mong ipasa, tapikin pagkatapos ang Magpasa ng mensahe.
- 4 Pumili ng tatanggap mula sa listahan, o tapikin ang Magdagdag ng tatanggap upang makapagdagdag ng tatanggap na wala sa listahan.
- 5 I-edit ang mensahe at i-tap ang Padala.

#### Upang magtanggal ng mensahe

- 1 Mula sa iyong Home screen, tapikin ang , tapikin pagkatapos ang Pagmemensahe.
- 2 Tapikin ang nais na usapan.
- 3 I-touch at i-hold ang mensahe na nais mong tanggalin, tapikin pagkatapos ang Mag-alis ng mensahe > Oo.

#### Upang magtanggal ng mga usapan

- 1 Mula sa iyong Home screen, tapikin , pagkatapos ay hanapin at tapikin ang  $\Box$
- 2 Tapikin  $\equiv$ , pagkatapos ay tapikin ang Tanggal mga pag-uusap.
- 3 Markahan ang mga checkbox para sa mga pag-uusap na nais mong tanggapin, pagkatapos ay tapikin ang  $\overline{m}$  > Alisin.

#### Upang i-save ang numero ng nagpadala sa contact

- 1 Mula sa iyong Home screen, tapikin ang , tapikin pagkatapos ang Pagmemensahe.
- 2 Tapikin ang isang pag-uusap.
- 3 Tapikin ang numero ng nagpadala sa tuktok ng screen.<br>4 Tapikin ang L+.
- Tapikin ang  $\mathbf{L}^+$ .
- 5 Pumili ng isang umiiral nang contact, o tapikin ang  $\uparrow$  kung nais mong lumikha ng bagong contact.
- 6 Mag-edit ng mga impormasyon sa contact at tapikin ang Tapos na.

#### Upang tawagan ang nagpadala ng mensahe

- 1 Mula sa iyong Home screen, tapikin ang ... pagkatapos ay tapikin ang Pagmemensahe.
- 2 Tapikin ang isang pag-uusap.
- 3 Tapikin ang pangalan o numero ng tatanggap sa tuktok ng screen.
- 4 Kung naka-save ang tatanggap sa iyong mga contact, tapikin ang numero ng teleponong gusto mong tawagan. Kung hindi mo pa nase-save ang tatanggap sa iyong mga contact, tapikin ang ...

#### Upang i-save ang isang file na laman sa isang mensaheng iyong natanggap

- 1 Mula sa iyong Home screen, tapikin ang , tapikin pagkatapos ang Pagmemensahe.
- 2 Tapikin ang nais na usapan.
- 3 Kung hindi pa na-download ang mensahe, tapikin at huwag bitiwan ang mensahe, at tapikin pagkatapos ang I-dwnload ang msg.
- 4 Hawakan at huwag bitiwan ang mensahe na nais mong i-save, at piliin pagkatapos ang nais na pagpipilian.

# Mga opsyon sa text at multimedia message

#### Upang tingnan at i-edit ang mga setting ng pagpapaalam para sa mga mensahe

- 1 Mula sa iyong Home screen, tapikin ang , pagkatapos ay tapikin ang Pagmemensahe.
- 2 Pindutin ang  $\equiv$ .
- 3 Upang tingnan at i-edit ang iyong mga setting, tapikin ang Mga Setting, at pagkatapos ay tumapik ng SIM card, pagkatapos ay gawin ang nais na mga setting.

Upang baguhin ang mga setting ng ulat sa paghahatid para sa mga papalabas na mga mensahe

- 1 Mula sa iyong Home screen, tapikin ang ... tapikin pagkatapos ang Pagmemensahe.
- 2 Pindutin ang  $\equiv$ .
- 3 Tapikin ang Mga Setting, pagkatapos ay tapikin ang SIM card.
- 4 Tapikin ang Ulat pagpapadala upang i-activate o i-deactivate ang ulat sa paghahatid.

#### Upang tingnan ang mga mensaheng naka-save sa SIM card

- 1 Mula sa iyong Home screen, tapikin ang , pagkatapos ay tapikin ang Pagmemensahe.
- 2 Pindutin ang  $\equiv$ , pagkatapos ay tapikin ang Mga Setting.
- 3 Tumapik ng SIM card > Mga mensahe sa SIM.

# Google Talk™

Maaari mong gamitin ang Google Talk™ instant messaging sa iyong telepono upang makipag-chat sa mga kaibigan na gumagamit din ng aplikasyon na ito.

#### Upang simulan ang Google Talk™

- 1 Mula sa iyong Home screen, tapikin ang ...
- 2 Hanapin at tapikin ang Magsalita.

#### Upang tumugon sa isang instant message gamit ang Magsalita

- 1 Lilitaw sa status bar kapag may isang taong nakipag-ugnay sa iyo sa Magsalita,  $\blacksquare$ .
- 2 I-drag paibaba ang status bar, pagkatapos tapikin ang mensahe at simulan ang pag-chat.

# Email

# Pagsisimula sa Email

Gamitin ang application na Email sa iyong telepono upang magpadala at tumanggap ng mga email sa pamamagitan ng iyong regular na email account o sa pamamagitan ng iyong pangkumpanyang account. O maaari mong gawin pareho. Maaaring pangasiwaan ng iyong telepono ang ilang email account nang sabay-sabay. Maaari mong i-set up ang mga account na ito upang tumakbo sa isang pinagsamang inbox, o sa pamamagitan ng magkakahiwalay na inbox. Tandaan na ang mga email na iyong natanggap sa iyong Gmail™ account ay maaaring ma-access sa telepono nang mula sa kapwa Email at ang Gmail™ na mga application.

 $-\bullet$ Ang iyong pangkumpanyang mga email na mesahe sa Microsoft® Outlook® ay kailangang iimbak sa Microsoft® Exchange server upang gumana ang functionality na inilarawan sa itaas. Tingnan ang Pag-synchronize ng iyong corporate email, kalendaryo at mga contact sa pahinang 108 para sa higit pang impormasyon.

# Paggamit sa mga email account

#### Upang mag-set up ng email account sa iyong telepono

- 1 Mula sa iyong Home screen, tapikin ang ...
- 2 Hanapin at tapikin ang  $\blacktriangleright$ .
- 3 Ipasok ang iyong email address at password, pagkatapos tapikin ang Susunod.
- 4 Kung hindi mai-download ng awtomatiko ang mga setting para sa email account, kumpletuhin ang setup ng mano-mano. Kung kinakailangan, makipagugnay sa iyong provider ng serbisyo sa email para sa mga detalyadong setting. Para sa pang-corporate na email, piliin ang Exchange Active Sync bilang uri ng account.
- 5 Kung na-prompt ka, magpasok ng pangalan sa iyong email account, upang madali itong matukoy. Lilitaw ang parehong pangalan sa mga email na iyong ipinapadala mula sa account na ito. Kapag tapos ka na, tapikin ang Susunod.
- Maaari kang mag-set up ng mahigit sa isang email account.

#### Upang i-set ang isang email account bilang iyong default account

- 1 Mula sa iyong Home screen, tapikin ang ...
- 2 Hanapin at tapikin ang  $\blacktriangleright$ .
- 3 Pindutin ang  $\equiv$ , pagkatapos ay tapikin ang Mga Setting.
- 4 Tapikin ang account na nais mong gamitin bilang default na account para sa pagbuo at pagpapadala ng mga email.
- 5 Markahan ang checkbox na Default na account. Lumilitaw ang inbox ng default na account sa bawat oras na buksan mo ang application na Email.
- $-\bullet$ Kung mayroon ka lamang isang email account, ang account na ito ang awtomatikong magiging default na account.

## Upang magdagdag ng karagdagang email account sa iyong telepono

- 1 Mula sa iyong Home screen, tapikin ang ...
- 2 Hanapin at tapikin ang  $\blacktriangleright$ .
- 3 Pindutin ang  $\equiv$ , pagkatapos ay tapikin ang Mga Setting.
- 4 Tapikin ang Magdagdag ng account.
- 5 Ipasok ang email address at password, pagkatapos ay tapikin ang Susunod.
- 6 Kung hindi ma-download nang awtomatiko ang mga setting para sa email account, kumpletuhin ang setup nang manu-mano. Kung kinakailangan, makipag-ugnayan sa iyong service provider ng email para sa mga detalyadong setting.
- 7 Kung na-prompt, maglagay ng pangalan para sa iyong email account upang madali itong makilala. Lumalabas ang parehong pangalan sa mga email na ipinapadala mo mula sa account na ito.
- 8 Kapag tapos ka na, tapikin ang Susunod.

#### Upang mag-alis ng isang email account mula iyong telepono

- 1 Mula sa iyong Home screen, tapikin ang ...
- 2 Hanapin at tapikin ang  $\blacktriangleright$ .
- 3 Pindutin ang  $\equiv$ , pagkatapos ay tapikin ang Mga Setting.
- 4 Tapikin ang account na nais mong alisin.
- 5 Hanapin at tapikin ang Alisin ang account > OK.

## Gmail™ at iba pang mga serbisyo ng Google™

Kung mayroon kang Google™ account, maaari mong gamitin ang Gmail™ na application sa iyong telepono upang basahin, isulat at ayusin ang mga mensahe sa email. Pagkatapos mong i-set up ang iyong Google™ account upang gumana sa telepono, maaari ka ring makipag-chat sa mga kaibigan gamit ang Google Talk™ application, masi-synchronise mo ang kalendaryo ng iyong telepono sa iyong Google Calendar™ at makakapag-download ka ng mga application at laro mula sa Google Play™.

Ang mga serbisyo at feature na inilarawan sa kabanatang ito ay maaaring hindi sinusuportahan sa lahat ng bansa o mga rehiyon, o ng lahat ng network at/o mga provider ng serbisyo sa lahat ng lugar.

#### Upang mag-set up ng Google™ account sa iyong telepono

- 1 Mula sa iyong Home screen, tapikin ang ...
- 2 Hanapin at i-tap ang Mga Setting > Mga account at pag-sync > Magdagdag ng account > Google.
- 3 Sundin ang wizard sa pagrehistro upang lumikha ng Google™ account, o magsign in kung mayroon ka ng account. Handa nang gamitin ang iyong telepono sa Gmail™, Google Talk™ at Google Calendar™.
- $\bullet$ Maaari ka ring mag-sign in o likhain ang isang Google™ account mula sa setup guide sa unang pagkakataong simulan mo ang iyong telepono. O maaari kang mag-online at lumikha ng account sa www.google.com/accounts.

## Upang buksan angGmail™ na application

- 1 Mula sa Home screen, i-tap ang ...
- 2 Hanapin at tapikin ang Gmail.

# Paggamit ng email

#### Upang makagawa at makapagpadala ng email message

- 1 Mula sa iyong Home screen, tapikin ang , hanapin at tapikin pagkatapos ang . Lilitaw ang inbox ng iyong default na email account. Kung gusto mong gumamit ng isa pang email account na iyong na-set up sa iyong telepono, tapikin ang bar na naglalaman ng /, pagkatapos ay piliin ang account na gustong mong pagmulan ng mensaheng ipadadala.
- 2 Tapikin ang  $\frac{1}{2}$ .
- 3 Tapikin ang Para kay at simulang i-type ang email address ng tatanggap. Ipapakita sa isang listahang dynamic ang mga tugma. Tapikin ang kaugnay na tugma o magpatuloy sa pag-type ng kumpletong email address. Upang magdagdag ng higit pang mga tatanggap, maglagay ng kuwit ( , ) o tuldok-kuwit ( ; ) at simulang mag-type ng isa pang pangalan. Upang magtanggal ng tatanggap, tapikin ang  $\mathbf x$ .
- 4 Upang pumili ng email address na naka-save sa iyong mga contact, tapikin ang  $\blacktriangleright$ , pagkatapos ay hanapin at markahan ang checkbox sa tabi ng field ng tatanggap. Upang magdagdag ng higit sa isang tatanggap, markahan ang mga checkbox para sa mga nais na tatanggap. Kapag tapos ka na, tapikin ang Tapos na.
- 5 Tapikin ang field ng paksa at ilagay ang paksa ng email.
- 6 Upang maglakip ng file, pindutin ang  $\equiv$ , pagkatapos ay pindutin ang Magattach ng file. Piliin ang uri ng file, at tapikin pagkatapos ang file na nais mong ilakip mula sa listahan na lumilitaw.
- 7 Tapikin ang field ng teksto ng nilalaman at ilagay ang teksto ng iyong mensahe.
- 8 Upang magdagdag ng mga field na Cc/Bcc, pindutin ang  $\equiv$ , pagkatapos ay tapikin ang Magdagdag ng Cc/Bcc.
- 9 Upang ipadala ang email, tapikin ang  $\equiv$ .

#### Upang makatanggap ng mga mensaheng email

- 1 Mula sa iyong Home screen, tapikin ang ...
- 2 Hanapin at tapikin ang  $\blacktriangleright$ . Lilitaw ang inbox ng iyong default na email account.
- 3 Kung gusto mong tingnan ang isa pang email account na na-set up mo sa iyong telepono, tapikin ang bar na naglalaman ng /, pagkatapos ay piliin ang account na nais mong tingnan. Kung gusto mong suriin ang lahat ng iyong email account nang sabay-sabay, tapikin ang bar na naglalaman ng , pagkatapos ay tapikin ang Pinagsamang view.
- 4 Upang mag-download ng mga bagong mensahe, tapikin ang .
- Kung nakapag-set up ka ng pangkumpanyang email account, maaari mong itakda ang dalas ng pagsusuri sa Automatiko (I-push).

#### Upang basahin ang iyong mga mensaheng email

- 1 Mula sa iyong Home screen, tapikin ang ...
- 2 Hanapin at tapikin ang  $\blacksquare$ . Lilitaw ang inbox ng iyong default na email account. Kung gusto mong tingnan ang isa pang email account na na-set up mo sa iyong telepono, tapikin ang bar na naglalaman ng , at piliin ang account na nais mong suriin.
- 3 Sa email inbox, mag-scroll nang pataas o pababa at tapikin ang email na nais mong basahin.
- 4 Sa field na teksto ng nilalaman, paghiwalayin ang dalawang daliri, o paglapitin ang mga iyon, upang mag-zoom in o out.
- 5 Gamitin ang mga arrow na pasulong at pabalik upang basahin ang iyong susunod o nakaraang mensahe.

#### Upang tingnan ang kalakip na mensaheng email

- 1 Mula sa iyong Home screen, tapikin ang ...
- 2 Hanapin at tapikin ang  $\blacksquare$ . Lilitaw ang inbox ng iyong default na email account. Kung gusto mong tingnan ang isa pang email account na na-set up mo sa iyong telepono, tapikin ang bar na naglalaman ng /, pagkatapos ay piliin ang account na nais mong tingnan.
- 3 Hanapin at tapikin ang nais na mensahe sa iyong email inbox. Ang mga email na may mga attachment ay kinikilala ng  $\oslash$ .
- 4 Tapikin ang tab na attachment sa katawan ng email. Lumilitaw ang lahat ng attachment sa isang listahan.
- 5 Tapikin ang I-load sa ibaba ng isang item ng attachment.
- 6 Kapag na-download ang attachment, tapikin ang Tingnan o I-save.

#### Upang i-save ang email address ng nagpadala sa iyong mga contact

- 1 Mula sa iyong Home screen, tapikin ang ...
- 2 Hanapin at tapikin ang  $\blacksquare$ . Lilitaw ang inbox ng iyong default na email account. Kung gusto mong tingnan ang isa pang email account na na-set up mo sa iyong telepono, tapikin ang bar na naglalaman ng 4, pagkatapos ay piliin ang account na nais mong tingnan.
- 3 Hanapin at tapikin ang nais na mensahe sa iyong email inbox.
- 4 Tapikin ang pangalan ng nagpapadala.
- 5 Tapikin ang OK kapag na-prompt ka na magdagdag ng pangalan sa iyong mga contact.
- 6 Pumili ng isang umiiral nang contact, o tapikin ang Gawa ng bagong contact kung nais mong lumikha ng bagong contact.
- 7 Mag-edit ng mga impormasyon sa contact at tapikin ang Tapos na.

#### Upang tumugon sa isang mensaheng email

- 1 Mula sa iyong Home screen, tapikin ang ...
- 2 Hanapin at tapikin ang  $\blacksquare$ . Lilitaw ang inbox ng iyong default na email account. Kung gusto mong tingnan ang isa pang email account na na-set up mo sa iyong telepono, tapikin ang bar na naglalaman ng , pagkatapos ay piliin ang account na nais mong tingnan.
- 3 Hanapin at tapikin ang mensaheng gusto mong tugunan, pagkatapos ay tapikin ang  $\overline{\mathbb{R}}$ .
- 4 Upang tumugon sa lahat, tapikin ang **F**, pagkatapos ay tapikin ang Tugon lahat.
- 5 Ipasok ang iyong tugon, at tapikin ang ...

#### Upang magpasa ng isang mensaheng email

- 1 Mula sa iyong Home screen, tapikin ang ...
- 2 Hanapin at tapikin ang  $\vee$ . Lilitaw ang inbox ng iyong default na email account. Kung gusto mong tingnan ang isa pang email account na na-set up mo sa iyong telepono, tapikin ang bar na naglalaman ng /, pagkatapos ay piliin ang account na nais mong tingnan.
- 3 Hanapin at tapikin ang mensaheng nais mong ipasa.<br>4 Tapikin ang **EL** pagkatapos ay tapikin ang Ipasa.
- Tapikin ang  $\blacksquare$ , pagkatapos ay tapikin ang Ipasa.
- 5 Tapikin ang Para kay at ipasok ang address ng tatanggap.
- 6 Ilagay ang teksto ng iyong mensahe, pagkatapos ay tapikin ang  $\mathbb{R}$ .

## Upang magtanggal ng mensaheng email

- 1 Mula sa iyong Home screen, tapikin ang ...
- 2 Tapikin ang \. Lilitaw ang inbox ng iyong default na email account. Kung gusto mong tingnan ang isa pang email account na na-set up mo sa iyong telepono, tapikin ang bar na naglalaman ng /, pagkatapos ay piliin ang account na nais mong tingnan.
- 3 Sa inbox ng iyong email, markahan ang checkbox para sa email na gusto mong tanggalin, pagkatapos ay tapikin ang  $\overline{m}$ .

#### Upang markahan ang isang nabasang email bilang hindi pa nababasa

- 1 Mula sa iyong Home screen, tapikin ang ...
- 2 Hanapin at tapikin ang  $\blacksquare$ . Lilitaw ang inbox ng iyong default na email account. Kung gusto mong tingnan ang isa pang email account na na-set up mo sa iyong telepono, tapikin ang bar na naglalaman ng , pagkatapos ay piliin ang account na nais mong tingnan.
- 3 Markahan ang checkbox para sa nais na email, pagkatapos ay tapikin ang  $\boxtimes$ .
- Upang markahan ang hindi pa nababasang email bilang nabasa na, markahan ang checkbox nito, pagkatapos ay tapikin ang  $\boxtimes$ .

#### Upang lagyan ng star ang isang email

- 1 Mula sa iyong Home screen, tapikin ang ...
- 2 Hanapin at tapikin ang  $\blacktriangleright$ . Lilitaw ang inbox ng iyong default na email account. Kung gusto mong tingnan ang isa pang email account na na-set up mo sa iyong telepono, tapikin ang bar na naglalaman ng , pagkatapos ay piliin ang account na nais mong tingnan.
- 3 Markahan ang checkbox para sa email na gusto mong lagyan ng star, pagkatapos ay tapikin ang ...
- $\cdot \dot{\bullet}$  Upang alisan ng star ang isang email, markahan ito, pagkatapos ay tapikin ang  $\cdot$ .

#### Upang tingnan ang lahat ng nalagyan ng star na email

- 1 Mula sa iyong Home screen, tapikin ang , hanapin at tapikin pagkatapos ang .
- 2 Tapikin ang  $\blacksquare$ , pagkatapos ay tapikin ang Nalagyan ng star. Lumilitaw ang mga nalagyan ng star na email mula sa lahat ng iyong account sa isang listahan.

#### Upang pamahalaan ang iyong email sa mga pangkat

- 1 Mula sa iyong Home screen, tapikin ang , hanapin at tapikin pagkatapos ang . Lilitaw ang inbox ng iyong default na email account. Kung gusto mong tingnan ang isa pang email account na na-set up mo sa iyong telepono, tapikin ang bar na naglalaman ng 1, pagkatapos ay piliin ang account na nais mong tingnan.
- 2 Markahan ang mga checkbox para sa mga email na gusto mong piliin.
- 3 Kapag tapos ka na, tapikin ang isa sa mga icon sa tool bar upang, halimbawa, ilipat ang mga napiling email sa isa pang folder.

#### Upang tingnan ang lahat ng folder para sa isang email account

- 1 Mula sa iyong Home screen, tapikin ang , hanapin at tapikin pagkatapos ang  $\vee$ . Lilitaw ang inbox ng iyong default na email account. Kung gusto mong tingnan ang isa pang email account na na-set up mo sa iyong telepono, tapikin ang bar na naglalaman ng , pagkatapos ay piliin ang account na nais mong tingnan.
- 2 Tapikin ang upang tingnan ang lahat ng folder sa account.

#### Upang baguhin ang dalas ng pagsusuri sa inbox

- 1 Mula sa iyong Home screen, tapikin ang ...
- 2 Hanapin at tapikin ang  $\blacktriangleright$ .
- 3 Pindutin ang  $\equiv$ , pagkatapos ay tapikin ang Mga Setting.
- 4 Kung gumagamit ka ng maraming email account, tapikin ang account na nais mong ayusin.
- 5 Tapikin ang Dalas ng pagtingin sa inbox at pumili ng opsyon.

# Musika

# Tungkol sa Musika

Sulitin ang iyong Walkman™ player. Makinig sa at ayusin ang musika, mga audio book at podcast na inilipat mo sa iyong memory card mula sa isang computer, o binili at na-download mula sa mga online na store.

Upang gawing madaling available ang nilalaman sa music player, maaari mong gamitin ang application na Media Go™. Tumutulong ang Media Go™ na maglipat ng nilalamang musika sa pagitan ng computer at ng telepono. Para sa higit pang impormasyon, tingnan ang Pagkonekta sa iyong telepono sa isang computer sa pahinang 103.

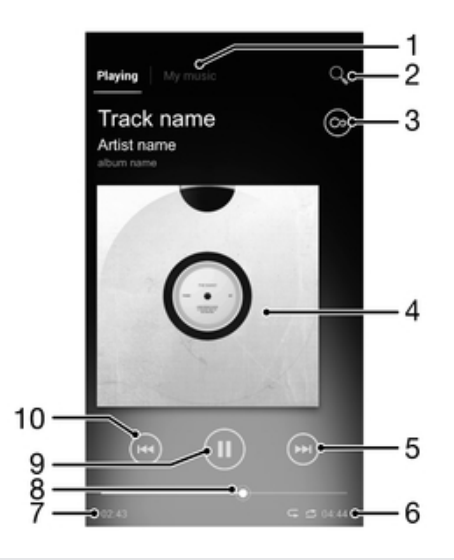

# Pangkalahatang-ideya ng application na "WALKMAN"

- 1 I-browse ang iyong musika
- 2 Hanapin ang lahat ng track na naka-save sa iyong device
- 3 Tapikin ang infinite button para makakita ng kaugnay na impormasyon online at mga plug-in sa Google Play™
- 4 Album art (kung available)
- 5 Pumunta sa susunod na track sa kasalukuyang queue ng pag-play, o i-fast forward
- 6 Kabuuang haba ng track
- 7 Lumipas na oras ng kasalukuyang track
- 8 Tagasaad ng progreso i-drag ang tagasaad o tumapik sa linya para i-fast forward o i-rewind
- 9 Button na I-play/I-pause
- 10 Pumunta sa naunang track sa kasalukuyang queue ng pag-play, o i-rewind

# Pagkopya ng mga media file sa iyong memory card

Kopyahin lahat ng iyong mga paboritong nilalaman ng media mula sa computer tungo sa telepono at simulang gamitin ang mga tampok ng libangan sa telepono ng lubos. Madali ang paglipat ng musika, mga larawan, mga video at ibang mga file. Ikonekta lang ang iyong telepono sa isang computer gamit ang isang USB cable at gamitin ang application na file manager ng computer o application na Media Go™ upang ilipat ang iyong mga file.

Tingnan ang Pagkonekta sa iyong telepono sa isang computer sa pahinang 103 para sa higit pang pangkalahatang impormasyon tungkol sa pagkonekta ng iyong telepono sa isang computer at paglilipat ng mga file.

# Paggamit ng WALKMAN player

#### Upang mag-play ng nilalaman ng audio

- 1 Mula sa iyong Home screen, tapikin ang , hanapin at tapikin pagkatapos ang w.
- 2 Tapikin ang MY MUSIC upang mabuksan ang music player.
- 3 Pumili ng isang kategorya ng musika at magbasa patungo sa track na gusto mong buksan.
- 4 Tapikin ang isang track upang i-play ito.

#### Upang magpalit ng mga track

- Kapag nagpe-play ang isang track, tapikin ang  $\odot$  o  $\odot$ .
- Kapag nagpe-play ang isang track, i-swipe ang album art pakaliwa o pakanan.

#### Upang i-pause ang track

• Sa WALKMAN player, tapikin ang  $\omega$ .

#### Upang i-fast forward at i-rewind ang musika

- Sa WALKMAN player, i-touch at tagalan ang  $\circledast$  o ang  $\circledast$ .
- **Waaari mo ring i-drag ang nang pakanan o pakaliwa ang progress indicator marker.**

#### Upang ayusin ang volume ng audio

• Kapag nagpapatugtog ng track ang WALKMAN player, pindutin ang volume key.

#### Upang pahusayin ang kalidad ng tunog gamit ang equalizer

- 1 Kapag bukas ang Walkman™ player, pindutin ang  $\equiv$ .
- 2 Tapikin ang Mga pagpapahusay ng tunog.
- 3 Kung gusto mong manu-manong i-adjust ang tunog, i-drag ang mga pindutan ng frequency band pataas o pababa. Kung gusto mong awtomatikong i-adjust ang tunog, tapikin ang  $\circled{c}$  at pumili ng isang estilo.

#### Upang i-on ang Surround sound

- 1 Kapag bukas ang Walkman™ player, pindutin ang  $\equiv$ .
- 2 Tapikin ang Mga pagpapahusay ng tunog  $\rightarrow \rightarrow$  Higit pa > Surround sa headphone.
- 3 Pumili ng setting.
- 4 Tapikin ang OK.

#### Upang tingnan ang kasalukuyang pila sa pag-play

• Habang nagpe-play ang isang track sa WALKMAN player, tapikin ang album art at pagkatapos ay tapikin ang ...

#### Upang paliitin ang WALKMAN player

• Kapag tumutugtog ang WALKMAN player, pindutin ang  $\rightarrow$  upang pumunta sa nakaraang screen, o pindutin ang  $\mathbin{\widehat{\hspace{1ex}}}$  upang pumunta sa Home screen. Nananatiling tumutugtog ang WALKMAN player sa background.

#### Upang bumalik sa WALKMAN player kapag nagpe-play ito sa background

- 1 Habang nagpe-play ang isang track sa background, i-drag ang status bar pababa upang buksan ang Notification panel.
- 2 Tapikin ang pamagat ng track upang buksan ang WALKMAN player.
- Bukod pa dito, mapipindot at matatagalan mo ang  $\hat{A}$  at pagkatapos ay matatapik ang  $\hat{B}$ upang bumalik sa WALKMAN player.

#### Upang magtanggal ng track

- 1 Buksan ang library ng Walkman™ player at magbasa patungo sa track na nais mong tanggalin.
- 2 I-touch at tagalan ang pamagat ng track, pagkatapos ay tapikin ang Alisin.
- Maaari ka ring mag-delete ng mga album sa ganitong paraan.

#### Upang ibahagi ang track

- 1 Kapag nagba-browse sa iyong mga track sa WALKMAN player library, i-touch at tagalan ang pamagat ng track.
- 2 Tapikin ang Padala.
- 3 Pumili ng magagamit na paraan ng paglipat, at sundin ang mga tagubilin sa screen.
- Maaari ka aring magbahagi ng mga album at playlist sa ganitong paraan.
- $\bullet$ Maaaring hindi mo magawang makopya, mapadala o malipat ang mga item na protektado ng copyright.

#### Upang magrekomenda ng isang track sa Facebook™

- 1 Habang nagpe-play ang track sa Walkman™ player, tapikin ang album art.
- 2 Tapikin ang upang ipakitang "Gusto" mo ang track sa Facebook™. Kung nais, magdagdag ng komento sa comments field.
- 3 Tapikin ang Ibahagi upang ipadala ng track sa Facebook™. Kung tagumpay na natanggap ang track, makakatangap ka ng mensahe ng pagkumpirma sa Facebook™.

# Pagdiskubre ng kaugnay na nilalamang audio

Sa Walkman™ player, maaari kang tumuklas ng audio na nilalaman na kaugnay ng artist na iyong pinapakinggan sa pamamagitan ng pagtapik ng infinite na pindutan  $\infty$ .

Maaari ka ring maghanap ng audio na nilalaman na kaugnay ng isang partikular na artist habang nagbabasa ka sa Walkman™ player. Hinahanap at inililista ng Walkman™ player ang sumusunod na mga uri ng mga resulta:

- Mga music video sa YouTube™
- Impormasyon ng artist sa Wikipedia
- Lyrics sa Google
- Mga karaoke video sa YouTube™
- Mga paghahanap ng extension sa web
- Nilalaman mula sa serbisyo ng Playnow™

Upang maghanap ng mga kaugnay na nilalaman gamit anginfinite na pindutan

• Kapag nagpe-play ang isang track sa Walkman™ player, tapikin ang  $\infty$ .

# Paggamit ng My music upang ayusin ang iyong mga track

Tapikin ang tab na Aking Musika sa Walkman™ player upang magkaroon ng pangkalahatang-ideya sa lahat ng track na iyong na-save sa memory card ng iyong telepono. Sa My Music mapapamahalaan mo ang iyong mga album at playlist, makakalikha ng mga shortcut, at makakapag-ayos ng musika ayon sa mood at tempo.

## Pangkalahatang-ideya ng Aking musika

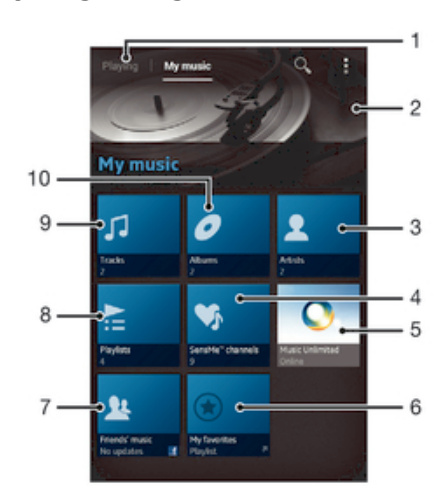

- 1 Bumalik sa kasalukuyang track
- 2 Litrato ng kasalukuyang nagpe-play na artist (kung available)
- 3 I-browse ang iyong musika ayon sa artist
- 4 Ikategorya ang iyong musika gamit ang mga channel ng SensMe™
- 5 Pamahalaan at i-edit ang iyong musika gamit ang Music Unlimited™
- 6 I-browse ang iyong mga paboritong playlist
- 7 Mangolekta ng mga link sa musika at kaugnay na nilalaman na ibinahagi mo at ng iyong mga kaibigan gamit ang mga online na serbisyo
- 8 I-browse ang lahat ng playlist
- 9 I-browse ang audio ayon sa track
- 10 Mag-browse ayon sa album

#### Upang idagdag ang isang track ng musika bilang shortcut

- 1 Sa WALKMAN player, tapikin ang MY MUSIC.
- 2 Tapikin ang  $\bullet, \equiv, \Box \circ \Box$ , pagkatapos ay mag-browse sa track na nais mong isave bilang shortcut.
- 3 I-touch at tagalan ang pamagat ng track.
- 4 Tapikin ang Idagdag bilang shortcut. Lumilitaw ngayon ang shortcut sa pangunahing view ng My music.

#### Upang muling ayusin ang mga shortcut

- 1 Sa Walkman™ player, tapikin ang MY MUSIC.
- 2 I-touch at tagalan ang isang shortcut hanggang sa lumaki ito at mag-vibrate ang telepono, pagkatapos ay i-drag ang item patungo sa isang bagong lokasyon.

#### Upang magtanggal ng shortcut

- 1 Sa Walkman™ player, tapikin ang MY MUSIC.
- 2 Pindutin nang matagal ang isang shortcut hanggang sa lumaki ito at magvibrate ang telepono, pagkatapos ay i-drag ang item sa  $\overline{m}$ .
- Ţ Hindi mo matatanggal ang mga sumusunod na tab: Mga Track, Mga Album, Mga Artist, Mga Playlist, Music Unlimited, Musika kaibigan at SensMe™ channels.

#### Upang i-update ang iyong musika sa pinakabagong impormasyon

- 1 Sa Walkman™ player, tapikin ang MY MUSIC, pagkatapos ay pindutin ang  $\equiv$ .
- 2 Tapikin ang I-download impo ng musika > Simulan. Naghahanap online ang iyong telepono at dina-download ang pinakabagong available na album art at impormasyon ng track para sa iyong musika.
- -∳-Nagiging aktibo ang application ng mga channel ng SensMe™ kapag nagda-download ka ng impormasyon ng musika.

### Pagkategorya ng iyong musika gamit ang SensMe™ channels

Tinutulungan ka ng application ng mga channel ng SensMe™ na ayusin ang iyong musika ayon sa mood at tempo. Ginugrupo ng SensMe™ ang lahat ng iyong track sa labindalawang kategorya, o channel, upang mapili mo ang musika na tumutugma sa iyong mood o umaangkop sa panahon.

#### Upang paganahin ang application na SensMe™ channels

- 1 Sa Walkman™ player, tapikin ang MY MUSIC.
- 2 Pindutin ang  $\equiv$ , pagkatapos ay tapikin ang I-download impo ng musika.
- Kinakailangan ng application na ito ng isang network connection sa mobile o Wi-Fi®.

## Pag-play ng musika sa random order

Maaari kang mag-play ng mga track sa playlist sa random order. Halimbawa, ang playlist, ay isang playlist na nilikha mo mismo o isang album.

#### Upang mag-play ng mga track sa random order

- 1 Sa Walkman™ player, tapikin ang MY MUSIC.
- 2 Tapikin ang  $\bullet$  at mag-navigate sa isang album, o tapikin ang  $\geq$  at mag-browse sa playlist.
- 3 Buksan ang album o playlist sa pamamagitan ng pagtapik ng pangalan nito.
- 4 Tapikin ang  $\leq$  upang i-on ang Mode na shuffle.

# Mga Playlist

Awtomatikong gumagawa ang Walkman™ player ng mga Smart playlist sa tab na playlist sa library ng Walkman™ player. Maaari mo ring gawin ang iyong sariling mga playlist mula sa musikang naka-save sa memory card ng iyong telepono.

Bilang karagdagan, maaari mong i-install ang application ng Media Go™ sa isang computer at gamitin ito upang kopyahin ang mga playlist mula sa computer patungo sa memory card ng iyong telepono.Para sa mas marami pang impormasyon, tingnan ang Pagkonekta sa iyong telepono sa isang computer sa pahina 103.

#### Upang gumawa ng iyong sariling mga playlist

- 1 Sa Walkman™ player, tapikin ang MY MUSIC.
- 2 Upang magdagdag ng isang artist, album, o track sa isang playlist, i-touch at tagalan ang pangalan ng artist o ang pamagat ng album o track.
- 3 Sa menu na bubukas, tapikin ang Idagdag sa playlist > Lumikha ng bagong playlist.
- 4 Magpasok ng pangalan para sa playlist at tapikin ang OK.

#### Upang magdagdag ng mga track sa isang playlist

- 1 Kapag binabasa ang library ng Walkman™ player, i-touch at tagalan ang pangalan ng artist o ang pamagat ng album o track na nais mong idagdag.
- 2 Tapikin ang Idagdag sa playlist.
- 3 Tapikin ang pangalan ng playlist na nais mong idagdag ang artist, album o track. Ang artist, album o track ay idinagdag sa playlist.

#### Upang i-play ang iyong sariling mga playlist

- 1 Sa WALKMAN player, tapikin ang MY MUSIC.
- 2 Tapikin ang  $\geq$
- 3 Sa ilalim ng Mga Playlist, tapikin ang isang playlist.
- 4 Tapikin ang isang track upang i-play ito.

#### Upang tanggalin ang isang track mula sa playlist

- 1 Sa isang playlist, haplusin at huwag bitiwan ang pamagat ng track na nais mong tanggalin.
- 2 Tapikin ang Tanggalin mula sa playlist.

#### Upang magtanggal ng playlist

- 1 Sa Walkman™ player, tapikin ang MY MUSIC piliin pagkatapos ang Mga **Playlist**
- 2 Haplusin at huwag bitiwan ang playlist na nais mong burahin.
- 3 Tapikin ang Alisin.
- 4 Tapikin ang Alisin muli upang kumpirmahin.
- Hindi mo matatangaal ang default na mga playlist.

# Widget ng WALKMAN player

Ang widget ng WALKMAN player ay maliit na application na nagbibigay sa iyo ng direktang access sa WALKMAN player mula sa iyong Home screen. Kailangan mong idagdag ang widget na ito sa iyong Home screen bago mo ito maaaring gamitin.

#### Upang idagdag ang widget ng Walkman™ player sa iyong Home screen

- 1 Mula sa ivong Home screen, pindutin ang  $\equiv$ .
- 2 Tapikin ang  $(A)$ .
- 3 Hanapin at tapikin ang Walkman™ player.

# Pagprotekta sa iyong pandinig

Ang pakikinig sa Walkman™ player o iba pang mga media player sa labis na volume o sa matagal na yugto ng panahon ay makakasira sa iyong pandinig, kahit na kapag nasa katamtamang antas ang volume. Upang alertuhan ka sa naturang mga panganib, lilitaw ang isang babala sa antas ng volume kapag masyadong mataas ang volume, at pagkatapos gamitin ang Walkman™ player sa mahigit sa 20 oras.

#### Upang isara ang babala ng antas ng volume

- Kapag lumabas ang  $\triangle$ , tapikin ang OK upang i-dismiss ang babala.
- ÷ó. Sa tuwing ire-start mo ang iyong telepono, awtomatikong sine-set sa karaniwang antas ang media volume.

# TrackID technology

## Pagtukoy sa musika gamit ang TrackID technology

Gamitin ang serbisyo ng pagkilala ng musika ng TrackID™ upang kumilala ng track ng musikang iyong narinig na nagpe-play sa iyong kapaligiran. Magrekord lamang ng isang maikling sample ng kanta at makakakuha ka ng impormasyon ng artist, pamagat at album sa loob ng ilang segundo. Makakabili ka ng mga track na tinukoy ng TrackID™ at matitingnan mo ang mga chart ng TrackID upang makita kung ano ang hinahanap ng mga user ng TrackID sa buong mundo. Para sa mga pinakamahusay na resulta, gumamit ng TrackID™ technology sa tahimik na lugar.

Ţ Hindi sinusuportahan sa lahat ng bansa /rehiyon ang TrackID™ application at ang serbisyo ng TrackID™, o ng lahat ng network at/o service provider sa lahat ng lugar.

#### Upang buksan ang TrackID™ application

- 1 Mula sa ivong Home screen, tapikin ...
- 2 Hanapin at tapikin ang TrackID™.
- Magagamit mo rin ang TrackID™ widget upang buksan ang TrackID™ na application.

#### Upang maghanap ng impormasyon ng track gamit ang TrackID™

- 1 Kapag ang TrackID™ na application ay bukas, hawakan ang telepono papunta sa pinanggagalingan ng musika.
- 2 Tapikin ang . Kung kinikilala ang track ng serbisyo ng TrackID™, lilitaw ang mga resulta sa screen.
- $\frac{1+1}{2}$  Upang bumalik sa TrackID™, pindutin ang  $\frac{1}{2}$ .

#### Upang tingnan ang mga TrackID™ chart

- 1 Kapag nakabukas ang application na TrackID™, i-tap ang Mga Chart. Sa unang pagkakataon na tumingin ka ng isang chart, nakatakda ito sa iyong sariling rehiyon.
- 2 Upang makita ang mga chart ng pinakapopular na mga paghahanap sa ibang mga rehiyon, tapikin ang  $\equiv$  > Rehiyon.
- 3 Pumili ng bansa o rehiyon.

#### Paggamit ng mga resulta ng TrackID™ technology

Lumilitaw ang impormasyon ng track kapag nakilala ng application na TrackID™ ang isang track. Maaari mong piliing bilhin ang track o ibahagi ito gamit ang email o SMS. Maaari ka ring makakuha ng higit pang impormasyon tungkol sa artist ng track.

#### Upang bumili ng track gamit ang TrackID™ na teknolohiya

- 1 Kapag nakabukas ang aplikasyon na TrackID™, tapikin ang pamagat ng track.
- 2 Sa information screen ng track, tapikin ang I-download.
- 3 Sundan ang mga tagubilin sa iyong telepono upang makumpleto ang iyong pagbili.
- Ang tampok na pagbili ng track ay maaaring hindi suportado sa lahat ng mga bansa/ rehiyon, o ng lahat ng mga network at/o mga service provider sa lahat ng lugar.

#### Upang magbahagi ng track gamit ang email o SMS

- 1 Kapag nakabukas ang aplikasyon na TrackID™, tapikin ang pamagat ng track.
- 2 Tapikin ang Ibahagi, pagkatapos ay pumili ng paraan ng pagbabahagi.
- 3 Sundin ang mga tagubilin sa iyong telepono upang kumpletuhin ang proseso.

### Upang matingnan ang impormasyon ng artist para sa isang track

- 1 Kapag nakabukas ang aplikasyon na TrackID™, tapikin ang pamagat ng track.
- 2 Tapikin ang Info ng artist.

#### Upang magtanggal ng track mula sa kasaysayan ng track

- 1 Kapag nakabukas ang application na TrackID™, tapikin ang Kasaysayan.
- 2 Tapikin ang pamagat ng track, pagkatapos ay tapikin ang Tanggalin.
- 3 Tapikin ang Oo.

# Serbisyong PlayNow™

## Tungkol sa serbisyong PlayNow™

Magagamit mo ang serbisyong PlayNow™ upang mag-download ng mga application, musika, laro, ringtone at wallpaper. Nag-aalok ang serbisyong PlayNow™ ng parehong walang bayad at may bayad na mga pag-download. Tandaan na maaaring mag-iba iba sa bawat bansa ang mga pagpipilian sa pagbayad para sa may-bayad na mga application.

 $-6-$ Hindi available sa lahat ng bansa ang serbisyong PlayNow™.

#### Upang simulan ang PlayNow™

- 1 Mula sa Home screen, i-tap ang ...
- 2 Hanapin at i-tap ang  $\blacktriangleright$ .

## Bago ka mag-download ng nilalaman

Bago ka mag-download, tiyakin na mayroon kang koneksyon sa Internet. Gayundin, maaaring kailangan mo ng memory card na nakapasok sa iyong telepono upang magdownload ng nilalaman.

Kapag nag-download ka ng nilalaman sa iyong telepono, maaari kang singilin para sa halaga ng data na iyong inilipat. Makipag-ugnay sa iyong operator para sa impormasyon tungkol sa mga rate ng paglipat ng data sa iyong bansa.

#### Upang mag-download ng item na PlayNow sa iyong telepono

- 1 Mula sa iyong Home screen, tapikin ang ...
- 2 Hanapin at i-tap ang PlayNow™.
- 3 Maghanap ng item na gusto mong i-download sa pamamagitan ng pagbabrowse ng mga kategorya, o sa pamamagitan ng paggamit sa paggana na paghahanap.
- 4 Tapikin ang item upang i-view ang mga detalye nito.
- 5 I-click ang "Bumili ngayon!" upang simulan ang proseso ng pagbili. Pagkatapos na mapatotohanan ang iyong pagbili, maaari mong simulang i-download ang iyong nilalaman.

# FM radio

# Tungkol sa FM radio

Gumagana tulad ng anumang FM radio ang FM radio sa iyong telepono. Halimbawa, makakapag-browse at makakapakinig ka sa mga istasyon ng FM radio at mase-save mo ang mga iyon bilang mga paborito. Dapat kang magkonekta ng wired na headset o headphone sa telepono bago mo magamit ang radyo. Ito ay dahil nagsisilbing antenna ang headset o headphone. Pagkatapos maikonekta ang isa sa mga device na ito, maaari mo nang ilipat ang tunog ng radyo sa speaker ng telepono, kung gusto mo.

寧 Kapag binuksan mo ang FM radio, awtomatikong lilitaw ang mga magagamit na channel. Kung mayroong impormasyong RDS ang isang channel, lilitaw ito ilang segundo pagkatapos mong magsimulang makinig sa channel.

#### Upang buksan ang FM radio

- 1 Magkonekta ng headset o headphone sa iyong telepono.
- 2 Mula sa iyong Home screen, tapikin ...
- 3 Hanapin at tapikin ang FM radio . Lilitaw ang mga magagamit na channel sa iyong pag-scroll sa frequency band.
- $\mathbf{r}$ Kapag binuksan mo ang FM radio, awtomatikong lilitaw ang mga available na channel. Kung mayroong impormasyong RDS ang isang channel, lilitaw ito ilang segundo pagkatapos mong magsimulang makinig sa channel.

# Paglipat sa mga channel sa radyo

Maaari kang lumipat sa pagitan ng mga channel sa radyo sa tabi ng frequency band sa pamamagitan ng:

- Pag-flick pataas at pababa.
- Pag-drag.
- Pagtapik sa channel o, kung magagamit, ang RDS information (pagkilanlan sa himpilan).

# Pangkalahatang-ideya sa FM radio

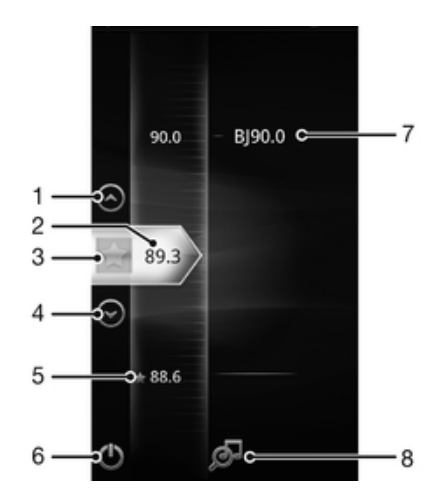

- 1 Lumipat pataas sa nakaraang paborito (magagamit kapag naka-save ang mga paborito)
- 2 Ang naka-tune na frequency
- 3 Mag-save o mag-alis ng channel bilang isang paborito
- 4 Lumipat pababa sa susunod na paborito (magagamit kapag naka-save ang mga paborito)
- 5 Isang naka-save na paboritong channel
- 6 Key para sa bukas/sara ng radyo
- 7 Impormasyong RDS (Radio Data System) hindi magagamit sa lahat ng mga bansa/rehiyon
- 8 Buksan ang application na TrackID™

# Paggamit sa iyong mga paboritong channel sa radyo

Maaari mong i-save ang mga channel sa radyo na iyong pinakamadalas na pinakikinggan bilang mga paborito. Sa pamamagitan ng paggamit ng mga paborito mabilis kang makakabalik sa channel ng radyo.

#### Upang mag-save ng channel bilang isang paborito

- 1 Kapag nakabukas ang radyo, mag-navigate sa channel na gusto mong i-save bilang isang paborito.
- 2 Tapikin ang  $\bigstar$ .

#### Upang mag-alis ng channel bilang isang paborito

- 1 Kapag nakabukas ang radyo, mag-navigate sa channel na gusto mong alisin bilang isang paborito.
- 2 Tapikin ang  $\leftrightarrow$ .

### Upang lumipat sa pagitan ng mga paboritong channel

- Kapag nakabukas na ang radyo, tapikin ang  $\odot$  o  $\odot$ .
- Ţ Upang lumipat sa pagitan ng mga paborito, kailangan mong mag-save nang hindi bababa sa dalawang channel bilang mga paborito.

# Paggawa ng bagong paghahanap para sa mga channel sa radyo

Kung lumipat ka sa isang bagong lokasyon o bumuti ang reception sa iyong kasalukuyagn lokasyon, maaari kang magsimula ng bagong pag-scan para sa mga channel ng radyo.

Hindi maaapektuhan ang anumang mga paboritong iyong na-save ng bagong pag-scan.

#### Upang magsimula ng bagong paghahanap para sa mga channel ng radyo

- 1 Kapag bukas ang radyo, pindutin ang  $\equiv$ .
- 2 Tapikin ang Mghnap ng mga channel. Ii-scan ng radyo ang buong frequency band, at ipapakita ang lahat ng mga magagamit na channel.

# Mga setting ng tunog

# Paglipat sa pagitan ng speaker at handsfree

Maaari mong piliing makinig sa radyo alinman sa pamamagitan ng madaling gamiting handsfree o headphones, o sa pamamagitan ng speaker sa telepono.

#### Upang magpalipat-lipat sa pagitan ng speaker at handsfree

- 1 Kapag bukas ang radyo, pindutin ang  $\equiv$ .
- 2 I-tap ang I-play sa speaker.
- 3 Upang patugtugin ang tunog sa pamamagitan ng madaling gamiting handsfree o headphones muli, pindutin ang  $\equiv$  at i-tap ang I-play sa headphones.

# Pagkilala sa mga radio track gamit ang TrackID™

Gamitin ang TrackID™ technology upang makilala ang mga music track habang tumutugtog ang mga ito sa iyong FM radio.

## Upang tumukoy ng kanta sa FM radio gamit ang TrackID™

- 1 Habang nagpe-play ang kanta sa FM radio ng iyong telepono, pindutin ang  $\equiv$ , pagkatapos ay piliin ang TrackID™.
- 2 Lalabas ang isang progress indicator habang sina-sample ng TrackID™ application ang kanta. Kung matagumpay, ipapakita sa iyo ang resulta ng track, o listahan ng posibleng mga track.
- 3 Pindutin ang  $\rightarrow$  upang bumalik sa FM Radio.
- Ang TrackID™ application at ang serbisyo ng TrackID™ ay hindi sinusuportahan sa lahat ng bansa/rehiyon, o ng lahat ng network at/o service provider sa lahat ng lugar.

# Camera

# Tungkol sa camera

Gamit ang camera ng iyong telepono, maaari kang kumuha ng mga regular na 2D na larawan. I-send ang iyong mga larawan at video sa mga kaibigan bilang mga multimedia message, o i-upload ang mga iyon sa isang serbisyo sa web.

# Pangkalahatang-ideya sa mga kontrol ng camera

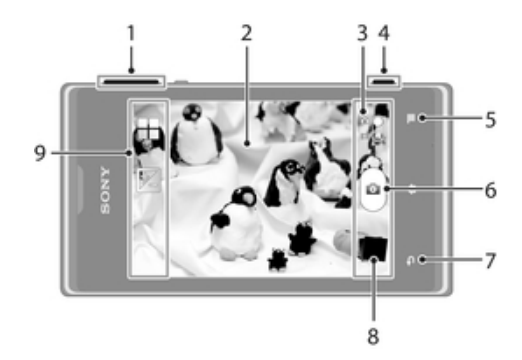

- 1 Mag-zoom in o out
- 2 Screen ng pangunahing camera
- 3 Lumipat sa pagitan ng still at video camera
- 4 Key ng camera Isaaktibo ang camera/Kumuha ng mga larawan/Magrekord ng mga video
- 5 Ipakita ang lahat ng mga setting
- 6 Kumuha ng mga larawan o magrekord ng mga video clip
- 7 Bumalik ng isang hakbang o i-exit ang camera
- 8 Tingnan ang mga larawan at video
- 9 Mga icon ng setting ng camera

# Mga tip sa paggamit ng camera

#### Panuntunan ng tatluhan

Huwag ilagay ang iyong subject sa gitna ng frame. Sa pamamagitan ng paglalagay ng ikatlong bahagi nito papasok, makakakuha ka ng mas mahusay na resulta.

#### Hawakan ito nang matatag

Iwasan ang mga malabong larawan sa pamamagitan ng paghawak ng camera nang matatag. Subukang huwag igalaw ang iyong kamay sa pamamagitan ng pagsandal sa isang matibay na bagay.

#### Lumapit nang higit pa

Sa pamamagitan ng paglapit hangga't maaari sa iyong subject, maaari mong punuin ang view ng screen ng camera ng iyong subject.

#### Isaalang-alang ang pagkakaiba

Mag-isip ng iba't ibang mga angulo, at lumapit sa subject. Kumuha ng ilang patayong mga larawan. Sumubok ng iba't ibang mga posisyon.

#### Gumamit ng simpleng background

Ang isang simpleng background ay nakakatulong na i-highlight ang iyong subject.

#### Panatilihing malinis ang iyong lente

Ginagamit ang mga mobile phone sa lahat ng uri ng panahon at mga lugar, at madadala sa mga bulsa at bag. Nagreresulta ito na maging madumi ang lente ng kamera at magkaroon ng bakas ng mga daliri. Gumamit ng malambot na tela upang linisin ang lente.

# Pagkuha ng mga larawan gamit ang still camera

Mayroong tatlong paraan upang kumuha ng larawan gamot ang still camera. Maaari mong pindutin ang key ng camera, tapikin ang on-screen na pindutan ng camera, o tumapik ng isang lugar sa screen.

## Upang buksan ang kamera

• Kapag aktibo ang screen, pindutin nang matagal ang key ng camera.

#### Upang isara ang kamera

• Pindutin ang  $\rightarrow$  mula sa pangunahing screen ng camera.

#### Upang kumuha ng litrato gamit ang key ng camera

- 1 Isaaktibo ang camera.
- 2 Kung hindi napili ang still camera, i-drag  $\bigcap$  sa **...**
- 3 Ganap na pindutin ang key ng camera.

#### Upang kumuha ng larawan sa pamamagitan ng pagtapik sa on-screen na pindutan

- 1 Isaaktibo ang camera.
- 2 Kung hindi napili ang still camera, i-drag  $\bigcirc$  sa **.**.
- 3 Upang ipakita ang lahat ng mga setting, pindutin ang  $\equiv$ .
- 4 Tapikin ang Paraan ng pagkuha at piliin ang Nasa screen na pindutan kung hindi pa ito napili.
- 5 Itutok ang camera patungo sa paksa.
- 6 Tapikin ang on-screen na pindutan  $\theta$ . Kukuha ng litrato kaagad sa pagbitaw ng iyong daliri.

# Upang gamitin ang zoom function

• Kapag bukas ang camera, pindutin ang volume key pataas o pababa upang mag-zoom in o out.

## Upang tingnan ang iyong mga larawan at video

- 1 Buksan ang camera, pagkatapos ay tapikin ang thumbnail sa ibaba ng screen upang magbukas ng larawan o video.
- 2 Mag-flick pakaliwa o pakanan upang tingnan ang iyong mga larawan at video. Ang mga video ay kinilala ng ...
- Sa hakbang 1, maaari mo ring i-flick ang mga thumbnail mula kanan pakaliwa at pagkatapos ay piliin ang nais mong tingnan.

#### Upang magtanggal ng litrato

- 1 Buksan ang litratong gusto mong tanggalin.
- 2 Tapikin ang  $\frac{2}{10}$ .

# Pagdaragdag ng pangheyograpikong posisyon sa iyong mga larawan

Buksan ang geotagging upang idagdag ang tinatayang pangheyograpikong lokasyon (isang geotag) sa mga larawan kapag kinuha mo ang mga ito. Ang pangheyograpikong lokasyon ay nababatid ng mga wireless na network (mobile o mga Wi-Fi® network) o ng GPS na teknolohiya.

Kapag lumitaw sa screen ng camera ang , naka-on ang geotagging ngunit hindi nakita ang pangheyograpikong posisyon. Kapag lumitaw ang Q, naka-on ang geotagging at available ang pangheyograpikong lokasyon, kaya maaaring ma-geotag ang iyong larawan. Kapag wala sa dalawang simbolong ito ang lumitaw, naka-off ang geotagging.

# Upang i-on ang geotagging

- 1 Isaaktibo ang camera.
- 2 Kung hindi napili ang still camera, i-drag  $\bigcirc$  sa  $\bigcirc$ .
- 3 Pindutin ang  $\equiv$ , at pagkatapos tapikin ang Geotagging > I-on.
- 4 Tapikin ang OK upang sumang-ayon na paganahin ang GPS at/o mga wireless network.
- 5 Suriin ang mga pagpipiliang gusto mong piliin sa ilalim ng Mga serbisyo ng Lokasyon.
- 6 Pagkatapos mong kumpirmahin ang iyong mga setting, pindutin ang  $\rightarrow$  upang bumalik sa screen ng camera.
- 7 Kung lumitaw ang  $\bullet$  sa screen ng camera, available ang iyong lokasyon at maaaring ma-geotag ang iyong lokasyon. Kung hindi, suriin ang iyong koneksyon sa GPS at/o sa wireless network.

# Mga setting ng still na kamera

#### Upang i-adjust ang mga setting ng still camera

- 1 Isaaktibo ang camera.
- 2 Kung hindi napili ang still camera, i-drag  $\bigcirc$  sa  $\bigcirc$ .
- 3 Tapikin ang isa sa mga icon ng mga setting sa kaliwa ng screen.
- 4 Upang ipakita ang lahat ng mga setting, pindutin ang  $\equiv$ .
- 5 Piliin ang setting na nais mong isaayos, pagkatapos ay i-edit ayon sa gusto.

#### Upang i-customise ang panel ng mga setting ng still camera

- 1 Kapag bukas ang still camera, pindutin ang  $\equiv$  upang ipakita ang lahat ng mga setting.
- 2 Haplusin at huwag bitiwan ang setting na nais mong ilipat at i-drag ito sa nais na posisyon.
- $-\frac{1}{2}$ Kung i-drag mo ang setting sa labas ng panel ng mga setting, makakansela ang mga pagbabago.

# Pangkalahatang-ideya sa mga setting ng still camera

# Mga Eksena

Gamitin ang tampok ng Mga Eksena upang mabilis na i-set up ang camera para sa mga karaniwang sitwasyon gamit ang mga paunang naka-program na eksena. Tinutukoy ng camera ang ilang setting upang maangkop mo ang napiling eksena, sinisiguro ang pinakamagandang larawan hangga't maaari.

I-off H

Naka-off ang tampok na Mga Eksena at maaaring manu-manong kumuha ng mga larawan.

Eksenang panggabi

Gamitin kapag kumukuha ng mga larawan sa gabi o sa mga kapaligirang madilim. Dahil sa matagal na oras ng exposure, dapat na hawakang mabuti ang camera o nakapatong sa isang matatag na ibabaw.

**X** Pampalakasan

Ginagamit para sa pagkuha ng litrato ng mga bagay na mabilis na gumagalaw. Pinapaliit ng maikling oras ng exposure ang pag-blur ng pagkilos.

# Halaga ng exposure

忆 Tukuyin ang dami ng liwanag sa larawang gusto mong kunin. Ipinapahiwatig ng mas mataas na halaga ang tumaas na dami ng liwanag.

# White balance

Ina-adjust ng setting ng white balance ang balanse ng kulay ayon sa mga kundisyon ng liwanag.

**AUTO** Auto

Awtomatikong i-adjust ang balanse ng kulay sa kondisyon ng liwanag.

**A** Incandescent

I-adjust ang balanse ng kulay para sa mga kalagayan na warm lighting, tulad ng sa ilalim ng mga light bulb.

**IIII** Fluorescent

I-adjust ang balanse ng kulay para sa fluorescent na ilaw.

- Maaraw I-adjust ang balanse ng kulay para sa maaraw na kalagayan sa labas.
- Maulap

I-adjust ang balanse ng kulay kung maulap.

# Self-timer.

Sa self-timer maaari kang kumuha ng litrato na hindi hahawakan ang telepono. Gamitin ang function na ito upang kumuha ng mga self-portrait, o mga litrato ng grupo kung saan maaaring ang lahat ay nasa litrato. Maaari mo ring gamitin ang self-timer upang maiwasan ang pag-alog ng kamera habang kumukuha ng mga larawan.

Naka-on (10 segundo)

Nagse-set ng 10-segundong antala kapag pinindot ang screen ng camera hanggang sa makuha ang larawan.

- Naka-on (2 segundo) Nagse-set ng 2-segundong antala kapag pinindot ang screen ng camera hanggang sa makuha ang larawan.
- I-off

Agad na makukuha ang larawan sa sandaling tapikin mo ang screen ng camera.

# Geotagging

Mag-tag ng mga larawan na may mga detalye ng kung saan mo kinunan ang mga iyon.

#### I-on

Kapag naka-on ang geotagging, idinaragdag sa mga larawan ang tinatantyang heyograpikong lokasyon kapag kinukunan mo ang mga iyon. Upang magamit ang geotagging, dapat mong paganahin ang mga tampok ng lokasyon sa menu na Mga setting. Para magdagdag ng mga geotag sa isang larawan, dapat na matukoy ang lokasyon bago mo kunan ang larawan. Matutukoy ang iyong lokasyon kapag lumitaw ang  $\bullet$  sa screen ng camera. Kapag hinahanap ng iyong device ang iyong posisyon, lalabas ang ...

 $\mathbf{Q}_x$  I-off

Kapag naka-off ang geotagging, hindi mo makikita ang lokasyon kung saan mo kinunan ang isang larawan.

# Paraan ng pagkuha

Piliin ang paraang ginagamit mo upang kumuha ng mga larawan.

Nasa screen na pindutan  $\Theta$ 

Kumuha ng larawan sa pamamagitan ng pagtapik sa button sa screen sa screen ng camera. Kukuha ng litrato kaagad sa pagbitaw ng iyong daliri.

**S** Touch capture

Tukuyin ang partikular na lugar ng focus sa pamamagitan ng pagpindot sa screen ng camera gamit ang iyong daliri. Kukuha ng litrato kaagad sa pagbitaw ng iyong daliri. Nalalapat lang ito kapag nakaset ang mode sa pag-focus sa pag-focus sa pagpindot.

#### & Camera key lamang

Kumuha ng larawan gamit lang ang hardware na key ng camera. Kukuha ng litrato kaagad sa pagbitaw ng iyong daliri.

# Pag-record ng mga video

## Upang irekord ang video gamit ang camera key

- 1 Isaaktibo ang camera.
- 2 Kung hindi napili ang video camera, i-drag  $\bigcirc$  sa  $\boxplus$ .
- 3 Upang simulan ang pagrekord ng video, pindutin ang camera key.
- 4 Upang itigil ang recording, pindutin ang camera key ulit.
- I-shoot ang iyong mga video sa pahigang oryentasyon upang makuha ang pinakamahuhusay na resulta.

#### Upang irekord ang video sa pag-tap sa screen

- 1 Isaaktibo ang camera.
- 2 Kung hindi napili ang video camera, i-drag  $\bigcap$  sa  $\boxplus$ .
- 3 Upang ipakita ang lahat ng mga setting, pindutin ang  $\equiv$ .
- 4 Tapikin ang Paraan ng pagkuha > Touch capture kung hindi pa ito napili.
- 5 Tapikin ang screen ng camera upang magsimulang mag-record.
- 6 Tapikin ang screen ng camera upang huminto sa pagrerekord.
- $-\bullet$ I-shoot ang iyong mga video sa pahigang oryentasyon upang makuha ang pinakamahuhusay na resulta.

## Upang magrekord ng video sa pamamagitan ng pagtapik sa pindutang nasa screen

- 1 Isaaktibo ang camera.
- 2 Kung hindi napili ang video camera, i-drag  $\bigcirc$  sa  $\boxplus$ .
- 3 Upang ipakita ang lahat ng mga setting, pindutin ang  $\equiv$
- 4 Tapikin ang Paraan ng pagkuha, pagkatapos ay piliin ang Nasa screen na pindutan kung hindi pa ito napili.
- 5 Itutok ang camera patungo sa paksa.
- 6 Tapikin ang o upang simulan ang pagrekord.
- 7 Tapikin ang  $\theta$  upang ihinto ang pagrekord.
- I-shoot ang iyong mga video sa pahigang oryentasyon upang makuha ang pinakamahuhusay na resulta.

#### Upang mag-play ng mga na-record na video

- 1 I-aktibo ang camera.
- 2 Kung hindi napili ang video camera, i-drag  $\bigcirc$  sa  $\boxplus$ .
- 3 Tapikin ang mga thumbnail sa ibaba ng screen.
- 4 Mag-flick pakaliwa o pakanan upang i-browse ang lahat ng mga file ng larawan at video. Ang mga video ay kinilala ng  $\odot$ .
- 5 Tapikin ang  $\odot$  upang mag-play ng video.
- 6 Upang ihinto ang pag-play ng video, tapikin ang  $\circ$  o  $\rightarrow$ .
- Maaari mo ring i-flick ang mga thumbnail mula kanan pakaliwa upang hanapin ang file na gusto mong i-play.

#### Upang magtanggal ng narekord na video

- 1 Mag-browse sa video na nais mong tanggalin.
- 2 Tapikin ang  $\frac{2}{10}$ .

# Mga setting ng video kamera

#### Upang i-adjust ang mga setting ng video kamera

- 1 Isaaktibo ang camera.
- 2 Kung hindi napili ang video camera, i-drag  $\bigcirc$  sa  $\boxplus$ .
- 3 Tapikin ang isa sa mga icon ng mga setting sa kaliwa ng screen.
- 4 Upang ipakita ang lahat ng mga setting, pindutin ang  $\equiv$ .
- 5 Piliin ang setting na nais mong isaayos, pagatapos ay gawin ang iyong mga pagbabago.

#### Upang i-customise ang panel ng mga setting ng video camera

- 1 Kapag bukas ang video camera, pindutin ang  $\equiv$  upang ipakita ang lahat ng mga setting.
- 2 Haplusin at huwag bitiwan ang setting na nais mong ilipat at i-drag ito sa nais na posisyon.
- $\frac{1}{2}$ Kung i-drag mo ang setting sa labas ng panel ng mga setting, makakansela ang mga pagbabago.

# Pangkalahatang-ideya sa mga setting ng video camera

# Mga Eksena

Tinutulungan ka ng tampok na Mga Eksena na mabilis na i-set up ang camera para sa mga karaniwang sitwasyon gamit ang mga pre-program na eksena. Tinutukoy ng camera ang ilang mga setting upang maangkop mo ang napiling eksena, sinisiguro ang pinakamagandang video hangga't maaari.

#### H I-off

Naka-off ang tampok na Mga Eksena at maaari kang kumuha ng mga video nang manu-mano.

Eksenang panggabi

Kapag naka-on, tumataas ang light sensitivity. Gamitin sa mga kapaligiran na madilim. Maaaring maging malabo ang mga video nang mga bagay na mabilis na gumagalaw. Huwag galawin ang kamay, o gumamit ng suporta. I-off ang night mode kapag mabuti ang mga kondisyon ng liwanag, upang mapabuti ang kalidad ng video.

#### Pampalakasan

Ginagamit para sa pagkuha ng video ng mga bagay na mabilis na gumagalaw. Pinapaliit ng maikling oras ng exposure ang pag-blur ng pagkilos.

#### Halaga ng exposure

囡 Pinapayagan ka ng setting na ito na tukuyin ang dami ng ilaw sa imaheng iyong kinukuha. Ipinapahiwatig ng mas mataas na halaga ang tumaas na dami ng liwanag.

# White balance

Ina-adjust ng setting ng white balance ang balanse ng kulay ayon sa mga kundisyon ng liwanag.

**AUTO** Auto

Awtomatikong i-adjust ang balanse ng kulay sa kondisyon ng liwanag.

**A**<sub>S</sub>: Incandescent

I-adjust ang balanse ng kulay para sa mga kalagayan na warm lighting, tulad ng sa ilalim ng mga light bulb.

- **ALCORY Fluorescent** I-adjust ang balanse ng kulay para sa fluorescent na ilaw.
- **Maaraw**

I-adjust ang balanse ng kulay para sa maaraw na kalagayan sa labas.

Maulap

I-adjust ang balanse ng kulay kung maulap.

# Self-timer

Sa self-timer maaari kang magrekord ng video na hindi hahawakan ang telepono. Gamitin ito upang irekord ang grupo ng mga video kung saan ang lahat ay makakasama sa video. Maaari mo ring gamitin ang self-timer upang maiwasan ang pag-alog ng camera kapag kumukuha ng mga video.

 $\mathcal{S}_0$  Naka-on (10 segundo)

Mag-set ng 10-segundong antala kapag pinindot ang screen ng camera hanggang sa magsimulang mag-record ang video.

Naka-on (2 segundo)

Mag-set ng 2-segundong antala kapag pinindot ang screen ng camera hanggang sa magsimulang mag-record ang video.

 $\mathcal{E}_x$  I-off Agad na magsisimulang mag-record ang video sa sandaling pindutin mo ang screen ng camera.

# Paraan ng pagkuha

Piliin ang paraang ginagamit mo upang magrekord ng video.

- Nasa screen na pindutan  $\omega$ Magrekord ng video sa pamamagitan ng paggamit sa on-screen na pindutan sa screen ng camera.
- **S** Touch capture Tukuyin ang partikular na lugar ng focus sa pamamagitan ng pagpindot sa screen ng camera gamit ang iyong daliri.
- Camera key lamang Magrekord ng video sa pamamagitan ng paggamit ng hardware na key ng camera.

# Mikropono

Pilin kung kukunin ang mga tunog sa paligid kapag nagre-record ng mga video.

# Shutter sound

Piliing buksan o isara ang shutter sound kapag nagrekord ka ng video.

# Album

# Pagtingin ng mga larawan at video sa Album

Gamitin ang Album upang tingnan ang mga larawan at mag-play ng mga video na iyong kinunan gamit ang camera sa iyong telepono, o upang tingnan ang kaparehong nilalaman na iyong na-download o nakopya sa memory card. Makakapagdagdag ka ng mga geotag sa iyong mga larawan at video, at pagkatapos ay matitingnan ang mga ito sa mapa ng mundo. Sa Album, matitingnan mo rin ang mga larawan at video na na-upload mo sa isang online na serbisyo, halimbawa, sa isang Picasa™ web album o sa Facebook™.

Mula sa Album, maibabahagi mo rin ang iyong mga paboritong larawan at video sa mga kaibigan sa pamamagitan ng Bluetooth™ wireless technology, email, pagmemensahe at iba't ibang mga online na serbisyo. At maaari kang magsagawa ng mga pangunahing gawin sa pag-edit sa mga larawan at itakda ang mga iyon bilang wallpaper o mga larawan ng contact. Para sa mas marami pang impormasyon, tingnan ang Pagkonekta sa iyong telepono sa isang computer sa pahina 103.

# Pangkalahatang-ideya sa tab na Album

Ang mga sumusunod na tab ay available sa Album:

- Mga Litrato tingnan ang lahat ng larawan at video na naka-save sa memory card.
- Mga Mapa tingnan ang iyong naka-geotag na mga larawan at video clip sa mapa ng mundo.
- Online tingnan ang iyong mga online na album.

# Upang magbukas ng Album

- 1 Mula sa iyong Home screen, tapikin ang ...
- 2 Hanapin at tapikin ang Album.
- -64 Kung hindi awtomatikong nagbago ang oryentasyon sa screen kapag pinatagilid mo ang telepono, markahan ang I-auto-rotate ang screen checkbox sa ilalim ng Mga Setting > Display.

# Pagtingin ng mga larawan at video na naka-save sa telepono

Sa grid view ng tab na Mga Litrato sa Album, matitingnan mo ang mga thumbnail ng mga larawan at video. Maaari ka ring pumunta sa list view ng lahat ng album at maghanap ng nilalaman sa bawat folder.

# Pangkalahatang-ideya ng tab na Mga Litrato

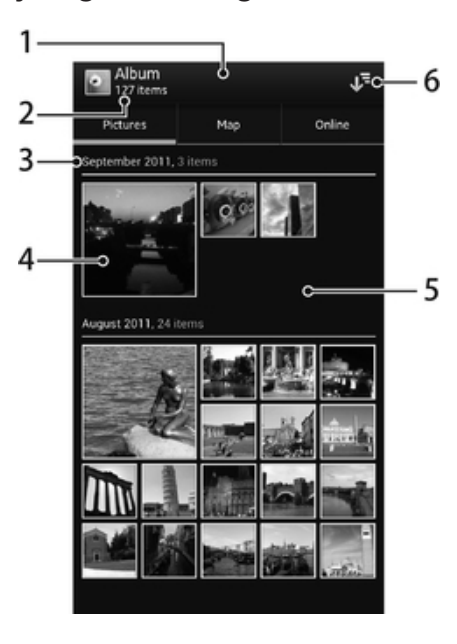

82

- 1 View na grid ng mga litrato at video.
- 2 Kabuuang bilang ng litrato at video.
- 3 Ang petsa at bilang ng item sa grupo sa ibaba.
- 4 Tapikin ang isang litrato o video upang matingnan ito.
- 5 Mag-scroll pataas o pababa upang tingnan ang nilalaman.
- 6 Lumipat sa view na listahan ng lahat ng folder na naglalaman ng mga litrato at video na naka-save sa iyong telepono.

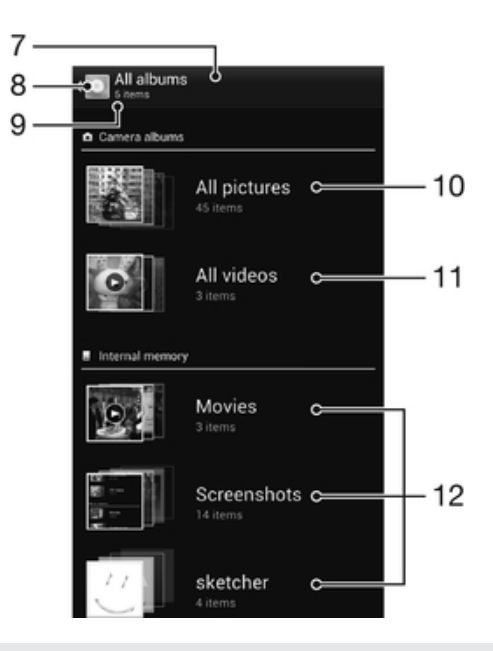

- 7 View na listahan ng lahat ng folder na naglalaman ng mga litrato at video na naka-save sa iyong telepono.
- 8 Tapikin upang bumalik sa view na grid sa tab na Mga Litrato.
- 9 Ang bilang ng mga folder na naglalaman ng mga litrato at video.
- 10 Folder na naglalaman ng lahat ng litratong kinunan gamit ang camera ng iyong telepono.
- 11 Folder na naglalaman ng lahat ng video na kinunan gamit ang camera ng iyong telepono.
- 12 Lahat ng ibang folder na naglalaman ng mga litrato at/o video na na-download o nakopya mo sa iyong telepono.

#### Upang tumingin ng mga larawan at video sa view na grid

- 1 Mula sa iyong Home screen, tapikin ang ...
- 2 Hanapin at tapikin ang Album. Ipinapakita sa isang grid na inayos ayon sa pagkakasunud-sunod ang lahat ng larawan at video. Ang mga video ay isinagawa ng  $\odot$ .
- 3 Tapikin ang isang litrato o video upang matingnan ito.
- 4 I-flick pakaliwa upang matingnan ang susunod na litrato o video. I-flick pakanan upang i-view ang nakaraang photo o video.
- $\frac{1}{2}$ Kung hindi awtomatikong nagbago ang oryentasyon sa screen kapag pinatagilid mo ang telepono, markahan ang I-auto-rotate ang screen checkbox sa ilalim ng Mga Setting > Display.

#### Upang tumingin ng mga larawan at video sa view na listahan

- 1 Mula sa iyong Home screen, tapikin ang ...
- 2 Hanapin at i-tap ang Album > Mga Litrato.
- 3 Tapikin ang  $\sqrt{ }$ . Ang mga folder na naglalaman ng mga larawan at video na kinunan gamit ang camera ng telepono ay ipinapakita sa tuktok. Ang lahat ng iba pang folder na naglalaman ng mga larawan at video na naka-save sa iyong telepono ay ipinapakita sa isang alphabetical na listahan.
- 4 Tapikin ang folder na nais mong buksan. Lumalabas ang nilalaman ng folder sa grid na pinagsunod-sunod ayon sa oras. Ang mga video ay isinagawa ng  $\odot$ .
- 5 Tapikin ang isang litrato o video upang matingnan ito.
- 6 I-flick pakaliwa upang matingnan ang susunod na litrato o video. I-flick pakanan upang i-view ang nakaraang photo o video.
- $-\frac{1}{2}$ Kung hindi awtomatikong nagbago ang oryentasyon sa screen kapag pinatagilid mo ang telepono, markahan ang I-auto-rotate ang screen checkbox sa ilalim ng Mga Setting > Display.

## Upang baguhin ang laki ng mga thumbnail sa Album

• Kapag tumitingin ng mga thumbnail ng mga larawan at video sa Album, paghiwalayin ang dalawang daliri upang mag-zoom in, o kurutin ng dalawang daliri upang mag-zoom out.

#### Upang gamitin ang mga batch ng larawan o video sa Album

- 1 Kapag tumitingin ng mga thumbnail ng mga larawan at video sa Album, pindutin ang  $\equiv$  at tapikin ang Pumili ng mga item upang i-aktibo ang mode sa pagpipilian.
- 2 Tapikin ang mga item na nais mong gamitin. Ang mga napiling item ay isinaad ng asul na frame.
- 3 Gamitin ang mga tool sa toolbar sa tuktok ng screen upang gamitin ang iyong mga napiling item.
- Upang i-aktibo ang mode ng pagpipilian, maaari mo ring i-touch at tagalan ang item hanggang sa maging asul ang frame nito. Pagkatapos ay maaari mong tapikin ang iba pang mga item upang mapili ang mga ito.

# Paggamit ng mga larawan sa Album

Makakapag-edit ka ng mga larawan sa Album. Halimbawa, makakapag-crop ka ng mga larawan, maiuugnay ang mga ito sa mga contact, o magagamit ang mga ito bilang wallpaper.

#### Upang i-zoom ang larawan

- Kapag tumitingin ka ng larawan, tapikin nang dalawang beses ang screen upang magzoom in. Tapiking muli nang dalawang beses upang mag-zoom out.
- Kapag tumitingin ka ng isang larawan, paghiwalayin ang dalawang daliri upang magzoom in, o pagtagpuin ang dalawang daliri upang mag-zoom out.

# Upang manood ng slidesho ng iyong mga litrato

- 1 Kapag may tinitingnan kang larawan, pindutin ang  $\equiv$  at tapikin ang Slide show upang simulang i-play ang lahat ng larawan sa isang album.
- 2 Tapikin ang litrato upang wakasan ang slideshow.

#### Upang ipaikot ang litrato

- 1 Kapag tumitingin ka ng larawan, pindutin ang  $\equiv$ .
- 2 Piliin ang I-rotate pakaliwa o I-rotate pakanan. Na-save ang litrato sa bagong oryentasyon.

# Upang i-crop ang litrato

- 1 Kapag tumitingin ka ng larawan, pindutin ang  $\equiv$ , pagkatapos ay tapikin ang Icrop.
- 2 Upang ma-adjust ang crop frame, tapikin at huwag bitiwan ang gilid ng crop frame. Kapag nawala ang mga parisukat sa mga gilid, mag-drag papasok o papalabas upang baguhin ang laki ng frame.
- 3 Upang baguhin ang laki ng lahat ng gilid ng crop na frame nang sabay-sabay, itouch at tagalan ang isa sa apat na sulok upang mawala ang mga parisukat sa mga gilid, pagkatapos ay i-drag nang naaayon ang sulok.
- 4 Upang ilipat ang frame ng pag-crop sa isa pang lugar ng litrato, hawakan nang matagal ang loob ng frame, pagkatapos ay i-drag ito sa nais na posisyon.
- 5 Upang mag-save ng kopya ng larawan ayon sa kung paano mo ito pinaliit, tapikin ang I-crop. Mananatili ang orihinal na hindi pinaliit na bersyon sa memory card ng iyong telepono.

## Upang gumamit ng litrato bilang larawan ng contact

- 1 Kapag tumitingin ka ng isang larawan, pindutin ang  $\equiv$ , pagkatapos ay tapikin ang Gamitin bilang > Litrato ng contact.
- 2 Piliin ang contact na nais mong i-ugnay sa litrato.
- 3 I-crop ang litrato, kung kinakailangan.
- 4 Tapikin ang I-crop.

## Upang gumamit ng litrato bilang wallpaper

- 1 Kapag tumitingin ka ng isang larawan, pindutin ang  $\equiv$ , pagkatapos ay tapikin ang Gamitin bilang > Wallpaper.
- 2 I-crop ang litrato, kung kinakailangan.
- 3 Tapikin ang I-crop.

## Upang mag-edit ng larawan

• Kapag tumitingin ka ng larawan, pindutin ang  $\equiv$ , pagkatapos ay tapikin ang Iedit ang larawan.

#### Upang magbahagi ng litrato

- 1 Kapag tumitingin ka ng larawan, tapikin ang screen upang ipakita ang mga toolbar, pagkatapos ay tapikin ang ...
- 2 Sa menu na bubukas, tapikin ang application na nais mong gamitin upang ibahagi ang napiling video, pagkatapos ay sundin ang mga hakbang upang isend ito.

## Upang magdagdag ng geotag sa isang larawan

- 1 Kapag tumitingin ka ng larawan, tapikin ang screen upang ipakita ang mga toolbar, pagkatapos ay tapikin ang upang buksan ang screen ng mapa.
- 2 Hanapin at tapikin ang ninanais na lokasyon upang ilagay ang larawan sa mapa.
- 3 Upang isaayos ang lokasyon ng larawan, tapikin ang lokasyon sa mapa kung saan mo nais ilipat ang larawan.
- 4 Kapag tapos ka na, tapikin ang OK upang i-save ang geotag at bumalik sa viewer ng larawan.
- $-\bullet$ Kapag na-geotag ang isang larawan, lilitaw ang kasama ang impormasyon ng lokasyon. Matatapik mo ang icon na ito upang tingnan ang larawan sa mapa.

## Upang magtanggal ng litrato

- 1 Kapag tumitingin ka ng larawan, tapikin ang screen upang ipakita ang mga toolbar, pagkatapos ay tapikin ang  $\overline{m}$ .
- 2 Tapikin ang OK.

# Paggamit ng mga video sa Album

Gamitin ang Album upang manood ng mga video na iyong kinunan gamit ang camera, na-download, o nakopya sa memory card. Maibabahagi mo rin ang iyong mga video sa mga kaibigan, o maa-upload ang mga ito sa YouTube™.

#### Upang mag-play ng video

- 1 Buksan ang tab na Mga Litrato sa Album.
- 2 Gamit ang grid view o list view, hanapin ang video na nais mong buksan.
- 3 Tapikin ang video upang i-play ito.
- 4 Kung hindi ipinapakita ang mga kontrol ng playback, tapikin ang screen upang ipakita ang mga ito. Upang itago ang mga kontrol, tapiking muli ang screen.

#### Upang i-pause ang video

- 1 Kapag nagpe-play ang video, tapikin ang screen upang ipakita ang mga control.
- 2 Tapikin ang  $\overline{a}$ .

#### Upang i-fast forward at i-rewind ang video

- 1 Kapag nagpe-play ang video, tapikin ang screen upang ipakita ang mga control.
- 2 I-drag ang progress bar marker sa kaliwa upang mag-rewind, o pakanan upang mag-fast foward.

#### Upang ayusin ang volume ng video

• Pindutin ang pindutan ng volume.

## Upang magbahagi ng vide

- 1 Kapag nagpe-play ang isang video, pindutin ang  $\equiv$ , pagkatapos ay tapikin ang Magbahagi.
- 2 Sa menu na bubukas, tapikin ang application na gusto mong gamitin upang ibahagi ang napiling video, pagkatapos ay sundin ang mga may-katuturang hakbang upang ipadala ito.
- Maaaring hindi mo magawang makopya, mapadala o malipat ang mga item na protektado ng copyright. Isa pa, hindi maaaring ipadala ang ilang item kung masyadong malaki ang file.

#### Upang magtanggal ng video

- 1 Sa Album, hanapin ang video na nais mong tanggalin.
- 2 I-touch at tagalan ang video upang i-aktibo ang mode sa pagpili. Nagiging asul ang frame ng thumbnail ng video kapag pinili ito.
- 3 I-tap ang  $\overline{m}$ , pagkatapos ay i-tap ang OK.

# Pagtingin ng iyong mga litrato sa mapa

Kung pinagana mo ang pag-detect ng lokasyon kapag kumukuha ng mga larawan, magagamit mo ang nakuhang impormasyon sa isang mas bagong antas. Halimbawa, maaari mong tingnan ang iyong mga larawan sa isang mapa at ipapakita sa mga kaibigan at kapamilya kung nasaan ka noong kinuha mo ang larawang iyon. Tinutukoy din ang pagdaragdag ng lokason bilang pag-geotag. Kapag pinagana mo ang pagdetect ng lokasyon, papipili mong gamitin ang alinman sa mga GPS satellite o wireless network, o pareho, upang mahanap ang iyong posisyon.

# Pangkalahatang-ideya sa tab na Mga Mapa

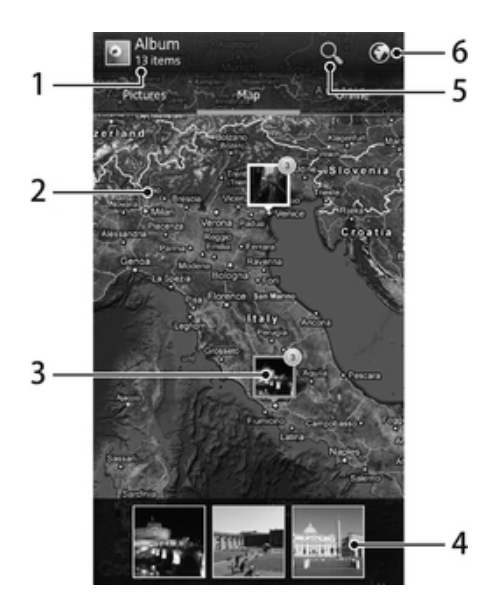

- 1 Ang bilang ng na-geotag na mga larawan at video.
- 2 Tapikin nang dalawang beses upang mag-zoom in. I-pinch upang mag-zoom out. I-drag upang tumingin ng iba't ibang mga bahagi ng mapa.
- 3 Isang grupo ng mga larawan at/o video na na-geotag sa parehong lokasyon.
- 4 Mga thumbnail ng napiling grupo ng mga larawan at/o video. Tumapik ng item upang tingnan ito sa full screen.
- 5 Maghanap ng lokasyon sa mapa.
- 6 Lumipat sa globe view.

#### Upang paganahin ang pagtuklas ng lokasyon

- 1 Mula sa iyong Home screen, tapikin ang ...
- 2 Hanapin at i-tap ang Mga Setting > Mga serbisyo ng Lokasyon.
- 3 Markahan ang Mga GPS Satellite at/o mga checkbox na Serbisyo sa lok. ng Google.

#### Upang matingnan ang na-geotag na mga larawan sa mapa sa Album

- 1 Mula sa iyong Home screen, tapikin ang ...
- 2 Hanapin at i-tap ang Album > Mga Mapa.
- 3 Tapikin ang larawan upang tingnan ito sa full screen.
- 4 Kung ang ilang larawan ay nakunan sa kaparehong lokasyon, isa lamang sa mga ito ang lalabas sa mapa. Lumalabas ang kabuuang bilang ng mga larawan sa tuktok na kanang sulok, halimbawa, n. Upang matingnan ang mga larawang ito, tapikin ang cover photo at pagkatapos ay tapikin ang isa sa mga thumbnail sa ibaba ng screen.
- -64 Kapag tumitingin ng na-geotag na larawan sa viewer ng larawan, mata-touch mo ang screen upang maipakita ang mga toolbar, pagkatapos ay matatapik ang upang matingnan ang larawan sa mapa.

# Upang magdagdag ng geotag kapag tinitingnan ang mapa sa Album

- 1 Kapag tinitingnan ang mapa sa Album, pindutin ang  $\equiv$ , pagkatapos ay tapikin ang Magdagdag ng geotag.
- 2 Hanapin at tapikin ang larawan kung saan mo nais idagdag ang geotag.
- 3 Tapikin ang ninanais na lokasyon sa mapa upang itakda ang geotag, pagkatapos ay tapikin ang OK.

#### Upang i-edit ang geotag ng larawan sa Album

- 1 Kapag tumitingin ng larawan sa mapa sa Album, i-touch at tagalan ang larawan hanggang sa maging kulay asul ang frame.
- 2 I-drag ang larawan sa bagong lokasyon.
- Maaari mo ring tapikin ang ninanais na lokasyon sa mapa sa halip na i-drag.

#### Upang baguhin ang view ng mapa sa Album

• Kapag tinitingnan ang mapa sa Album, pindutin ang  $\equiv$ , pagkatapos ay piliin ang Classic view o Satellite view.

# Pagtingin sa iyong mga online na album

Sa Album, maaari mo ring tingnan ang mga larawan at video na iyong na-upload sa isang online na serbisyo, gaya ng Picasa™ at Facebook™. Tingnan ang mga komento mula sa iyong mga kaibigan at magdagdag rin ng iyong sariling mga komento. Maaari mo ring irekumenda o "Gustuhin" ang isang larawan kapag tiningnan mo ang iyong mga album sa Facebook™.

# Pangkalahatang-ideya sa tab na Online

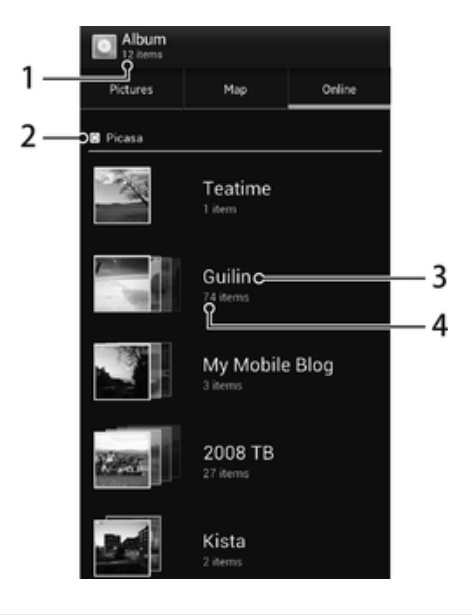

- 1 Bilang ng available na mga online na album.
- 2 Aktibong online na serbisyo.
- 3 Pangalan ng isang online na album.
- 4 Bilang ng mga item sa online na album.

Upang tumingin ng mga larawan mula sa mga online na serbisyo sa Album

- 1 Tiyaking naka-sign in ka sa may-katuturang online na serbisyo, halimbawa, Facebook™.
- 2 Mula sa iyong Home screen, tapikin ang ...
- 3 Hanapin at i-tap ang Album > Online. Ipinapakita ang lahat ng iyong available na online na album.
- 4 Tapikin ang anumang album upang matingnan ang mga nilalaman nito, pagkatapos ay tumapik ng larawan sa album.
- 5 Sa viewer ng photo, i-flick ng pakaliwa upang i-view ang susunod na photo o video. I-flick pakanan upang i-view ang nakaraang photo o video.

# Upang tumingin at magdagdag ng mga komento sa nilalaman ng online na album

- 1 Kapag tumitingin ng larawan mula sa online na album, tapikin ang screen upang mapakita ang mga toolbar, pagkatapos ay tapikin ang  $\blacksquare$  upang matingnan ang mga komento.
- 2 Upang tumingin ng higit pang mga komento, i-scroll pababa ang screen.
- 3 Upang idagdag ang iyong sariling mga komento, ipasok ang iyong mga komento sa ibaba ng screen, pagkatapos ay tapikin ang I-post.

## Upang magrekomenda ng larawan o video sa Facebook™

• Habang tumitingin ng larawan o video mula sa isa sa iyong mga album sa Facebook™, tapikin ang screen upang ipakita ang mga toolbar, pagkatapos ay tapikin ang upang ipakita na "Gusto" mo ang item sa Facebook™.

# Mga Pelikula

# Tungkol sa Mga Pelikula

Gamitin ang application na Mga Pelikula upang mag-play ng mga pelikula at iba pang nilalamang video na na-save mo sa iyong telepono. Tinutulungan ka rin ng application na Mga Pelikula na makakuha ng poster art, mga buod ng plot, impormasyon ng genre at mga detalye ng direktor para sa bawat pelikula. Maaari mo ring i-play ang iyong mga pelikula sa iba pang mga device na nakakonekta sa parehong network.

Ţ Ipinapakita sa Album ang mga video na kinunan gamit ang camera ng iyong telepono, hindi sa Mga Pelikula..

# Paggamit ng Mga Pelikula

# Upang mag-play ng mga video clip sa Movies

- 1 Mula sa iyong Home screen, tapikin ang ...
- 2 Hanapin at tapikin ang Mga Pelikula. Ipinapakita sa isang grid ang lahat ng pelikula.
- 3 Tapikin ang pelikulang nais mong piliin, pagkatapos ay tapikin ang  $\odot$  upang iplay ito.
- 4 Upang ipakita o itago ang mga control, tapikin ang screen.
- 5 Upang ihinto ang pelikula, tapikin ang  $\omega$ .
- 6 Upang i-rewind ang pelikula, i-drag pakaliwa ang taga-marka ng progress bar. Upang i-fast forward ang pelikula, i-drag pakanan ang taga-marka ng progress bar.

# Upang mag-play ng pelikula nang full screen

- 1 Kapag may nagpe-play na pelikula, tapikin ang screen upang mapakita ang mga control.
- 2 Tapikin ang  $53$ .
- $\cdot \bullet$  Upang i-play ang pelikula sa orihinal nitong laki, tapikin ang  $\frac{1}{2}$ .

# Upang magbahagi ng pelikula

- 1 Kapag nagpe-play ang isang pelikula, pindutin ang  $\equiv$ , pagkatapos ay tapikin ang Ibahagi.
- 2 Sa menu na bubukas, tapikin ang application na gusto mong gamitin upang ibahagi ang napiling video, pagkatapos ay sundin ang mga may-katuturang hakbang upang ipadala ito.

# Upang manu-manong kumuha ng impormasyon ng pelikula

- 1 Mula sa iyong Home screen, tapikin ang ...
- 2 Hanapin at tapikin ang Mga Pelikula. Ipinapakita sa isang grid ang lahat ng pelikula.
- 3 Pindutin ang  $\equiv$ , pagkatapos ay tiyakin na ang checkbox na Online na mode ay namarkahan at may koneksyon ng data ang iyong telepono.
- 4 I-touch at tagalan ang pelikula kung saan mo nais na kumuha ng impormasyon, pagkatapos ay tapikin ang Maghanap ng impo sa listahan na lalabas.
- 5 Sa field ng paghahanap, ipasok ang mga keyword para sa pelikula, pagkatapos ay tapikin ang  $\blacktriangleright$ . Ipinapakita sa isang listahan ang lahat ng tugma.
- 6 Tapikin ang resultang nais mo, pagkatapos ay tapikin ang Tapos na. Nagsisimula na ang pag-download ng impormasyon.
- 7 Kapag natapos na ang pag-download, tapikin ang pelikula upang matingnan ang impormasyon nito. Kung hindi tama ang impormasyon, tapikin ang ioj at hanaping muli.
- $\mathbf{r}$ Maaaring malapat ang mga pagsingil sa paglilipat ng data.

# Upang burahin ang impormasyon para sa isang pelikula

- 1 Mula sa iyong Home screen, tapikin ang ...
- 2 Hanapin at tapikin ang Mga Pelikula. Ipinapakita sa isang grid ang lahat ng pelikula.
- 3 I-touch at diinin ang ninanais na pelikula, pagkatapos ay tapikin ang I-clear ang impo mula sa listahan na lumalabas.

# Web browser

# Tungkol sa web browser

Gamitin ang iyong web browser upang tingnan at i-navigate ang mga web page, magdagdag ng mga pahina bilang mga bookmark, at mag-save ng mga pahina para sa offline na pagtingin. Maaari kang magbukas ng hanggang 16 na window nang sabay-sabay at magpalipat-lipat sa mga iyon nang madali. Maaari mo ring hilingin ang bersyon sa desktop ng isang web page kung hindi mo gustong tingnan ang bersyon sa mobile.

Paunang naka-install sa maraming pamilihan ang isang bersyon ng web browser ng Google™ Chrome para sa mga Android™ device. Para sa higit pang impormasyon, pumunta sa play.google.com/store/apps/details?id=com.android.chrome.

## Upang buksan ang web browser

- 1 Mula sa iyong Home screen, tapikin ang ...
- 2 Hanapin at i-tap ang  $\bullet$ .

# Pagba-browse sa web

# Search at address bar

Gamitin ang search at address bar upang i-browse ang web.

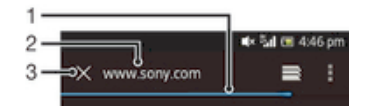

- 1 Tingnan ang kasalukuyang katayuan ng pag-download ng kasalukuyang web page
- 2 Maglagay ng salita sa paghahanap na hahanapin para sa isang web page, o maglagay ng address ng web page upang mag-load ng web page
- 3 Kanselahin ang download ng kasalukuyang web page
- $\bullet$ Minsan ay hindi ipinapakita ang search at address bar pagkatapos mag-download ng isang web page. Lilitaw itong muli kung mag-flick ka pababa sa screen.

#### Upang pumunta sa web page

- 1 Tapikin ang text field ng paghahanap at address upang isaaktibo ang keypad.
- 2 Magpasok ng web address.
- 3 Tapikin ang Pumunta.

### Upang hanapan ang web page

- 1 Tapikin ang text field ng paghahanap at address upang isaaktibo ang keypad.
- 2 Magpasok ng salitang hahanapin.<br>3 Tanikin ang Pumunta
- Tapikin ang Pumunta.

#### Upang lumabas sa web browser

- Habang nagba-browse, pindutin ang  $\hat{P}$ .
- $\bullet$ Kapag binuksan mong muli ang browser, kahit pagkatapos i-restart ang telepono, lilitaw ang browser eksaktong kung paano ito bago ka lumabas. Halimbawa, magiging bukas ang parehong bilang ng window.

# Pag-navigate sa mga web page

# Upang pumili ng link

- Upang pumili ng link sa web page, tapikin ang link. Maha-highlight ang napiling link, at magsisimulang mag-load ang web page pagkatapos mong alisin ang iyong daliri.
- ÷. Kung mali mong napili ang isang link bago alisin ang iyong daliri, maaari mong i-drag ang iyong daliri palayo mula sa link upang alisin ito sa pagkakapili.

#### Upang pumunta sa naunang pahina habang nagba-browse

• Pindutin ang  $\leftarrow$ .

#### Upang mag-zoom in o out sa isang web page

Gamitin ang isa sa sumusunod na mga paraan upang mag-zoom in o out sa isang web page:

- I-tap nang dalawang beses upang mag-zoom in sa web page, o i-tap muli nang dalawang beses upang mag-zoom out.
- Hawakan ang isang bahagi ng pahina gamit ang dalawang daliri nang sabay at paghiwalayin ang dalawang iyon upang mag-zoom in, o pagdikitin ang mga iyon upang mag-zoom out.

#### Upang i-reload ang kasalukuyang web page

• Pindutin ang  $\equiv$ , pagkatapos ay i-tap ang I-refresh.

### Upang i-save ang isang web page para sa pagtingin sa offline

- 1 Pagkatapos ma-load ang web page, pindutin ang  $\equiv$ .
- 2 Tapikin ang I-save para pagbasa offline. Madidirekta ka pagkatapos sa tab na Naka-save na pahina, kung saan maaari mong tingnan ang lahat ng naka-save na web page.
- Kung hindi available ang memory card, hindi mase-save ang web page.

#### Upang tingnan ang kamakailang na-save na web page

- 1 Kapag bukas ang browser, mag-flick pababa sa screen upang palitawin ang search at address bar.
- 2 Tapikin ang  $\equiv$  sa tabi ng search at address bar.
- 3 Tapikin ang **n**, pagkatapos ay tapikin ang tab na Naka-save na pahina.
- 4 Humanap at pumili ng web page na nais mong tingnan.

#### Upang i-load ang live na bersyon ng isang offline na web page

- 1 Kapag bukas ang isang offline na web page, pindutin ang  $\equiv$ .
- 2 Tapikin ang Gawing live.

#### Upang hilingin ang bersyon sa desktop ng isang web page

- 1 Habang bina-browse ang web page, pindutin ang  $\equiv$ .
- 2 Tapikin ang Humiling ng desktop site.
- Sa sandaling piliin mong tingnan ang bersyon sa desktop ng isang web page sa isang window, ipapakita rin ng anumang ibang web page na tingnan mo sa ibang pagkakataon sa parehong window ang kanilang mga bersyon sa desktop. Tapiking muli ang Humiling ng desktop site upang ibalik ang setting.

## Upang magbahagi ng link sa kasalukuyang web page

- 1 Habang nagba-browse, pindutin ang  $\equiv$ .
- 2 Tapikin ang Ibahagi ang pahina.
- 3 Pumili ng available na paraan sa paglipat, pagkatapos ay sundin ang mga tagubilin sa screen.

#### Upang isara ang isang window ng browser

- 1 Kapag bukas ang browser, mag-flick pababa sa screen upang palitawin ang search at address bar.
- 2 Tapikin ang  $\equiv$  sa tabi ng search at address bar. May lilitaw na listahan ng lahat ng bukas na window.
- 3 Tapikin ang  $\times$  sa window na gusto mong isara, o i-flick ang window pakaliwa o pakanan ng screen upang isara ito.

# Pamamahala sa mga bookmark

Hinahayaan ka ng mga bookmark na mabilis na i-access ang iyong mga paborito at madalas na binibisitang web page. Maaari kang magdagdag ng mga bookmark nang direkta mula sa browser ng iyong telepono. Maaari mo ring i-synchronize ang browser ng iyong telepono sa mga bookmark sa Google Chrome™ na na-synchronize mo sa iyong Google account gamit ang isang computer. Tingnan ang Upang *i-synchronise* ang iyong browser sa Google™ Chrome sa pahina 107.

Depende sa iyong network operator, maaaring paunang naka-install ang ilang bookmark sa iyong telepono.

#### Upang mag-bookmark ng web page

- 1 Habang tinitingnan mo ang web page, pindutin ang  $\equiv$ .
- 2 Tapikin ang I-save sa bookmark.
- 3 Kung nais, i-edit ang bookmark.
- 4 Kapag tapos ka na, tapikin ang OK.

## Upang magbukas ng bookmark

- 1 Kapag nakabukas ang browser, mag-flick pababa sa screen upang palabasin ang bar sa paghahanap at ang address bar.
- 2 Tapikin ang sa tabi ng bar sa paghahanap at ng address bar, pagkatapos ay tapikin ang **.** Ipinapakita ang mga pangalan ng anumang mga account na nasynchronize mo sa Google Chrome™. Nakalista ang mga bookmark na na-save mo nang direkta sa telepono sa ilalim ng Lokal account.
- 3 Upang ipakita ang mga bookmark ng isang account, tapikin ang account. Ipinapakita ang lahat ng bookmark sa account.
- 4 Upang buksan ang isang bookmark, tapikin ito.

## Upang mag-edit ng bookmark

- 1 Kapag bukas ang browser, mag-flick pababa sa screen upang palitawin ang search at address bar.
- 2 Tapikin ang  $\geq$  sa tabi ng search at address bar, pagkatapos ay tapikin ang  $\Box$ .
- 3 I-touch nang matagal ang isang bookmark.
- 4 Sa menu na lilitaw, tapikin ang Mag-edit ng bookmark.
- 5 I-edit ang bookmark hangga't nais.
- 6 Kapag tapos ka na, tapikin ang OK.

#### Upang magdagdag ng naka-bookmark na web page sa iyong Home screen

- 1 Kapag bukas ang browser, mag-flick pababa sa screen upang palitawin ang search at address bar.
- 2 Tapikin ang  $\equiv$  sa tabi ng search at address bar, pagkatapos ay tapikin ang  $\Box$ .
- 3 Tapikin nang matagal ang isang bookmark na gusto mong idagdag sa iyong Home screen.
- 4 Sa menu na lilitaw, tapikin ang Magdagdag shortcut sa home.

## Upang magtanggal ng bookmark

- 1 Kapag bukas ang browser, mag-flick pababa sa screen upang palitawin ang search at address bar.
- 2 Tapikin ang  $\equiv$  sa tabi ng search at address bar, pagkatapos ay tapikin ang  $\Box$ .
- 3 Hawakan nang matagal ang isang bookmark.
- 4 Sa menu na lilitaw, tapikin ang Tanggalin ang bookmark upang tanggalin ang napiling bookmark.

#### Upang mag-bookmark ng naunang binisitang web page

- 1 Kapag bukas ang browser, mag-flick pababa sa screen upang palitawin ang search at address bar.
- 2 Tapikin ang  $\equiv$  sa tabi ng search at address bar, pagkatapos ay tapikin ang  $\Box$ . 3 Tapikin ang tab na History, pagkatapos ay tapikin ang isa sa mga pababang
- arrow upang tingnan ang listahan ng mga kamakailang binisitang web page.
- 4 Tapikin ang  $\triangle$  sa tabi ng web page na gusto mong idagdag bilang isang bookmark.
- 5 Kung gusto mo, i-edit ang higit na detalyadong impormasyon tulad ng pangalan at lokasyon ng bookmark.
- 6 Kapag tapos ka na, tapikin ang OK.

# Pangangasiwa sa text at mga larawan

## Upang maghanap ng text sa loob ng web page

- 1 Kapag tinitingnan mo ang isang web page, pindutin ang  $\equiv$ .
- 2 Tapikin ang Maghanap sa pahina.
- 3 Ipasok ang iyong text sa paghahanap. Maha-highlight ang mga character na tumutugma sa iyong paghahanap sa web page.
- 4 Tapikin ang mga up o down arrow upang pumunta sa nakaraan o susunod na naka-highlight na item.
- 5 Tapikin ang  $\vee$  upang isara ang search bar.

# Upang kumopya ng teksto mula sa isang web page

- 1 I-touch nang matagal ang bahagi ng text na gusto mong kopyahin hanggang sa ma-highlight ito. Lumilitaw ang mga tab sa bawat dulo ng napili. I-drag ang mga tab nang naaayon upang piliin ang lahat ng text na gusto mong kopyahin.
- 2 Tapikin ang , pagkatapos ay tapikin ang Kopyahin.
- 3 Upang mag-paste ng teksto sa isang email, text message o multimedia message, hawakan ang text field sa may-katuturang application at tapikin ang Ipaste sa menu na lilitaw.
- $\mathbf{r}$ Kung bahagi ang text na gusto mong kopyahin ng isang link sa isa pang web page, may lilitaw na menu kung saan kailangan mong i-tap ang Pumili ng teksto bago ka maaaring magpatuloy.

## Upang mag-save ng larawan mula sa isang web page

- 1 Sa aktibong web page, hawakan nang matagal ang nais na larawan hanggang sa may lumitaw na menu.
- 2 Tapikin ang Mag-save ng larawan.
- Ţ. Kung hindi available ang memory card, hindi mase-save ang larawan.

# Maramihang window

Maaaring magpatakbo ang iyong browser ng hanggang 16 iba't ibang window nang sabay-sabay. Halimbawa, maaari kang mag-log in sa iyong webmail sa isang window at basahin ang pang-araw-araw na balita sa isa pa. Madali kang makakalipat mula sa isa window papunta sa isa pa. Kung gusto mong i-browse ang web nang may higit na privacy, maaari mong gamitin ang tab na incognito upang magbukas ng window na hindi nagse-save ng personal na impormasyon o cookies habang nakakonekta ka sa pamamagitan nito.

## Upang magbukas ng bagong window ng browser

- 1 Kapag bukas ang browser, mag-flick pababa sa screen upang palitawin ang search at address bar.
- 2 Tapikin ang  $\equiv$  sa tabi ng search at address bar, pagkatapos ay tapikin ang  $+$ .

#### Upang magbukas ng incognito window

- 1 Kapag bukas ang browser, mag-flick pababa sa screen upang palitawin ang search at address bar.
- 2 Tapikin ang  $\equiv$  sa tabi ng search at address bar.
- 3 Pindutin ang  $\equiv$ , pagkatapos ay tapikin ang Bagong tab na incognito.

#### Upang makapagbukas ng link sa isang bagong browser window

- 1 Haplusin ng matagal ang isang link hanggang sa lumitaw ang isang menu.
- 2 Tapikin ang Buksan sa bagong tab.

#### Upang magpalipat-lipat sa pagitan ng mga window ng browser

- 1 Kapag bukas ang browser, mag-flick pababa sa screen upang palitawin ang search at address bar.
- 2 Tapikin ang  $\equiv$  sa tabi ng search at address bar.
- 3 Mag-scroll pataas at pababa upang mag-browse ng listahan ng lahat ng bukas na window.
- 4 Tapikin ang window na gusto mong lipatan.

# Nagda-download mula sa web

Maaari kang mag-download ng mga aplikastyon at nilalaman kapag nag-browse sa web gamit ang web browser ng iyong telepono. Karaniwan kailangan mong mag-touch sa link ng pag-download para sa gustong file at pagkatapos awtomatikong magsisimula ang pag-download.

## Upang tingnan ang iyong mga na-download na file

- 1 Tiyaking nagkabit ka ng memory card sa iyong telepono bago tumingin ng anumang mga nakaraang na-download na file (sa card).
- 2 Mula sa iyong Home screen, tapikin ang ...
- 3 Hanapin at tapikin ang Mga Pag-download.

## Upang makansela ang pagda-download

- 1 Kapag nagsimulang mag-download ng file ang iyong telepono, i-drag ang status bar pababa at tapikin ang file na iyong dina-download.
- 2 Markahan ang checkbox sa tabi ng dina-download na file na gusto mong kanselahin.
- 3 Tapikin ang  $\hat{a}$ .

# Mga setting ng browser

Maaari mong baguhin ang mga setting ng browser at i-customise ang view ng iyong browser. Halimbawa, maaari mong baguhin ang laki ng tekstong ipinapakita upang umangkop sa iyong mga pangangailangan, o maaari mong i-clear ang cache, cookies, kasaysayan ng browser, at ibang data na naka-link sa mga website na binisita mo.

## Upang baguhin ang mga setting ng iyong browser

- 1 Kapag bukas ang browser, pindutin ang  $\equiv$ .
- 2 Tapikin ang Mga setting.

## Upang baguhin ang laki ng teksto sa mga web page

- 1 Kapag bukas ang browser, pindutin ang  $\equiv$ .
- 2 Tapikin ang Mga setting > Pagiging maa-access.
- 3 Isaayos ang mga setting ng laki ng teksto tulad ng ninanais.

#### Upang i-clear ang cache memory mula sa iyong telepono

- 1 Kapag bukas ang browser, pindutin ang  $\equiv$ .
- 2 Tapikin ang Mga setting > Privacy at seguridad.
- 3 Tapikin ang I-clear ang cache, at pagkatapos ay tapikin ang OK upang makumpirma.

## Upang i-clear ang cookies ng iyong browser

- 1 Kapag bukas ang browser, pindutin ang  $\equiv$ .
- 2 Tapikin ang Mga setting > Privacy at seguridad.
- 3 Tapikin ang I-clear data ng cookie, at pagkatapos ay tapikin ang OK upang makumpirma.

### Upang i-clear ang kasaysayan ng iyong browser

- 1 Kapag bukas ang browser, pindutin ang  $\equiv$ .
- 2 Tapikin ang Mga setting > Privacy at seguridad.<br>3 Tapikin ang I-clear ang history, at pagkatanos av
- 3 Tapikin ang I-clear ang history, at pagkatapos ay tapikin ang OK upang makumpirma.

# Auto-fitting ng mga web page

Ang iyong browser ay may pagpipiliang auto-fit na ginagawang mas madaling magbasa ng mga malaking web page na may maraming teksto at larawan, tulad ng mga pahina ng balita. Kapag pinagana ang pagpipiliang ito, awtomatikong pinagkakasya ng browser ang mga larawan at hanay ng teksto sa screen kapag nagdouble-tap ka sa screen nang direkta pagkatapos mag-zoom gamit ang iyong mga daliri. Kung hindi pinagana ang auto-fit, maaaring kailanganin mong mag-scroll nang kaliwa-kanan upang mabasa ang isang buong pangungusap.

## Upang awtomatikong iakma ang mga web page

- 1 Kapag bukas ang browser, pindutin ang  $\equiv$ .
- 2 Tapikin ang Mga setting > Advanced > Auto-fit na mga pahina.

# Auto-filling ng teksto

Hinahayaan ka ng auto-filling na awtomatikong maglagay ng data tulad ng mga pangalan at address sa iba't ibang web form, upang hindi mo na kailangang ilagay ang parehong impormasyon nang paulit-ulit sa iba't ibang web page.

#### Upang lumikha ng teksto para sa pag-auto-fill

- 1 Kapag bukas ang browser, pindutin ang  $\equiv$ .
- 2 Tapikin ang Mga setting > Pangkalahatan.
- 3 Markahan ang checkbox na Bumuo ng auto-fill kung hindi pa ito namamarkahan.
- 4 Tapikin ang Auto-fill text, pagkatapos ay ilagay ang tekstong nais mong gamitin
- sa pag-auto-fill sa mga web form, halimbawa, ang iyong pangalan at address.
- 5 Kapag tapos ka na, tapikin ang I-save.

# Mga setting ng plug-in

Maaari mong isaayos kung paano gumagana ang isang plug-in sa isang web page. Halimbawa, maaari mong paganahin ang mga plug-in upang makakuha ng mainam na visual effect kapag tiningnan mo ang isang web page. Bukod pa rito, upang mapabilis ang pag-browse, maaari mong i-configure ang iyong browser upang magpatakbo lamang ng mga plug-in kung kailangan, o maaari mong ganap na huwag paganahin ang mga plug-in.

## Upang paganahin ang mga plug-in kapag kailangan

- 1 Kapag bukas ang browser, pindutin ang  $\equiv$ .<br>2 Tapikin ang Mga setting > Advanced > Pac
- 2 Tapikin ang Mga setting > Advanced > Paganahin mga plug-in.
- 3 Markahan ang checkbox na On demand.
- $\frac{1}{2}$ Maaaring kailanganin mong i-restart ang iyong browser upang magkaroon ng bisa ang setting.

# **Connectivity**

# Kumukonekta sa mga wireless network

Maaari mong i-access ang Internet ng wireless mula sa iyong telepono gamit ang teknolohiyang Wi-Fi®. Sa paraang ito maaari mong i-browse ang web at mag-access ng mas murang tawag at mga rate ng data.

Kung ang iyong kumpanya o samahan ay may virtual private network (VPN), maaari kang kumonekta sa network na ito gamit ang iyong telepono. Maaari kang gumamit ng VPN upang i-access ang mga intranet at iba pang panloob na mga serbisyo sa iyong kumpanya.

# Wi-Fi®

Gamit ang Wi-Fi® technology maa-access mo ang Internet nang wireless sa iyong telepono. Upang i-access ang Internet gamit ang isang Wi-Fi® connection, dapat ka munang maghanap ng at kumonekta sa isang available na Wi-Fi® network. Ang lakas ng signal ng network ng Wi-Fi® ay maaaring mag-iba-iba depende sa lokasyon ng iyong telepono. Ang paglapit sa access point ng Wi-Fi® ay maaaring magpalakas sa signal.

# Upang i-on ang Wi-Fi®

- 1 Mula sa iyong Home screen, tapikin ang ...
- 2 Hanapin at tapikin ang Mga Setting.
- 3 Tapikin ang  $\circ$  sa tabi ng Wi-Fi upang magbabago ang  $\circ$  sa |. Nag-i-scan ang telepono para sa mga available na Wi-Fi® network.
- $\mathbf{r}$ Maaaring tumagal nang ilang segundo bago mapagana ang Wi-Fi®.

# Upang kumonekta sa isang Wi-Fi® network

- 1 Mula sa Home screen, tapikin ang  $\mathbb{H}$ .
- 2 Hanapin at tapikin ang Mga Setting.
- 3 Tiyaking naka-on ang function ng Wi-Fi®. Tapikin ang Wi-Fi.
- 4 Ipinapakita ang mga available na Wi-Fi® network. Maaaring bukas o secure ang mga magagamit na network. Isinasaad ang mga bukas na network ng  $\approx$  at isinasaad ang mga secure na network ng a sa tabi ng pangalan ng Wi-Fi® network.
- 5 I-tap ang isang Wi-Fi® network upang kumonekta rito. Kung sinusubukan mong kumonekta sa isang secure na Wi-Fi® network, hihilingin sa iyong magpasok ng password. Ipinapakita ang  $\hat{\epsilon}$  sa status bar sa sandaling nakakonekta ka na.
- Natatandaan ng iyong telepono ang mga Wi-Fi® network na iyong kinokonektahan. Sa susunod na pagkakataong malapit ka sa abot ng isang nakaraang kinonektahang Wi-Fi® network, awtomatikong kokonekta ang iyong telepono dito.
- $-6-$ Sa ilang lokasyon, hinihiling ng mga bukas na Wi-Fi® network sa iyo na mag-log in sa isang web page bago ka maaaring makakuha ng access sa network. Makipag-ugnay sa maykatuturang administrator ng Wi-Fi® network para sa higit pang impormasyon.

## Upang kumonekta sa isa pang Wi-Fi® network

- 1 Mula sa iyong Home screen, tapikin ang ...
- 2 Hanapin at tapikin ang Mga Setting > Wi-Fi. Ipinapakita ang mga nakitang Wi-Fi® network.
- 3 Tapikin ang isa pang Wi-Fi® network upang kumonekta rito.

## Upang manu-manong mag-scan ng mga Wi-Fi® network

- 1 Mula sa iyong Home screen, tapikin ang ...
- 2 Hanapin at tapikin ang Mga Setting > Wi-Fi.
- 3 Tapikin ang I-scan. Mag-i-scan ang telepono para sa mga Wi-Fi® network at ipinapakita ang available na mga network sa isang listahan.
- 4 Tapikin ang isang Wi-Fi® network sa listahan upang kumonekta rito.

#### Upang manu-manong magdagdag ng Wi-Fi® network

- 1 Mula sa Home screen, tapikin ang ...
- 2 Hanapin at tapikin ang Mga Setting > Wi-Fi.
- 3 Tapikin ang Magdagdag ng network.
- 4 Ipasok ang Network SSID para sa network.
- 5 I-tap ang field na Seguridad upang pumili ng uri ng seguridad.
- 6 Kung kailanganin, magpasok ng password.
- 7 Tapikin ang I-save.
- Makipag-ugnayan sa iyong Wi-Fi® network administrator upang makuha ang pangalan at password ng Network SSID.

# Mga advanced na setting ng Wi-Fi®

Bago ka magdagdag ng network ng Wi-Fi® nang manu-mano, kinakailangan mong ion ang setting ng Wi-Fi® sa iyong telepono.

# Katayuan ng Wi-Fi® network

Kapag konektado ka sa isang Wi-Fi® network o kapag mayroong available na mga Wi-Fi® network sa iyong lugar, posibleng makita ang katayuan ng mga Wi-Fi® network na ito. Maaari mo ring paganahin ang telepono upang abisuhan ka kapag may isang nakitang bukas na Wi-Fi® network.

## Upang paganahin ang mga abiso sa Wi-Fi® network

- 1 I-on ang Wi-Fi®, kung hindi pa ito naka-on.
- 2 Mula sa ivong Home screen, tapikin ang ...
- 3 Hanapin at tapikin ang Mga Setting > Wi-Fi.
- 4 Pindutin ang  $\equiv$ .
- 5 Tapikin ang Advanced.
- 6 Markahan ang checkbox na Abiso sa network.

#### Upang tingnan ang detalyadong impormasyon tungkol sa nakakonektang Wi-Fi® network

- 1 Mula sa Home screen, tapikin ang  $\mathbb{H}$ .
- 2 Hanapin at tapikin ang Mga Setting > Wi-Fi.
- 3 Tapikin ang Wi-Fi® network kung saan ka kasalukuyang nakakonekta. Ipinapakita ang detalyadong impormasyon ng network.

# Patakaran sa pag-sleep ng Wi-Fi®

Sa pamamagitan ng pagdagdag ng patakaran sa pag-sleep ng Wi-Fi®, maaari mong tukuyin kung kailan lilipat mula sa Wi-Fi patungo sa mobile data.

 $\mathbf{r}$ Kung hindi ka nakakonekta sa isang Wi-Fi® network, gumagamit ang telepono ng koneksyon sa mobile data upang i-access ang Internet (kung na-set up mo at pinagana ang koneksyon ng mobile data sa iyong telepono).

#### Upang magdagdag ng patarakaran sa pag-sleep ng Wi-Fi®

- 1 Mula sa Home screen, tapikin ang  $\mathbb{H}$ .
- 2 Hanapin at tapikin ang Mga Setting > Wi-Fi.
- 3 Pindutin ang  $\equiv$ .
- 4 Tapikin ang Advanced.
- 5 Tapikin ang Panatilihin on Wi-Fi pag sleep.
- 6 Pumili ng opsyon.

# Pagbabahagi ng koneksyon ng data sa mobile ng iyong telepono

Maaari mong ibahagi ang koneksyon ng data sa mobile ng iyong telepono sa isang computer gamit ang isang USB cable. USB tethering ang tawag sa prosesong ito. Maaari mo ring ibahagi ang koneksyon ng data ng iyong telepono sa hanggang walong device nang sabay-sabay, sa pamamagitan ng paggawang isang portable na Wi-Fi® hotspot ang iyong telepono.

Kapag ang iyong telepono ay nagbabahagi ng koneksyon ng data, maaaring lumitaw ang sumusunod na mga icon sa status bar o sa Notification panel:

 $\hat{\Psi}$ Aktibo ang USB tethering

 $\widehat{\mathbb{Q}}$ 

Aktibo ang portable Wi-Fi® hotspot

# Upang ibahagi ang iyong koneksyon ng data gamit ang isang USB cable

- 1 Ideaktibo ang lahat ng koneksyon sa USB cable sa iyong device.
- 2 Gamit ang USB cable na kasama ng iyong device, ikonekta ang iyong device sa isang computer.
- 3 I-drag ang status bar pababa, pagkatapos ay tapikin ang  $\chi$ .
- Tapikin ang Higit pa... > Tethering & portable hotspot.
- 5 Markahan ang checkbox na Pag-tether ng USB. Ipapakita ng  $\psi$  sa status bar kapag nakakonekta ka na.
- 6 Upang ihinto ang pagbabahagi ng iyong koneksyon ng data, alisin ang marka ng checkbox na Pag-tether ng USB o idiskonekta ang USB cable.
- Hindi mo maibabahagi ang koneksyon ng data ng iyong telepono at SD card sa USB cable nang magkasabay.

# Upang gamitin ang iyong device bilang isang portable Wi-Fi® hotspot

- 1 I-drag ang status bar pababa, pagkatapos ay tapikin ang  $\chi$ .
- 2 Tapikin ang Higit pa... > Tethering & portable hotspot.
- 3 Tapikin ang Setting ng portable na Wi-Fi hotspot > Configure Wi-Fi hotspot.
- 4 Ipasok ang impormasyon ng Network SSID.
- 5 Upang pumili ng uri ng seguridad, tapikin ang field na Seguridad. Kung kailanganin, magpasok ng password.
- 6 Tapikin ang I-save.
- 7 Markahan ang checkbox na Portable na hotspot ng Wi-Fi. Ipapakita ng  $\approx$  sa status bar kapag nakakonekta ka na.
- 8 Upang ihinto ang pagbabahagi ng iyong koneksyon ng data sa pamamagitan ng Wi-Fi®, alisin ang marka ng checkbox na Portable na hotspot ng Wi-Fi.

# Upang palitan ang pangalan o i-secure ang iyong portable hotspot

- 1 Mula sa Home screen, tapikin ang  $\mathbb{H}$ .
- 2 Hanapin at tapikin ang Mga setting > Higit pa... > Tethering & portable hotspot.
- 3 Tapikin ang I-configure ang hotspot ng Wi-Fi.
- 4 Ipasok ang Network SSID para sa network.
- 5 Upang pumili ng uri ng seguridad, tapikin ang field na Seguridad.
- 6 Kung kailanganin, magpasok ng password.
- 7 Tapikin ang I-save.

# Bluetooth™ wireless technology

Gamitin ang Bluetooth™ upang magpadala sa ibang Bluetooth™ compatible na mga aparato, o upang makakonekta sa mga accessories na handsfree. Buksan ang Bluetooth™ function ng iyong telepono at makagawa ng mga wireless na koneksyon sa iba pang katugmang device ng Bluetooth™ tulad ng mga computer, mga aksesoryang handsfree, at mga telepono. Mas mabuting gumagana ang mga koneksyon ng Bluetooth™ sa loob ng saklaw ng 10 metro (33 talampakan), na walang solidong mga bagay sa pagitan. Sa ilang mga kaso kailangan mo na manu-manong ipares ang iyong telepono sa ibang mga Bluetooth™ device. Tandaang i-set ang iyong telepono na maging "discoverable" kung gusto mong makita ito ng ibang mga aparatong Bluetooth™.

Ţ Iba-iba ang pagiging napapagana at pagiging kaswato sa mga aparatong Bluetooth™.

## Upang i-on ang pag-andar na Bluetooth™ at gawing nakikita ang iyong telepono

- 1 Mula sa iyong Home screen, tapikin ang ...
- 2 Hanapin at tapikin ang Mga setting.
- 3 Tapikin ang  $\circ$  sa tabi ng Bluetooth upang magbabago ang  $\circ$  patungong |. Lilitaw ang  $\hat{x}$  sa status bar.
- 4 Tapikin ang Bluetooth.
- 5 Tapikin ang Hindi makikita ng iba pang mga Bluetooth na device.

Upang ayusin ang oras ng pagpapakita ng iyong telepono sa ibang Bluetooth™ device

- 1 Mula sa iyong Home screen, tapikin ang ...
- 2 Hanapin at tapikin ang Mga setting > Bluetooth.
- 3 Pindutin ang  $\equiv$  at piliin ang Timeout ng visibility.
- 4 Pumili ng opsyon.

# Pagpapangalan sa iyong telepono

Maaari kang magbigay ng pangalan sa iyong telepono. Ipinapakita ang pangalang ito sa ibang mga aparato pagkaraaang i-on ang Bluetooth™ function at naka-set na visible ang iyong telepono.

#### Upang bigyan ng pangalan ang iyong telepono

- 1 Tiyaking naka-on ang function na Bluetooth™.
- 2 Mula sa iyong Home screen, tapikin ang ...
- 3 Hanapin at tapikin ang Mga setting > Bluetooth.
- 4 Pindutin ang  $\equiv$  at piliin ang Palitan pangalan telepono.
- 5 Magpasok ng pangalan para sa iyong telepono.
- 6 Tapikin ang Palitan ang pangalan.

# Pagpares sa isa pang Bluetooth™ device

Kapag pinares mo ang iyong telepono sa isa pang device, halimbawa, maaari mong ikonekta ang iyong telepono sa isang Bluetooth™ handsfree o Bluetooth™ car kit at gamitin ang mga device na ito upang magsagawa at makatanggap ng mga tawag.

Sa sandaling naipares mo ang iyong telepono sa Bluetooth™ device tatandaan ng telepono ang pagpares na ito. Kapag pinapares ang telepono sa isang Bluetooth™ device, kakailanganin mong magpasok ng passcode. Awtomatikong susubukan ng iyong telepono ang generic passcode na 0000. Kung hindi ito gumana, sumangguni sa iyong papeles sa Bluetooth™ device para sa passcode ng device. Hindi mo kailangang ipasok muli ang passcode sa susunod na kokonekta ka sa isang nakapares na Bluetooth™ device.

Halimbawa, sa ilang mga Bluetooth™ device, karamihan sa mga Bluetooth™ na headset, ay kinakailangan mong parehong ipares at ikonekta sa ibang device.

Maaari mong ipares ang iyong telepono sa ilang mga Bluetooth™ device, ngunit maaari ka lang kumonekta sa isang Bluetooth™ profile nang paisa-isa.

# Upang ipares ang iyong telepono sa isa pang Bluetooth™ device

- 1 Tiyaking aktibo ang function na Bluetooth™ ng device kung saan mo nais ipares ang iyong telepono at nakikita ng mga ibang Bluetooth™ device.
- 2 Mula sa Home screen, tapikin ang  $\mathbb{H}$ .
- 3 Hanapin at tapikin ang Mga setting > Bluetooth. Lilitaw sa isang listahan ang lahat ng available na Bluetooth™ device.
- 4 Tapikin ang Bluetooth™ device na gusto mong ipares sa iyong telepono.
- 5 Magpasok ng passcode, kung kailangan. Nakapares na ngayon ang telepono at Bluetooth™ device.

### Upang ikonekta ang iyong telepono sa isa pang aparatong Bluetooth™

- 1 Kung nagkokonekta ka ng Bluetooth device na kailangan mo munang ipares sa iyong telepono bago kumonekta., sundin ang mga may-katuturang hakbang upang ipares ang iyong telepono sa device na iyon.
- 2 Mula sa iyong Home screen, tapikin ang ...
- 3 Hanapin at tapikin ang Mga setting > Bluetooth.
- 4 Tapikin ang Bluetooth™ device kung saan mo gustong ikonekta ang iyong telepono.

## Upang alisin sa pagkakapares ang isang aparatong Bluetooth™

- 1 Mula sa Home screen, tapikin ang ...
- 2 Hanapin at tapikin ang Mga setting > Bluetooth.
- 3 Sa ilalim ng Mga ipinares na device, tapikin ang  $\pm$  sa tabi ng pangalan ng device na nais mong alisin sa pagkakapares.
- 4 Tapikin ang I-unpair.

# Pagpapadala at pagtanggap ng mga item gamit ang teknolohiya ng Bluetooth™

Magbahagi ng mga item sa iba pang mga device na katugma sa Bluetooth™ gaya ng mga telepono o mga computer. Maaari kang magpadala at tumanggap ng ilang mga uri ng mga item gamit ang pagpapagana ng Bluetooth™, gaya ng:

- Mga larawan at video
- Musika at ibang mga audio file
- Mga Contact
- Mga web page

#### Upang magpadala ng mga item gamit ang Bluetooth™

- 1 Tinatanggap ang aparato: Tiyaking naka-on ang function ng Bluetooth™ at nakikita ang device sa iba pang mga Bluetooth™ device.
- 2 Ipinapadala ang aparato: Buksan ang application na naglalaman ng item na nais mong ipadala, at mag-scroll sa item.
- 3 Depende sa application at sa item na nais mong ipadala, maaaring kailangan mong, halimbawa, i-touch at tagalan ang item, buksan ang item o pindutin  $\equiv$ . Maaarin may umiiral na ibang mga paraan upang magpadala ng item.
- 4 Piliin ang Ibahagi o Padala.
- 5 Pumili ng Bluetooth.
- 6 I-on ang Bluetooth™, kung hinihiling sa iyong gawin ito.
- 7 Tapikin ang pangalan ng tumatanggap na device.
- 8 Tinatanggap ang aparato: Kung tatanungin, tanggapin ang koneksyon.
- 9 Ipinapadala ang aparato: Kung hiniling, kumpirmahin ang paglipat sa tumatanggap na device.
- 10 Tinatanggap ang aparato: Tanggapin ang papasok na item.

# Upang tumanggap ng mga item gamit ang Bluetooth™

- 1 Tiyaking naka-on ang function ng Bluetooth™ at nakikita sa iba pang mga Bluetooth™ device.
- 2 Ang device sa pag-send ay nagsisimula na ngayong mag-send ng data sa iyong telepono.
- 3 Kung na-prompt, ipasok ang parehong passcode sa parehong mga device, o kumpirmahin ang iminungkahing passcode.
- 4 Kapag ikaw ay pinaalalahanan ng paparating na file sa iyong telepono, i-drag ang status bar ng pababa at tapikin ang notification upang tanggapin ang paglipat ng file.
- 5 Tapikin ang Tanggapin upang masimulan ang paglipat ng file.
- 6 Upang makita ang progreso ng paglipat, i-drag ang status bar ng pababa.
- 7 Upang magbukas ng isang natanggap na item, i-drag ang status bar pababa at tapikin ang may-katuturang pagpapaalam.

### Upang tingnan ang mga file na natanggap mo gamit ang Bluetooth™

- 1 Mula sa iyong Home screen, tapikin ang ...
- 2 Hanapin at tapikin ang Mga setting > Bluetooth.
- 3 Pindutin ang  $\equiv$  at piliin ang Ipakita mga natanggap file.

# Pagkonekta sa iyong telepono sa isang computer

Ikonekta ang iyong telepono sa isang computer at simulang maglipat ng mga larawan, musika at iba pang mga uri ng file. Ang pinakamadaling mga paraan sa pagkonekta ay ang paggamit ng isang USB na kable o wireless na teknolohiyang Bluetooth.

Kapag ikinonekta mo ang iyong telepono sa computer gamit ang isang USB na kable, na-prompt ka na i-install ang PC Companion na application sa iyong computer. Tumutulong ang application na PC Companion sa iyo na ma-access ang mga karagdagang application upang maglipat at mag-ayos ng mga media file, i-update ang iyong telepono, i-synchronise ang nilalaman ng telepono, at higit pa.

 $\mathbf{y}$ Maaaring hindi mo magawang maglipat ng ilang naiingatan ng copyright na mga materyal sa pagitan ng iyong telepono at computer.

# Paglilipat at pangangasiwa ng nilalaman gamit ang USB cable

Gumamit ng koneksyong USB cable sa pagitan ng computer at iyong telepono para sa madaling paglipat at pangangasiwa ng iyong mga file. Kapag nakonekta na ang dalawang aparato, maaari mong i-drag at i-drop ang nilalaman sa pagitan ng mga iyon gamit ang file explorer ng computer. Kung naglilipat ka ng musika, video, mga litrato o ibang mga media file sa iyong telepono, pinakamainam na gamitin ang Media Go™ na application sa iyong computer. Kino-convert ng Media Go™ ang mga media file upang maaari mong gamitin ang mga ito sa iyong telepono.

Upang maglipat ng nilalaman sa pagitan ng isang telepono at computer gamit ang isang USB cable

- 1 Gamit ang isang USB cable, ikonekta ang iyong telepono sa isang computer. Lalabas ang Nakakonekta ang panloob na storage sa status bar.
- 2 Computer: Buksan ang Microsoft® Windows® Explorer mula sa desktop at mag-intay hanggang sa lumitaw ang memory card ng iyong telepono bilang external disk sa Microsoft® Windows® Explorer.
- 3 Computer: I-drag at i-drop ang mga napiling file sa pagitan ng telepono at ng computer.

# Paglipat ng mga file gamit ang mode na Media transfer sa pamamagitan ng Wi-Fi®

Maaari kang maglipat ng mga file sa pagitan ng iyong telepono at ibang aparatong tugma sa MTP, tulad ng computer, gamit ang isang koneksyong Wi-Fi®. Bago kumonekta, kailangan mo munang ipares ang dalawang aparato. Kung naglilipat ka ng musika, video, mga larawan o ibang file ng media sa pagitan ng iyong telepono at computer, pinakamahusay na gamitin ang application na Media Go™ sa computer. Kino-convert ng Media Go™ ang mga media file upang maaari mong gamitin ang mga iyon sa iyong telepono.

Upang magamit ang tampok na ito, kailangan mo ng aparatong pinagana ang Wi-Fi® na sumusuporta sa paglipat ng Media, halimbawa, computer na nagpapatakbo ng Microsoft® Windows Vista® o Windows® 7.

# Upang ipares ang iyong telepono nang wireless sa isang computer gamit ang Media transfer mode

- 1 Tiyaking pinagana ang Media transfer mode sa iyong telepono. Normal itong pinagana bilang default.
- 2 Ikonekta ang iyong telepono sa computer gamit ang USB cable.
- 3 Computer: Sa sandalign lumitaw ang pangalan ng telepono sa screen, i-click ang Network configuration at sundin ang mga tagubilin upang ipares ang computer.
- 4 Kapag tapos ka na sa pagpares, alisin sa pagkakakonekta ang USB cable mula sa parehong aparato.
- $\mathbf{r}$ Gumagana lamang ang mga tagubilin sa itaas kung naka-install ang Windows® 7 sa iyong computer at nakakonekta ang computer sa isang Wi-Fi® Access Point sa pamamagitan ng network cable.

Upang ikonekta ang isang nakapares na aparato nang wireless sa Media transfer mode

- 1 Tiyaking pinagana ang Media transfer mode sa iyong telepono. Normal itong pinagana bilang default.
- 2 Mula sa iyong Home screen, tapikin ang ...
- 3 Hanapin at tapikin ang Mga Setting > Xperia™ > Connectivity.
- 4 Tapikin ang nakapares na aparato na gusto mong ikonekta sa ilalim ng Mga pinagkakatiwalaang device.
- 5 Tapikin ang Ikonekta.
- Ţ Tiyaking naka-on ang pagganap na Wi-Fi® ng iyong telepono.

Upang alisin sa pagkakakonekta ang isang wireless na naipares na aparato sa Media transfer mode

- 1 Mula sa iyong Home screen, tapikin ang ...
- 2 Hanapin at i-tap ang Mga Setting > Xperia™ > Connectivity.
- 3 Tapikin ang nakapares na aparato na gusto mong alisin sa pagkakakonekta sa ilalim ng Mga pinagkakatiwalaang device.
- 4 I-tap ang Alisin ang koneksyon.

# Upang alisin ang pagpapares sa isa pang aparato

- 1 Mula sa iyong Home screen, tapikin ang ...
- 2 Hanapin at i-tap ang Mga Setting > Xperia™ > Connectivity.
- 3 Tapikin ang nakapares na aparato na gusto mong alisin.
- 4 Tapikin ang Klimutan.

# PC Companion

Ang PC Companion ay isang application sa computer na nagbibigay sa iyo ng access sa mga karagdagang tampok at serbisyong tumutulong sa iyo sa paglipat ng musika, video at mga litrato patungo at mula sa iyong telepono. Maaari mo ring i-update ang PC Companion upang i-update ang iyong telepono at makuha ang pinakabagong bersyon ng software na available. Ang mga file ng pag-install para sa PC Companion ay naka-save sa iyong telepono at inilulunsad ang pag-install mula sa telepono kapag ikinonekta mo ito sa isang computer sa pamamagitan ng USB cable.

Kailangan mo ng computer na nagpapatakbo ng isa sa sumusunod na mga operating system upang magamit ang application na PC Companion:

- Microsoft® Windows® 7
- Microsoft® Windows Vista®
- Microsoft® Windows® XP (Service Pack 3 o mas mataas)

#### Upang simulan ang PC Companion

- 1 Tiyaking naka-install ang PC Companion sa iyong PC.
- 2 Buksan ang application na PC Companion sa PC, pagkatapos ay i-click ang Start upang buksan ang isa sa mga tampok na gusto mong gamitin.

# Media Go™

Tinutulungan ka ng application sa computer na Media Go™ na maglipat at pamahalaan ang nilalamang media sa iyong telepono at computer. Maaari mong iinstall at i-access ang Media Go™ mula sa loob ng application na PC Companion.

Kailangan mo ng isa sa mga operating system na ito upang magamit ang application na Media Go™:

- Microsoft® Windows® 7
- Microsoft® Windows Vista®

• Microsoft® Windows® XP, Service Pack 3 o mas mataas

Upang maglipat ng nilalaman gamit ang application na Media Go<sup>™</sup>

- 1 Ikonekta ang iyong telepono sa isang computer gamit ang sinusuportahang USB cable.
- 2 Telepono: Sa status bar, lilitaw ang Nakakonekta ang panloob na storage.
- 3 Computer: Buksan muna ang application na PC Companion sa PC. Sa PC Companion, i-click ang *Media Go* upang simulan ang application na Media Go™. Sa ilang pagkakataon, maaaring kailangan mong maghintay para ma-install ang Media Go™.
- 4 Gamit ang Media Go™, mag-drag at mag-drop ng mga file sa pagitan ng iyong computer at telepono.

# Pag-scan ng mga barcode gamit ang NeoReader<sup>™</sup> application

# Tungkol sa pag-scan gamit ang NeoReader™ application

Gamitin ang iyong telepono bilang scanner ng barcode upang malaman ang higit pa tungkol sa mga item na iyong ini-scan. Halimbawa, makakakita ka ng coat sa isang ad sa magazine at gustong makita ang pinakamalapit na tindahan upang bilhin ito. Kung naglalaman ang ad ng nababasang barcode, gagamitin ng NeoReader™ application ang code na ito upang i-access ang nilalaman ng mobile web, gaya ng web page na may higit pang impormasyon ng produkto o isang mapa ng mga kalapit na outlet. Sinusuportahan ng NeoReader™ ang karamihan sa karaniwang mga uri ng barcode.

## Upang simulan ang NeoReader™ na aplikasyon

- 1 Mula sa Home screen, tapikin ang ...
- 2 Hanapin at tapikin ang **MineoReader™.**

## Upang mag-scan ng barcode

- 1 Kapag bukas ang application na NeoReader™, itapat ang camera ng telepono sa barcode hanggang sa nakikita ang kumpletong barcode sa viewfinder.
- 2 Awtomatikong ii-scan ng telepono ang barcode, at magba-vibrate kapag nakilala ang barcode.

#### Upang manu-manong magpasok ng barcode

- 1 Kapag bukas ang NeoReader™ application, tapikin ang --
- 2 Ilagay ang mga numero ng barcode sa field ng teksto, pagkatapos ay tapikin ang GO!.

# Pangkalahatang-ideya ng menu ng application na NeoReader<sup>™</sup>

Available ang lahat ng sumusunod na pagpipilian ng menu sa application na NeoReader™:

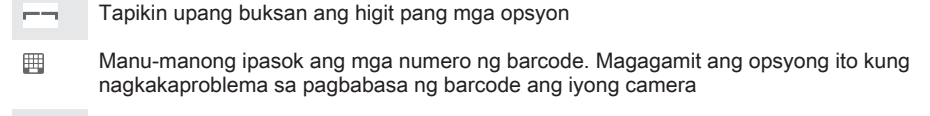

Tingnan ang isang listahan ng dating na-scan na mga barcode 盾

- $\ddot{\mathbf{r}}$ Tingnan ang impormasyon tungkol sa application na NeoReader™. Magbasa nang higit pa tungkol sa iba't ibang mga uri ng barcode, at tungkol sa kung paano gamitin ang NeoReader™
- 騰 Piliin ang iyong mga personal na setting, tulad ng wika o bansa. Ginagamit ang impormasyong ito upang i-personalize ang nilalaman ng barcode. Gayundin, makakapili ka ng mga kagustuhan para sa kung paano mo gagamitin ang application na NeoReader™
- $\mathcal{S}_{\mathcal{C}_{\mathbf{m}}}$ Magpadala ng text message upang mag-imbita ng kaibigan upang i-download ang application na NeoReader™

# Pag-synchronize ng data sa iyong telepono

# Tungkol sa pag-synchronize ng data sa iyong telepono

Maaari kang mag-sync ng mga contact, email, mga kaganapan sa kalendaryo, at iba pang impormasyon sa iyong telepono mula sa maraming email account, serbisyo sa pag-synchronize at iba pang uri ng account, depende sa mga aplikasyong naka-install sa iyong telepono. Isang madali at praktikal na paraan upang manatiling napapanahon ang pag-synchronize ng iyong telepono sa iba pang mga mapagkukunan ng impormasyon.

## Maaari mong:

- i-access ang iyong Gmail™, Google Calendar™, mga contact sa Google™, bookmark sa Google™ Chrome™ at iba pang serbisyo ng Google na iyong ginagamit.
- i-access ang iyong pangkumpanyang email, mga contact at application ng kalendaryo.
- i-access ang iyong mga contact sa Facebook™, kalendaryo, album at iba pang mga serbisyong iyong ginagamit.

# Pag-synchronise sa Google™

I-synchronise ang iyong telepono sa iyong Gmail™, Google Calendar™, mga contact sa Google™, mga bookmark sa Google™ Chrome at data mula sa ibang serbisyo ng Google na ginagamit mo. Tingnan at pangasiwaan ang mga ito sa iyong telepono ng kasing dali kapag ginagawa sa computer.

Pagkatapos na mag-synchronise, maaari mong makita ang Gmail™ sa Gmail™ na application; Google Calendar™ sa Calendar na application; mga contact sa Google™ sa Contacts na application; at ibang data na tumutugma sa mga application ng Google na iyong na-install.

## Upang mag-set up ng Google™ account sa iyong telepono para sa awtomatikong pag-synchronize

- 1 Mula sa iyong Home screen, tapikin ang ...
- 2 Tapikin ang Mga setting > Mga account at pag-sync.
- 3 Tiyaking naka-on ang pag-synchronize upang awtomatikong makapagsynchronize ng data ang mga application.
- 4 Tapikin ang Magdagdag ng account > Google.
- 5 Sundin ang wizard sa pagpaparehistro upang gumawa ng Google™ account, o mag-sign in kung mayroon ka nang account.
- 6 Tapikin ang Susunod.
- 7 Tapikin ang iyong bagong gawang Google™ account, pagkatapos ay tapikin ang mga item na nais mong i-synchronize.

Upang makapag-syhnchorise ng mano-mano sa iyong Google™ na account

- 1 Mula sa Home screen, tapikin ang ...
- 2 Tapikin ang Mga setting > Mga account at pag-sync.
- 3 Tapikin ang Google™ na account na nais mong ma-synchronise.
- 4 Pindutin ang  $\equiv$ , pagkatapos ay tapikin ang Mag-sync ngayon.

# Upang i-synchronise ang iyong browser sa Google™ Chrome

- 1 Mula sa iyong Home screen, tapikin ang ...
- 2 Tapikin ang Mga setting > Mga account at pag-sync.
- 3 Tapikin ang Google™ account, pagkatapos ay markahan ang may-katuturang checkbox upang i-synchronise ang browser.

## Upang mag-alis ng isang Google™ account mula iyong telepono

- 1 Mula sa iyong Home screen, tapikin ang ...
- 2 Tapikin ang Mga setting > Mga account at pag-sync.
- 3 Tapikin ang Google™ account na nais mong tanggalin mula sa listahan ng mga account.
- 4 Pindutin ang  $\equiv$ , pagkatapos ay tapikin ang Alisin ang account.
- 5 Tapikin ang Alisin ang account muli upang kumpirmahin.

# Pag-synchronize ng iyong corporate email, kalendaryo at mga contact

I-access ang iyong mga corporate email message, mga appointment sa kalendaryo at mga contact nang direkta mula sa iyong telepono. Tingnan at pamahalaan ang mga ito nang kasingdali gaya ng iyong gagawin sa isang computer. Pagkatapos ng pagsetup, mahahanap mo ang iyong impormasyon sa Email, Kalendaryo at Contacts na mga application.

Upang ma-access mo ang pagpapaganang inilarawan sa itaas, dapat na itago ang iyong pangkumpanyang impormasyon sa isang Microsoft® Exchange server.

Upang mag-set up ng pang-corporate na email, calendar at mga contact sa iyong telepono

- 1 Mula sa iyong Home screen, tapikin ang ...
- 2 Tapikin ang Mga setting > Mga account at pag-sync.
- 3 Tiyaking naka-on ang pag-synchronise upang awtomatikong nagsi-synchronise ang iyong data ayon sa agwat ng pag-sync na itinakda mo.
- 4 Tapikin ang Magdagdag ng account > Pangkorporasyon.
- 5 Ipasok ang iyong pangkorporasyong email address at password.
- 6 Tapikin ang Susunod. Sisimulan ng iyong teleponong kunin ang impormasyon ng iyong account. Kung may maganap na pagkabigo, makipag-ugnayan sa iyong pangkumpanyang network administrator para sa higit pang impormasyon tuad ng pangalan ng domain at server address ng Exchange.
- 7 Tapikin ang OK upang payagan ang pangkumpanyang server na kontrolin ang iyong telepono.
- 8 Piliin kung anong data ang gusto mong i-sync sa telepono, tulad ng mga contact at entry sa kalendaryo.
- 9 Kung gusto, isaaktibo ang tagapangasiwa ng device upang payagan ang iyong pangkumpanyang server na kontrolin ang ilang tampok sa seguridad sa iyong telepono. Halimbawa, payagan ang pangkumpanyang server na magtakda ng mga tuntunin sa password at itakda ang pag-encrypt ng storage.
- 10 Kapag tapos na ang setup, maaari kang maglagay ng pangalan para sa pangkumpanyang account na ito, upang madali itong makilala.

## Upang i-edit ang pagkaka-setup ng pangkumpanyang email, calendar at mga contact

- 1 Mula sa iyong Home screen, tapikin ang ...
- 2 Tapikin ang Mga setting > Mga account at pag-sync at piliin ang iyong pangkumpanyang account.
- 3 Tapikin ang Mga setting ng account, pagkatapos ay tapikin ang pangkumpanyang account na gusto mong i-edit.
- 4 Baguhin ang mga nais na setting.

#### Upang magtakda ng agwat ng pag-synchronize para sa pangkumpanyang account

- 1 Mula sa iyong Home screen, tapikin ang ...
- 2 Tapikin ang Mga setting > Mga account at pag-sync at piliin ang iyong corporate account.
- 3 Tapikin ang Mga setting ng account, pagkatapos ay tapikin ang pangkumpanyang account kung saan nais mong itakda ang antas ng pagsynchronise.
- 4 Tapikin ang Dalas ng pagtingin sa inbox at pumili ng opsyon sa agwat.
#### Upang mag-alis ng isang pangkumpanyang account mula sa iyong telepono

- 1 Mula sa iyong Home screen, tapikin ang ...
- 2 Tapikin ang Mga setting > Mga account at pag-sync, at tapikin pagkatapos ang iyong corporate account.
- 3 Pindutin ang  $\equiv$ , pagkatapos ay tapikin ang Alisin ang account.
- 4 Tapikin ang Alisin ang account muli upang kumpirmahin.

## Pag-synchronise sa Facebook™

May dalawang paraan upang gamitin ang Facebook™ sa iyong telepono. Magagamit mo ang karaniwang application ng Facebook upang i-access ang iyong online na Facebook account, o maaari mong i-synchronise ang iyong Facebook account sa iyong telepono at magkaroon ng direktang access sa nilalaman ng Facebook mula sa sakop ng iba pang mga application. Halimbawa, maaari kang gumawa ng mga post sa Facebook mula sa Timescape™ at i-access ang iyong mga contact, larawan at entry sa kalendaryo sa Facebook mula sa mga kaugnay na application sa telepono, tulad ng application na Kalendaryo. Upang i-synchronise ang iyong telepono sa Facebook, dapat ka munang mag-set up ng account ng pagsasama ng Facebook -- isang solusyong binuo ng Sony upang magbigay-daan sa madaling pagsasama.

#### Upang mag-set up ng account ng pagsasama ng Facebook™ sa iyong telepono

- 1 Mula sa iyong Home screen, tapikin ang ...
- 2 Tapikin ang Mga setting > Mga account at pag-sync.
- 3 Tiyaking naka-on ang pag-synchronise nang sa gayon ay maaaring magsynchronise ng data nang awtomatiko ang mga application.
- 4 Tapikin ang Magdagdag ng account > Xperia™ with Facebook.
- 5 Sundin ang mga tagubilin na nasa screen upang gumawa ng isang account ng pagsasama ng Facebook™, o mag-sign in kung mayroon ka nang account.
- -64 Maaari ka ring mag-set up ng account ng pagsasama ng Facebook™ sa iyong telepono sa pamamagitan ng pagmamarka sa checkbox ng Pagsasama ng Facebook sa ilalim ng Mga Setting > Xperia™ > Xperia™ with Facebook.

Upang mag-synchronise nang manu-mano sa iyong account ng pagsasama ng Facebook™

- 1 Mula sa iyong Home screen, tapikin ang ...
- 2 Tapikin ang Mga setting > Mga account at pag-sync.
- 3 Tapikin ang Xperia™ with Facebook account.
- 4 Pindutin ang  $\equiv$ , pagkatapos ay tapikin ang Mag-sync ngayon.

## Upang mag-alis ng acount ng pagsasama ng Facebook™ mula sa iyong telepono

- Kapag mag-aalis ka ng account ng pagsasama ng Facebook™ mula sa iyong telepono, hindi matatanggal ang nauugnay na online na Facebook account at maa-access mo pa rin ito mula sa isang computer.
- 1 Mula sa iyong Home screen, tapikin ang ...
- 2 Tapikin ang Mga setting > Mga account at pag-sync.
- 3 Tapikin ang Xperia™ with Facebook account.
- 4 Pindutin ang  $\equiv$ , pagkatapos ay tapikin ang Alisin ang account.
- 5 Tapikin ang Alisin ang account muli upang kumpirmahin.

# Pag-synchronise gamit ang SyncML™

I-synchronise ang iyong telepono gamit ang Internet server gamit ang SyncML™. Tingnan at pamahalaan ang mga contact, kalendaryo at bookmark mula sa iyong telepono nang madali tulad ng mula sa isang computer.

#### Upang mag-set up ng SyncML™ account sa iyong telepono

- 1 Mula sa iyong Home screen, tapikin ang ...
- 2 Hanapin at tapikin ang Mga setting > Mga account at pag-sync.
- 3 Tiyaking naka-on ang pag-synchronise upang awtomatikong nagsi-synchronise ang iyong data ayon sa agwat na itinakda mo.
- 4 Tapikin ang Magdagdag ng account > SyncML.
- 5 Tapikin ang mga field na account, server address, username at password, at ilagay ang impormasyong kinakailangan.
- 6 Tapikin ang Palugit sa pag-sync at piliin kung gaano kadalas mong gusto na mag-synchronise ang telepono ng awtomatiko.
- 7 Tapikin ang isang item na gusto mong i-synchronise, halimbawa, mga contact. Pagkatapos ay ilagay ang server address, username, at password. Ulitin ang hakbang na ito para sa bawat item na gusto mong i-synchronise.
- 8 Kapag tapos ka na, tapikin ang Tapos Na.
- Makipag-ugnay sa iyong service provider ng SyncML™ para sa higit pang impormasyon tungkol sa mga setting ng iyong account.

#### Upang manu-manong mag-synchronise sa iyong SyncML™ account

- 1 Mula sa iyong Home screen, tapikin ang ...
- 2 Tapikin ang Mga setting > Mga account at pag-sync.
- 3 Tapikin ang SyncML™ account na gusto mong i-synchronise.
- 4 Pindutin ang  $\equiv$ , pagkatapos ay tapikin ang Mag-sync ngayon.

#### Upang makapag-set ng pagitan ng pag-synchronise

- 1 Mula sa iyong Home screen, tapikin ang ...
- 2 Tapikin ang Mga setting > Mga account at pag-sync, pagkatapos ay tapikin ang iyong SyncML™ account.
- 3 Tapikin ang Mga setting ng account.
- 4 Tapikin ang Palugit sa pag-sync at pumili ng opsyon sa agwat.

#### Upang mag-alis ng SyncML™ account mula sa iyong telepono

- 1 Mula sa iyong Home screen, tapikin ang ...
- 2 Tapikin ang Mga setting > Mga account at pag-sync, pagkatapos ay tapikin ang iyong SyncML™ account.
- 3 Pindutin ang  $\equiv$ , pagkatapos ay tapikin ang Alisin ang account.
- 4 Tapikin ang Alisin ang account muli upang kumpirmahin.

# Mga mapa at lokasyon

# Tungkol sa mga serbisyo ng lokasyon

Gamitin ang iyong telepno upang malaman kung nasaan ka. Mayroong dalawang paraan: GPS at mga wireless network. Paganahin ang pagpipilian sa mga wireless network kung kailangan mo lamang ng iyong tinantiyang lokasyon, at kailangan ito kaagad. Kung nais mo ng mas eksaktong posisyon, at mayroong malinaw na tanaw sa langit, paganahin ang GPS na opsyon. Sa mga sitwasyon kung saan mahina ang koneksyon ng wireless network, dapat mong paganahin ang parehong mga pagpipilian upang matiyak na matatagpuan ang iyong lokasyon.

 $\pmb{\P}$ Hindi tinitiyak ng Sony ang katumpakan ng anumang mga serbisyo sa lokasyon kabilang ngunit hindi limitado sa mga serbisyo sa pag-navigate.

# Paggamit ng GPS

Ang iyong telepono ay may global positioning system (GPS) na receiver na gumagamit ng mga satellite signal upang kalkulahin ang iyong lokasyon.

Ţ Kapag gumamit ka ng mga tampok na nangangailangan ng GPS receiver upang makita ang iyong lokasyon, tiyaking mayroon kang malinaw na pagtanaw ng kalangitan.

#### Upang paganahin ang GPS

- 1 Mula sa Home screen, tapikin ang ...
- 2 Tapikin ang Mga setting > Mga serbisyo ng Lokasyon.
- 3 Markahan ang checkbox na Mga GPS Satellite.

## Pagkuha ng pinakamainam na pagganap

Sa unang pagkakataon na gamitin mo ang GPS, maaaring tumagal ito ng 5 hanggang 10 minuto bago mahanap ang iyong lokasyon. Upang matulungan ang paghahanap, siguraduhing may malinaw na tanaw ka ng langit. Tumayong matatag at huwag takpag ang GPS antenna (ang naka-higlight na lugar sa imahe). Maaaring tumagos ang GPS signal sa mga ulap at plastic, ngunit hindi sa karamihan ng mga solidong bagay gaya ng mga gusali at bundok. Kung hindi mahanap ang iyong lokasyon pagkaraan ng ilang minuto, lumipat sa isa pang lokasyon.

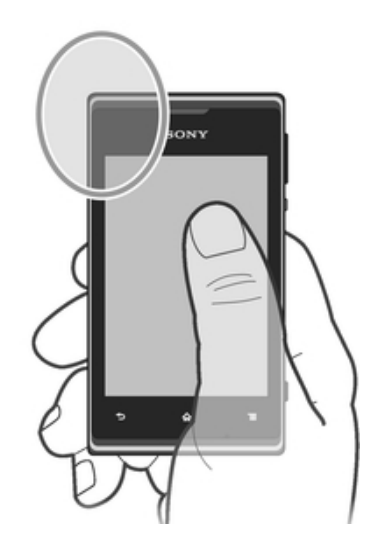

# Google Maps™

Subaybayan ang iyong kasalukuyang lokasyon, tingnan ang mga aktwal na sitwasyon ng trapiko at tumanggap ng detalyadong mga direksyon sa iyong patutunguhan. Bago maglakbay, maaari kang mag-download at mag-save ng mga mapa sa iyong memory card upang mapigilan ang mataas na mga halaga ng roaming.

Kinakailangan ng application na Google Maps™ ang paggamit ng isang koneksyon sa Internet. Maaari kang makaipon ng mga singil sa koneksyon ng data kapag kumonekta ka sa Internet mula sa iyong telepono. Makipag-ugnay sa iyong network operator para sa higit pang impormasyon. Ang application na Google Maps™ ay maaaring hindi available sa bawat market, bansa o rehiyon.

#### Upang gamitin ang Google Maps<sup>™</sup>

- 1 Mula sa iyong Home screen, tapikin ang ...
- 2 Hanapin at tapikin ang Mga Mapa.
- Ţ. Kung gusto mong gamitin ang Google Maps™, kailangan mong paganahin ang isa sa mga paraan sa lokasyon na available sa ilalim ng Mga setting > Mga serbisyo ng Lokasyon.

#### Upang marami pang malaman tungkol sa Google Maps<sup>™</sup>

• Kapag ginamit mo ang Google Maps™, pindutin ang  $\equiv$ , pagkatapos ay tapikin ang Tulong.

#### Pagtinging sa lokasyon ng iyong kaibigan sa Google Latitude™

Sumali sa Google Latitude™ upang tingnan ang mga lokasyon ng iyong mga kaibigan sa mga mapa at ibahagi ang iyong lokasyon at ibang impormasyon sa kanila.

# Paggamit ng Google Maps™ upang kumuha ng mga direksyon

Gamitin ang application na Google Maps™ upang kumuha ng mga direksyon kapag maglalakbay ka sa pamamagitan ng paa, pampublikong transportasyon, o kotse. Maaari kang magdagdag ng shortcut sa isang patutunguhan sa iyong Home screen upang kumuha ng mga mabilisang direksyon nasaan ka man.

Kapag tumitingin ka ng isang mapa, gumagawa ka ng koneksyon sa internet, at nalilipat ang data sa iyong telepono. Kaya isang magandang ideya na mag-download at mag-save ng mga mapa sa iyong telepono bago ka bumiyahe. Sa ganitong paraan, mapipigilan mo ang mataas na mga halaga ng roaming.

 $\mathbf{r}$ Hindi tinitiyak ng Sony ang katumpakan ng anumang pangdireksyon na mga serbisyo.

## Paggamit sa application na Navigation

Gamitin ang application na Navigation sa iyong telepono upang makakuha ng mga tagubilin sa bawat pagliko kung paano makapunta sa mga patutunguhan. Parehong sinasabi at naka-display sa screen ang mga direksyon.

 $\mathbf{r}$ Maaaring hindi available ang application na Navigation sa bawat market.

#### Upang magsimula ng Pag-navigate

- 1 Mula sa Home screen, tapikin ang  $\mathbb{H}$ .
- 2 Hanapin at tapikin ang Navigation.

# Kalendaryo at alarm clock

# Kalendaryo

## Tungkol sa kalendaryo

Mayroong kalendaryo ang iyong telepono para sa pamamahala ng iyong iskedyul ng oras. Kung mayroon kang Google™ account, maaari mo ring i-synchronize ang kalendaryo ng iyong telepono sa iyong kalendaryo sa web. Tingnan ang Pagsynchronize ng iyong corporate email, kalendaryo at mga contact sa pahina 108.

#### Upang i-set ang view ng kalendaryo

- 1 Mula sa iyong Home screen, tapikin ang , hanapin at tapikin pagkatapos ang Kalendaryo.
- 2 Pindutin ang  $\equiv$  at pumili ng opsyon.

#### Upang tingnan ang iba't ibang mga kalendaryo

- 1 Mula sa iyong Home screen, tapikin ang , hanapin at tapikin pagkatapos ang Kalendaryo.
- 2 Pindutin ang  $\equiv$ , at pagkatapos tapikin ang Higit pa > Kalendaryo ko.
- 3 Tapikin upang piliin ang mga calendar na nais mong tingnan.

#### Upang lumikha ng event sa kalendaryo

- 1 Mula sa iyong Home screen, tapikin ang ... tapikin pagkatapos ang Kalendaryo.
- 2 Pindutin ang  $\equiv$ , pagkatapos ay i-tap ang Bagong kaganapan.
- 3 Ipasok ang pangalan, oras, lokasyon at paglalarawan ng kaganapan.
- 4 Kung gusto, pumili ng isa pang opsyon sa ilalim ng Pag-uulit.
- 5 Pumili ng paalala para sa event. Upang makapagdagdag ng isang bagong paalala para sa kaganapan, tapikin ang +.
- 6 I-tap ang I-save.
- Kapag papalapit na ang oras ng appointment, magpe-play ang iyong telepono ng maikling tunog upang ipaalala sa iyo. Gayundin, lilitaw ang so sa bar ng katayuan.

#### Upang tingnan ang event sa kalendaryo

- 1 Mula sa iyong Home screen, tapikin ang , tapikin pagkatapos ang Kalendaryo.
- 2 I-tap ang kaganapang gusto mong tingnan.

#### Upang baguhin ang mga setting ng kalendaryo

- 1 Mula sa iyong Home screen, tapikin ang ... tapikin pagkatapos ang Kalendaryo.
- 2 Pindutin ang  $\equiv$ , at pagkatapos tapikin ang Higit pa > Mga setting.
- 3 I-tap upang buksan ang setting na gusto mong baguhin, at i-edit kung paano mo gusto.

## Alarm clock

### Tungkol sa alarm clock

Gamitin ang iyong telepono bilang alarm clock at piliin ang anumang tunog sa iyong telepono bilang senyales ng iyong alarma. Hindi tutunog ang alarma kung naka-off ang iyong telepono. Ngunit tutunog ito kapag nakatakda sa silent mode ang iyong telepono.

#### Upang buksan ang alarm clock

- 1 Mula sa iyong Home screen, tapikin ang ...
- 2 Hanapin at tapikin ang Orasan.
- 3 Tapikin ang Itakda ang alarma.

#### Upang magtakda ng bagong alarma

- 1 Mula sa Home screen, tapikin ang ...
- 2 Hanapin at tapikin ang Orasan.<br>3 Tapikin ang Itakda ang alarma
- 3 Tapikin ang Itakda ang alarma.<br>4 Tapikin ang Dagdag alarma.
- Tapikin ang Dagdag alarma.
- 5 Tapikin ang Oras at i-adjust ang oras sa pamamagitan ng pag-scroll pataas at pababa.
- 6 Tapikin ang Magtakda.<br>7 Kung gusto, i-edit ang it
- Kung gusto, i-edit ang ibang mga setting ng alarma.
- 8 Tapikin ang OK.

### Upang i-edit ang isang umiiral nang alarma

- 1 Mula sa iyong Home screen, tapikin ang ...
- 2 Hanapin at tapikin ang Orasan.
- 3 Tapikin ang Itakda ang alarma.
- 4 I-tap ang alarmang gusto mong i-edit.
- 5 Tapikin ang Oras.
- 6 Mag-scroll pataas o pababa upang ayusin ang oras.
- 7 Tapikin ang Magtakda.
- 8 Kung gusto, i-edit ang ibang mga setting ng alarma.
- 9 Tapikin ang OK.
- Ŷ. Ang ipinapakitang format ng oras ng alarma ay pareho sa format na iyong pinili para sa mga setting ng pangkalahatang oras, halimbawa, 12 oras o 24 na oras.

#### Upang alisin sa pagsasaaktibo ang isang alarma

- 1 Mula sa iyong Home screen, tapikin ang ...
- 2 Hanapin at tapikin ang Orasan.
- 3 Tapikin ang Itakda ang alarma.
- 4 Alisan ng marka ang checkbox sa tabi ng alarmang nais mong ideaktibo.

#### Upang isaaktibo ang isang umiiral nang alarma

- 1 Mula sa iyong Home screen, tapikin ang ...
- 2 Hanapin at tapikin ang Orasan.
- 3 Tapikin ang Itakda ang alarma.
- 4 Markahan ang checkbox sa tabi ng alarmang nais mong i-aktibo.

#### Upang magtanggal ng alarma

- 1 Mula sa iyong Home screen, tapikin ang ...
- 2 Hanapin at tapikin ang Orasan.
- 3 Tapikin ang Itakda ang alarma.
- 4 Pindutin nang matagal ang alarmang nais mong tanggalin.
- 5 I-tap ang Tanggalin ang alarma, pagkatapos ay i-tap ang OK.

#### Upang mag-set ng ringtone para sa isang alarm

- 1 Mula sa iyong Home screen, tapikin ang ...
- 2 Hanapin at tapikin ang Orasan.
- 3 Tapikin ang Itakda ang alarma.
- 4 I-tap ang alarmang gusto mong i-edit.
- 5 Tapikin ang Ringtone at pumili ng opsyon.
- 6 I-tap ang Tapos na, pagkatapos ay i-tap ang OK.

#### Upang mag-set ng nauulit na alarma

- 1 Mula sa iyong Home screen, tapikin ang ...
- 2 Hanapin at tapikin ang Orasan.
- 3 Tapikin ang Itakda ang alarma.
- 4 I-tap ang alarmang gusto mong i-edit.
- 5 Tapikin ang Ulitin.
- 6 Markahan ang mga checkbox para sa mga nais na araw, pagkatapos ay i-tap ang OK.
- 7 Tapikin ang OK.

#### Upang mag-set ng pamagat para sa isang alarm

- 1 Mula sa iyong Home screen, tapikin ang ...
- 2 Hanapin at tapikin ang Orasan.
- 3 Tapikin ang Itakda ang alarma.
- 4 I-tap ang alarmang gusto mong i-edit.
- 5 Tapikin ang Label at magpasok ng pangalan para sa alarma.
- 6 Tapikin ang OK.

#### Upang isaaktibo ang pag-andar na pag-vibrate para sa isang alarma

- 1 Mula sa iyong Home screen, tapikin ang ...
- 2 Hanapin at tapikin ang Orasan.
- 3 Tapikin ang Itakda ang alarma.
- 4 I-tap ang alarmang gusto mong i-edit.
- 5 Markahan ang I-vibrate na checkbox, pagkatapos ay tapikin ang OK.

#### Upang i-set ang mga alarmang tutunog kapag nasa silent mode ang telepono

- 1 Mula sa iyong Home screen, tapikin ...
- 2 Hanapin at tapikin ang Orasan.
- 3 Tapikin ang Itakda ang alarma.
- 4 Pindutin  $\equiv$ , pagkatapos ay tapikin ang Mga Setting.
- 5 Markahan ang Alarma mode tahimik na checkbox.

#### Upang i-snooze ang alarma kapag tumunog ito

• Tutunog ang alarma, tapikin ang I-snooze.

#### Upang i-off ang isang alarma kapag tumunog ito

• Tutunog ang alarma, tapikin ang Pahintuin.

# Suporta at maintenance

# Pag-update ng iyong telepono

I-update ang iyong telepono sa pinakabagong bersyon ng software upang makuha ang pinakamainam na pagganap at mga pinakabagong pagpapahusay.

Maaari mong gamitin ang application na Update center sa iyong telepono upang magpatakbo ng wireless na update o maaari mong gamitin ang application na PC Companion sa isang computer upang magpatakbo ng update gamit ang koneksyong USB cable. Kung nag-update ka nang wireless, maaari mong gamitin ang koneksyon sa mobile network o Wi-Fi® network. Tiyakin lamang na i-back up mo at i-save ang lahat ng data na nakaimbak sa iyong telepono bago ka mag-update.

 $\bullet$ Kapag nagpatakbo ka ng update gamit ang application na Update center, itinataguyod ang koneksyon sa data at maaaring maipon ang mga kaugnay na singil. Gayundin, nakadepende ang availability ng mga update sa isang mobile network sa iyong operator. Makipag-ugnay sa iyong network operator para sa higit pang impormasyon.

## Pag-update ng iyong telepono nang wirelessly

Gamitin ang application ng Update center upang i-update ang iyong telepono nang wireless. Mada-download mo ang mga update ng software nang manu-mano, o maaari mong payagan ang serbisyo ng Update upang i-update ang iyong telepono nang awtomatiko tuwing magiging available ang mga download. Kapag na-aktibo ang awtomatikong feature ng update, lumilitaw ang isang notification sa status bar sa tuwing magiging available ang isang update.

#### Upang manu-manong mag-download ng mga update sa software mula sa Update center

- 1 Mula sa Home screen, tapikin ang ...
- 2 Hanapin at tapikin ang Update Center.
- Piliin ang nais na application o update sa system at tapikin ang I-downoad, o tapikin ang Update all upang i-download ang lahat ng mga update sa application.
- Ţ. Awtomatikong nalulunsad ang mga update sa application pagkatapos ng pag-download. Sa mga update sa system, hintaying mag-restart ang iyong telepono, pagkatapos ay manumanong i-install ang update. Gayundin, maaari Kang makaipon ng mga singil sa koneksyon ng data kapag nagda-download ng mga update sa mga 3G/mobile network.

#### Upang isaaktibo ang mga awtomatikong update sa software mula sa Update center

- 1 Mula sa Home screen, tapikin ang ...
- 2 Hanapin at tapikin ang Update Center.
- 3 Pindutin ang  $\equiv$ , pagkatapos ay tapikin ang Mga setting.
- 4 Tapikin ang Payagan ang mga awtomatikong download at piliin kung magda-

download ng mga update sa pamamagitan ng 3G at Wi-Fi® network, o sa pamamagitan ng mga Wi-Fi® network lamang. Awtomatiko na ngayong nada-

download ang mga update sa sandaling maging available ang mga iyon.

 $\mathbf{r}$ Maaari kang makaipon ng mga singil sa koneksyon ng data kapag nagda-download ng mga update sa mga 3G/mobile network.

## Upang i-install ang mga update sa system

- 1 Mula sa Home screen, tapikin ang ...
- 2 Hanapin at tapikin ang Update Center.
- 3 Pumili ng isang update sa system na nais mong i-install, tapikin pagkatapos ang I-install.

## Pag-update ng iyong telepono gamit ang koneksyong USB cable

Hindi available ang ilang update para sa wireless na download. Lumilitaw ang mga notification sa status bar upang ipaalam sa iyo ang mga naturang update. Upang idownload at patakbuhin ang mga update, kailangan mo ng isang USB cable at isang computer na nagpapatakbo ng PC Companion application. Makakapag-install ka ng PC Companion sa computer na gumagamit ng mga file ng pag-install na naka-save sa iyong telepono, o mada-download mo ang application nang direkta mula sa PC Companion.

Upang i-download ang application na PC Companion mula sa iyong telepono

- 1 Ikonekta ang iyong telepono sa isang computer gamit ang USB cable.
- 2 Kapag na-prompt, sundin ang mga tagubilin sa telepono upang ilunsad ang pag-install ng PC Companion sa computer.
- Maaari ring ma-download ang PC Companion mula sa PC Companion.

#### Upang mag-download ng mga update sa software gamit ang USB cable na koneksyon

- 1 I-nstall ang application na PC Companion sa computer na iyong ginagamit, kung hindi pa ito naka-install.
- 2 Ikonekta ang iyong telepono sa computer gamit ang USB cable.
- 3 Computer: Ilunsad ang application na PC Companion. Pagkatapos ng ilang sandali, makikita ng PC Companion ang iyong telepono at maghahanap ng bagong software ng telepono.
- 4 Telepono: Kapag lumitaw ang mga abiso sa status bar, sundin ang mga tagubilin sa screen upang gawin ang mga may-katuturang update sa software.

#### Upang ma-update ang iyong telepono gamit ang isang Apple® Mac® computer

- <sup>1</sup> I-install ang application na Bridge for Mac sa Apple<sup>®</sup> Mac<sup>®</sup> computer na iyong ginagamit, kung hindi pa ito naka-install.
- 2 Gamit ang isang USB cable, ikonekta ang iyong telepono sa Apple<sup>®</sup> Mac<sup>®</sup> computer.
- 3 Computer: Ilunsad ang application na Bridge for Mac. Pagkalipas ng ilang sandali, matutukoy ng Bridge for Mac ang iyong telepono at maghahanap ng bagong software ng telepono.
- 4 Computer: Kung natukoy ang bagong software ng telepono, may lilitaw na popup na window. Sundin ang mga tagubilin sa screen upang isagawa ang mga may-katuturang update sa software.
- Ţ. Mada-download ang application na Bridge for Mac mula sa Bridge for mac.

# Pagla-lock at pagprotekta sa iyong telepono

## Numero ng IMEI

Mayroong natatanging IMEI (International Mobile Equipment Identity) na numero ang bawat telepono. Kailangan mong magtago ng kopya ng numerong ito. Kapag nanakaw ang iyong telpono, maaaring gamitin ng iyong network provider ang iyong numero ng IMEI upang patigilin ang telepono na mag-access sa network sa iyong bansa.

#### Upang tingnan ang iyong numero ng IMEI

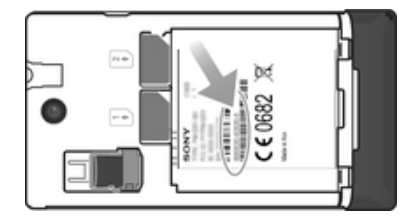

- 1 I-off ang iyong telepono, pagkatapos ay alisin ang takip ng baterya at ang baterya.
- 2 Hanapin ang 15 hanggang 17 digit na numero sa label. Ipinapakita ng unang 15 digit ang numero ng IMEI.

## Proteksyon sa SIM card

Pinoprotektahan lamang ng lock sa SIM card ang iyong subscription. Gagana pa rin ang iyong telepono gamit ang dalawang bagong SIM card. Kung naka-on ang isa sa SIM card lock, kailangan mong magpasok ng PIN (Personal Identity Number). Kung mali mong naipasok ang iyong PIN nang mas maraming beses kaysa sa maximum na bilang ng mga pagsubok na pinapayagan, maba-block ang iyong SIM card. Kailangan mong ipasok ang iyong PUK (Personal Unblocking Key) at pagkatapos ay magpasok ng bagong PIN. Ang iyong PIN, PIN2 at PUK ay ibinibigay ng iyong network operator.

#### Upang paganahin ang PIN lock ng SIM card

- 1 Mula sa Home screen, tapikin ang ...
- 2 Hanapin at i-tap ang Mga setting > Seguridad > I-set up ang lock ng SIM card.
- 3 Piliin ang SIM1 o SIM2.
- 4 Tapikin ang I-lock ang SIM card.
- 5 Ipasok ang PIN ng SIM card at i-tap ang OK.

#### Upang baguhin ang PIN ng SIM card

- 1 Mula sa Home screen, tapikin ang ...
- 2 Hanapin at i-tap ang Mga setting > Seguridad > I-set up ang lock ng SIM card.
- 3 Piliin ang SIM1 o SIM2.
- 4 Tapikin ang Baguhin ang SIM PIN.
- 5 Ipasok ang lumang PIN ng SIM card at i-tap ang OK.
- 6 Ipasok ang bagong PIN ng SIM card at i-tap ang OK.
- 7 I-type muli ang bagong PIN ng SIM card at tapikin ang OK.

#### Upang baguhin ang PIN2 ng SIM card

- 1 Mula sa Home screen, i-tap ang ...
- 2 Hanapin at tapikin ang Mga setting > Mga setting ng tawag
- 3 Tapikin ang Pumili ng SIM card, pagkatapos ay tapikin ang SIM1 o SIM2.<br>4 Tapikin ang Fixed dialling numbers > Baguhin ang PIN2.
- 4 Tapikin ang Fixed dialling numbers > Baguhin ang PIN2.
- 5 Ipasok ang lumang PIN2 ng SIM card at i-tap ang OK.
- 6 Ipasok ang bagong PIN2 ng SIM card at tapikin ang OK.
- 7 Kumpirmahin ang bagong PIN2 at tapikin ang OK.

#### Upang mag-unblock ng naka-lock na SIM card

- 1 Kapag lumitaw ang Ipasok ang PUK at bagong PIN code, ilagay ang PUK code.
- 2 Magpasok ng bagong PIN code at i-tap ang OK.
- . Kung nagpasok ka ng maling PUK code ng maraming beses, ang SIM card ay maba-block. Kung mangyari ito, tawagan ang iyong service provider upang makakuha ng bagong SIM card.

### Pag-set ng screen lock

#### Upang magtakda ng screen lock

- 1 Mula sa iyong Home screen, tapikin ang  $\Rightarrow$  Mga setting > Seguridad > Iscreen lock.
- 2 Pumili ng pagpipilian.
- $-\frac{1}{2}$ Napakahalaga na naaalala mo ang pattern sa pag-unlock ng screen, PIN o password. Kapag nalimutan mo ang impormasyong ito, maaaring hindi na posible na maibalik ang mahalagang data gaya ng mga contact at mga mensahe. Sumangguni sa Suporta sa Customer ng Sony para sa higit pang impormasyon.

#### Upang gumawa ng pattern sa pag-unlock ng screen

- 1 Mula sa Home screen, i-tap ang ...
- 2 Hanapin at tapikin ang Mga setting > Seguridad > I-screen lock > Pattern.
- 3 Sundin ang mga tagubilin sa iyong telepono. Hiniling sa iyo na pumili ng tanong sa seguridad na gagamitin upang i-unlock ang telepono kung nakalimutan mo ang pattern sa pag-unlock ng screen.

#### Upang i-unlock ang screen gamit ang pattern sa pag-unlock ng screen

- 1 I-aktibo ang screen.
- 2 Iguhit ang pattern ng pag-unlock sa screen.
- Kung ang pattern sa pag-unlock na ginuhit mo sa screen ay tinanggihan ng limang beses na magkakasunod, maaari mong piliin na maghintay ng 30 segundo at pagkatapos subukan muli, o upang sagutin ang tanong sa seguridad na pinili mo.

#### Upang palitan ang pattern sa pag-unlock ng screen

- 1 Mula sa iyong Home screen, tapikin ang ...
- 2 Hanapin at tapikin ang Mga setting > Seguridad > I-screen lock.
- 3 Iguhit ang iyong pattern sa pag-unlock ng screen.
- 4 Tapikin ang Pattern.
- 5 Sundin ang mga tagubilin sa iyong telepono.

#### Upang i-disable ang pattern sa pag-unlock ng screen

- 1 Mula sa Home screen, tapikin ang  $\mathbb{H}$  > Mga setting > Seguridad > I-screen lock.
- 2 Iguhit ang pattern ng pag-unlock sa screen.
- 3 Tapikin ang Slide.

#### Upang gumawa ng screen unlock na PIN

- 1 Mula sa Home screen, tapikin ang > Mga setting > Seguridad > I-screen lock > PIN.
- 2 Maglagay ng numerong PIN.
- 3 Kung kinakailangan, tapikin ang  $\rightarrow$  upang i-minimise ang keyboard.
- 4 Tapikin ang Magpatuloy.
- 5 Muling ilagay at kumpirmahin ang iyong PIN.
- Kung kinakailangan, tapikin ang  $\bigcirc$  upang i-minimise ang keyboard.
- 7 Tapikin ang OK.

#### Upang i-disable ang PIN sa screen unlock

- 1 Mula sa iyong Home screen, tapikin ang  $\equiv$  > Mga setting > Seguridad > Iscreen lock.
- 2 Ipasok ang iyong PIN, pagkatapos ay tapikin ang Susunod.
- 3 Tapikin ang Slide.

#### Upang gumawa ng password para sa screen lock

- 1 Mula sa iyong Home screen, tapikin ang  $\equiv$  > Mga setting > Seguridad > Iscreen lock > Password.
- 2 Magpasok ng isang password.
- $3$  Kung kinakailangan, tapikin ang  $\rightarrow$  upang i-minimise ang keyboard.
- **Tapikin ang Magpatuloy.**
- 5 Muling ilagay at kumpirmahin ang iyong password.
- 6 Kung kinakailangan, tapikin ang  $\rightarrow$  upang i-minimise ang keyboard.
- 7 Tapikin ang OK.

#### Upang i-disable ang password sa pag-unlock ng screen

- 1 Mula sa iyong Home screen, tapikin ang  $\cdots$  > Mga setting > Seguridad > Iscreen lock.
- 2 Ipasok ang iyong password at tapikin ang Susunod.
- 3 Tapikin ang Slide.

# Paghanap sa iyong device

Maraming paraan upang hanapin at protektahan ang iyong device kung mawala mo man ito. Gamit ang serbisyong "my Xperia", magagawa mong:

- Hanapin ang iyong device sa isang mapa.
- Magpatunog ng alerto na gumagana kahit naka-silent mode ang device.
- I-lock ang device nang malayuan at ipakita dito ang iyong impormasyon sa pakikipagugnay.
- I-wipe nang malayuan ang panloob at panlabas na memory sa device kung wala nang magagawa pa.

Kung aktibo ang serbisyong "my Xperia" sa iyong device, ang kailangan mo lang gawin ay pumunta sa *myxperia.sonymobile.com* at mag-sign in gamit ang iyong Google™ account. Kung hindi aktibo ang serbisyo, maaari mo itong i-aktibo nang manu-mano sa pamamagitan ng menu ng Mga setting.

Maaaring hindi available sa lahat ng bansa/rehiyon ang serbisyong "my Xperia".

#### Upang manu-manong i-aktibo ang serbisyong "my Xperia"

- 1 I-drag ang status bar pababa, pagkatapos ay tapikin ang  $\chi$ .
- 2 Tapikin ang Xperia™ > MyXperia™ > I-activate.
- 3 Markahan ang checkbox, pagkatapos ay tapikin ang Accept.

## Suporta na application

#### Upang i-access ang application ng suporta

- 1 Mula sa iyong screen ng Application, hanapin at i-tap ang ?.
- 2 Hanapin at i-tap ang kailangang item ng suporta.

## Pag-recycle ng iyong telepono

Mayroong lumang teleponong hindi ginagamit sa bahay? Bakit hindi ito i-recycle? Sa pamamagitan ng paggawa nito, tutulong ka sa amin na muling gamitin ang mga materyal at bahagi nito, at poprotektahan mo rin ang kapaligiran! Matuto nang higit pa tungkol sa mga pagpipilian ng pag-recycle sa iyong rehiyon sa *blogs.sonymobile.com/* about-us/sustainability/commitment/overview/.

# **Reference**

# Pangkalahatang-ideya sa mga setting ng telepono

Alamin ang mga setting sa iyong telepono upang ma-personalize mo ang mga iyon sa iyong mga sariling kagustuhan.

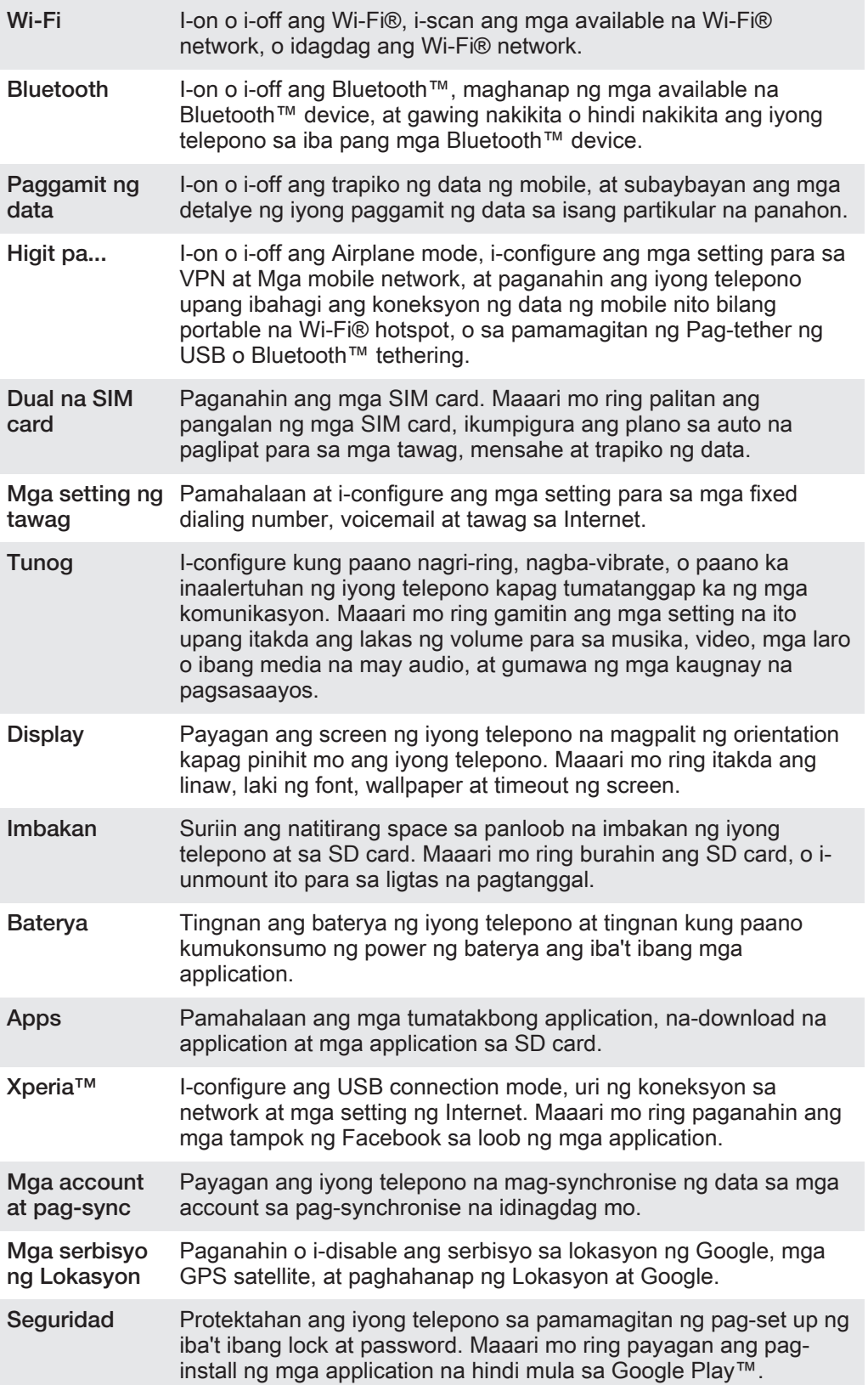

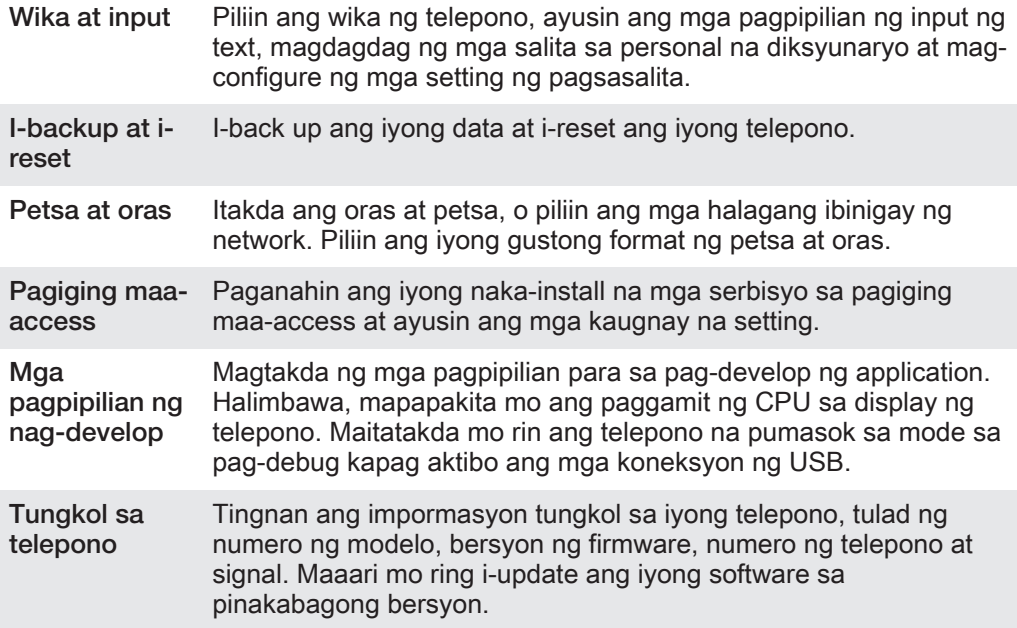

# Pangkalahatang-ideya ng katayuan at mga icon ng pagpapaalam

## Mga icon ng katayuan

Maaaring lumitaw sa iyong screen ang sumusunod na mga status icon ng telepono:

- Lakas ng signal all
- Walang signal ool
- $_{\rm{HII}}^{\rm{R}}$ Roaming
- $\frac{G}{\hat{U}\hat{U}}$ Magagamit ang GPRS
- $\frac{E}{\Omega U}$ Magagamit ang EDGE
- 3G<br>介<sup>()</sup> Magagamit ang 3G
- $\frac{6}{14}$ Pagpapadala at pag-download ng data ng GPRS
- $\frac{E}{4}$ Pagpapadala at pag-download ng EDGE na data
- $\frac{36}{14}$ Pagpapadala at pag-download ng data ng GPRS
- $\Box$ Katayuan ng baterya
- $\overline{a}$ Nagkakarga ang baterya
- $\mathcal{L}_j$ Isinaaktibo ang GPS
- $\overline{\mathbf{x}}$ Isinaaktibo ang airplane mode
- $\frac{1}{2}$ Nakaaktibo ang function ng Bluetooth™
- $\overline{\mathbb{B}^{\mathbf{X}}\mathbf{H}}$ Hindi nakapasok ang SIM card
- $\mathbb{Z}$ Naka-mute ang microphone
- 動 Nakabukas ang speakerphone
- $\mathbf{R}$ Silent mode
- $\bigotimes$ Vibrate mode
- $\heartsuit$ Nakatakda ang isang alarma
- Ò Nagsi-synchronise
- ΦI. Problema sa pag-sign-in o pag-sync
- $\widehat{\gamma}$ Pinagana ang koneksyong Wi-Fi® at available ang mga wireless network

## Mga icon ng Abiso

Maaaring lumitaw ang sumusunod na mga icon ng abiso sa iyong screen:

- $\overline{\mathbf{M}}$ Bagong mensaheng email
- $\left| \cdot \right|$ Bagong text message o multimedia message
- $\overline{O}$ Bagong voicemail
- Isang paparating na pangkalendaryong kaganapan  $\overline{30}$
- $\overline{\Pi}$ May tumutugtog na awit
- Φ Nakakonekta ang telepono sa isang computer sa pamamagitan ng USB cable
- $\overline{\mathbf{A}}$ Babalang mensahe
- $\blacktriangle$ Mensaheng error
- 还 Di nasagot na tawag
- $\mathcal{L}$ Kasalukuyang may tawag
- $\sqrt{2}$ Naka-hold na tawag
- $\frac{1}{2}$ Pagpapasa ng tawag sa
- $\ddot{\bm{\phi}}$ Available ang mga update sa software
- $\ddot{\mathbf{v}}$ Nagda-download ng data
- 平 Nag-a-upload ng data
- $\bullet$ Higit pang (hindi ipinakitang) mga abiso

# Pangkalahatang-ideya ng application

- Gamitin ang application na Orasan upang mag-set ng iba't ibang uri ng mga alarma.
- **R** Gamitin ang iyong web browser upang mag-navigate at tumingin ng mga web page, mamahala ng mga bookmark, at mamahala ng teksto at mga imahe.
- $\frac{1}{1+\frac{1}{2}}$ Gamitin ang application ng Calculator upang magsagawa ng mga pangunahing pagkalkula.
- Gamitin ang application ng Kalendaryo upang manatiling nakasubaybay sa  $\overline{31}$ iyong mga kaganapan at mapamahalaan ang iyong mga appointment.
- Gamitin ang camera upang kumuha ng mga larawan at magrekord ng mga a video clip.
- $\Delta$ Gamitin ang application ng Contact upang pamahalaan ang mga numero ng telepono, email address at iba pang impormasyong nauugnay sa iyong mga contact.
- I-access ang iyong mga na-download na application.

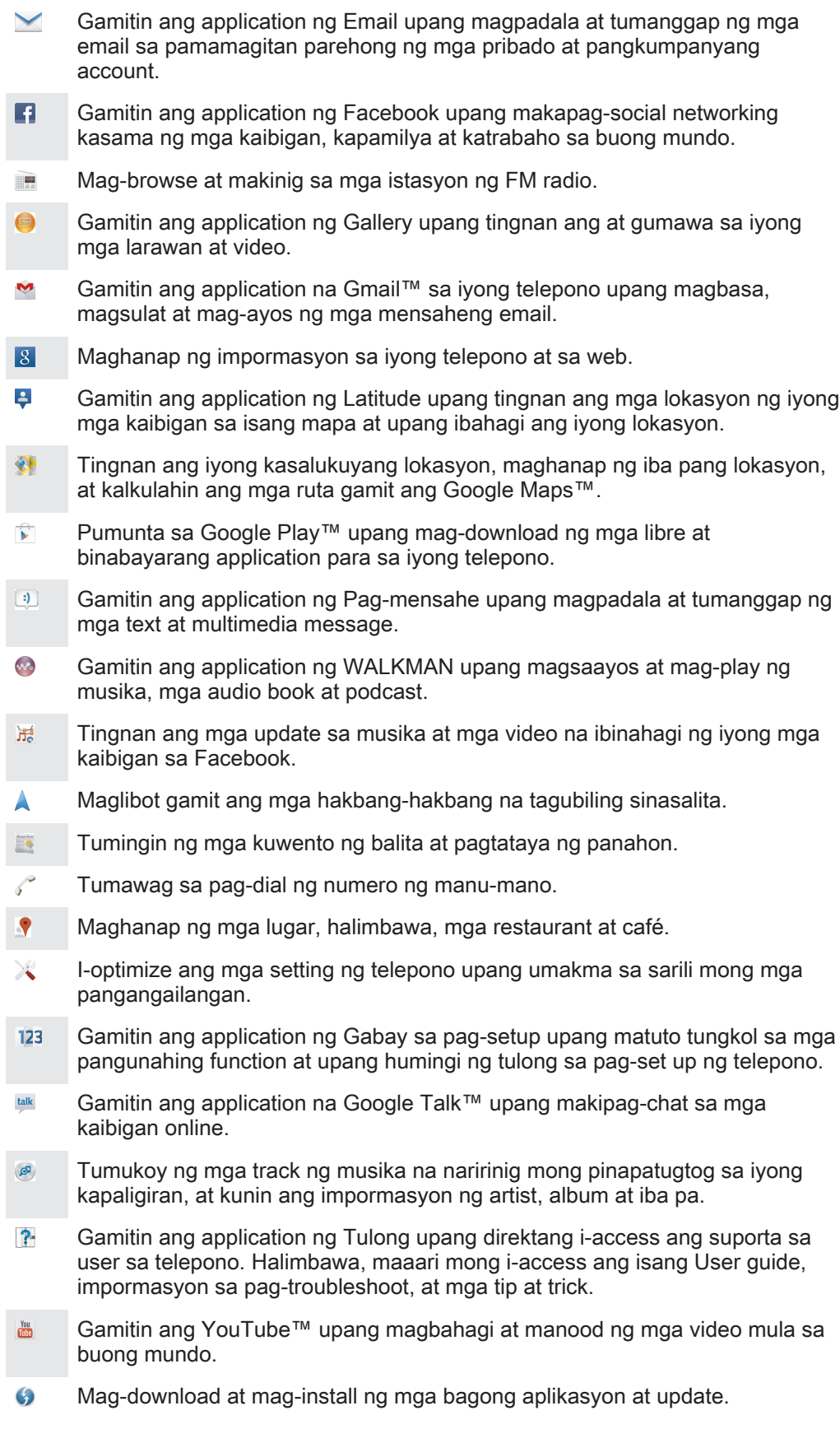

Hindi sinusuportahan ang ilang application ng lahat ng network at/o service provider sa lahat ng lugar.

# Mahalagang impormasyon

## Leaflet ng mahalagang impormasyon

Bago mo gamitin ang iyong device, pakibasa ang leaflet ng Mahalagang impormasyon na ibinigay sa gabay sa Pag-setup sa iyong device o sa kahon.

Upang i-access ang gabay sa pag-setup nang manu-mano

- 1 Mula sa Home screen, i-tap ang ...
- 2 Tapikin ang Mga setting > Gabay sa pag-setup.

## Mga limitasyon sa mga serbisyo at feature

Ang ilang mga serbisyo at tampok na inilarawan sa User guide na ito ay hindi sinusuportahan sa lahat ng mga bansa/ rehiyon o ng lahat ng mga network at/o tagabigay serbisyo sa lahat ng mga lugar. Naaangkop ito sa GSM International Emergency Number, 112 nang walang limitasyon. Mangyaring makipag-ugnayan sa iyong network operator o service provider upang matukoy ang kakayahang magamit ng anumang tukoy na serbisyo o feature at kung may nalalapat na mga karagdagang bayarin sa access o paggamit.

Ang paggamit ng ilang partikular na feature at application na inilarawan sa gabay na ito ay maaaring mangailangan ng access sa Internet. Maaari kang makaipon ng mga singil sa koneksyon ng data kapag kumonekta ka sa Internet mula sa iyong telepono. Makipag-ugnayan sa iyong wireless service provider para sa higit pang impormasyon.

## Legal na impormasyon

#### SonyC1605/C1604

Inilathala ang Gabay sa gumagamit na ito ng Sony Mobile Communications AB o ng lokal na kaakibat na kumpanya nito, nang walang anumang warranty. Ang mga pagpapabuti at pagbabago sa User guide na dulot ng mga typographical na error, mga pagkakamali sa kasalukuyang impormasyon, o mga pagpapabuti sa mga programa at/o kagamitan, ay maaaring gawin ng Sony Mobile Communications AB sa anumang oras at nang walang abiso. Gayunpaman, ang mga naturang pagbabago ay maaaring maisama sa mga bagong edisyon ng User guide na ito.

©Sony Mobile Communications AB, 2012.

Nakalaan ang lahat ng karapatan.

May kakayahan ang iyong mobile phone na mag-download, mag-imbak at magpasa ng karagdagang nilalaman, halimbawa, mga ringtone. Maaaring paghigpitan o pagbawalan ang paggamit ng naturang nilalaman ng mga<br>third party, kabilang ang ngunit hindi limtado sa paghihigpit sa ilalim ng mga naaangkop na batas sa copyright<br>Ikaw, at h sa o ipapasa mula sa iyong mobile phone. Bago ang iyong paggamit ng anumang karagdagang nilalaman, mangyaring patotohanan na ang iyong nilalayong paggamit ay wastong nakalisensya o kung hindi man ay pinapahintulutan. Hindi ginagarantiya ng Sony ang katumpakan, integridad o ang kalidad ng anumang<br>karagdagang nilalaman o anumang ibang nilalaman ng ikatlong partido. Hindi sa anumang sitwasyon magiging<br>obligado ang Sony s ikatlong partido.

Maaaring magsanguni ang User guide na ito sa mga serbisyo o application na ibinigay ng mga ikatlong partido. Ang paggamit ng naturang programming o mga serbisyo ay maaaring mangailangan ng hiwalay na pagpaparehistro sa ikatlong partidong provider at maaaring nakapailalim sa mga karagdagang tuntunin ng paggamit. Para sa mga application na na-access sa o sa pamamagitan ng ikatlong partidong website, mangyaring suriin muna ang mga tuntunin ng paggamit at naaangkop na patakaran sa privacy ng mga naturang website. Hindi tinitiyak o ginagarantiya ng Sony ang pagkakaroon o pagganap ng anumang mga website o inaalok na serbisyo ng ikatlong partido.

Alisin ang baterya upang makita ang impormasyong pangkontrol gaya ng marka ng CE.

Ang lahat ng produkto at pangalan ng kumpanyang nabanggit dito ay mga trademark o registered trademark ng kanya-kanyang may-ari ng mga ito. Ang anumang mga karapatang hindi hayagang ibinigay dito ay nakalaan.<br>Ang lahat ng iba pang trademark ay pagmamay-ari ng kanya-kanyang may-ari ng mga ito. Bistahin ang www.sonymobile.com para sa higit pang impormasyon.

Ang lahat ng larawan ay para sa mga layunin lamang ng paglalarawan at maaaring hindi nito tumpak na ipakita ang aktwal na telepono.

Ang produktong ito ay pinoprotektahan ng ilang partikular na karapatan sa intellectual property ng Microsoft. Ang paggamit o pamamahagi ng nabanggit na teknolohiyang labas sa produktong ito ay ipinagbabawal nang walang lisensya mula sa Microsoft.

Ang mga may-ari ng nilalaman ay gumagamit ng Windows Media digital rights management technology<br>(WMDRM) upang protektahan ang kanilang intellectual property, kabilang ang copyrights. Ang aparato na ito ay<br>gumagamit ng WMDR software ay nabigo na protektahan ang nilalaman, ang may-ari ng nilalaman ay maaaring humiling sa Microsoft na bawiin ang kakahayan ng software na gamitin ang WMDRM na i-play o kopyahin ang protektadong nilalaman. Ang pagbawi ay hindi naaapektuhan ang hindi protektadong nilalaman. Kapag nagda-download ng<br>mga lisensya para sa protektadong nilalaman, sumasang-ayon ka na maaaring isama ng Microsoft ang listahan<br>ng pagbawi sa upang i-access ang kanilang nilalaman. Kung tinanggihan mo ang pag-upgrade, hindi mo ma-a-access ang nilalaman na nangangailangan ng pag-upgrade.

Ang produkto na ito ay may lisensya sa ilalim ng MPEG-4 visual at AVC patent portfolio na mga lisensya para sa personal at hindi komersyal na paggamit ng consumer para sa (i) pag-encode ng video sa pagsunod sa MPEG-4 visual standard ("MPEG-4 video") o ang AVC standard ("AVC video") at/o (ii) pag-decode ng MPEG- 4 o AVC video na na-encode ng consumer na may ginagawang personal at hindi komersyal na aktibidad at/o<br>nakuha mula sa tagabigay ng video ay lisensyado ng MPEG LA upang magbigay ng MPEG-4 at/o AVC video.<br>Walang lisensya ang i